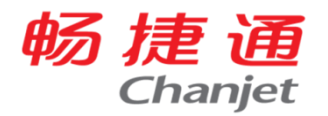

# **好会计(专业版)功能操作手册**

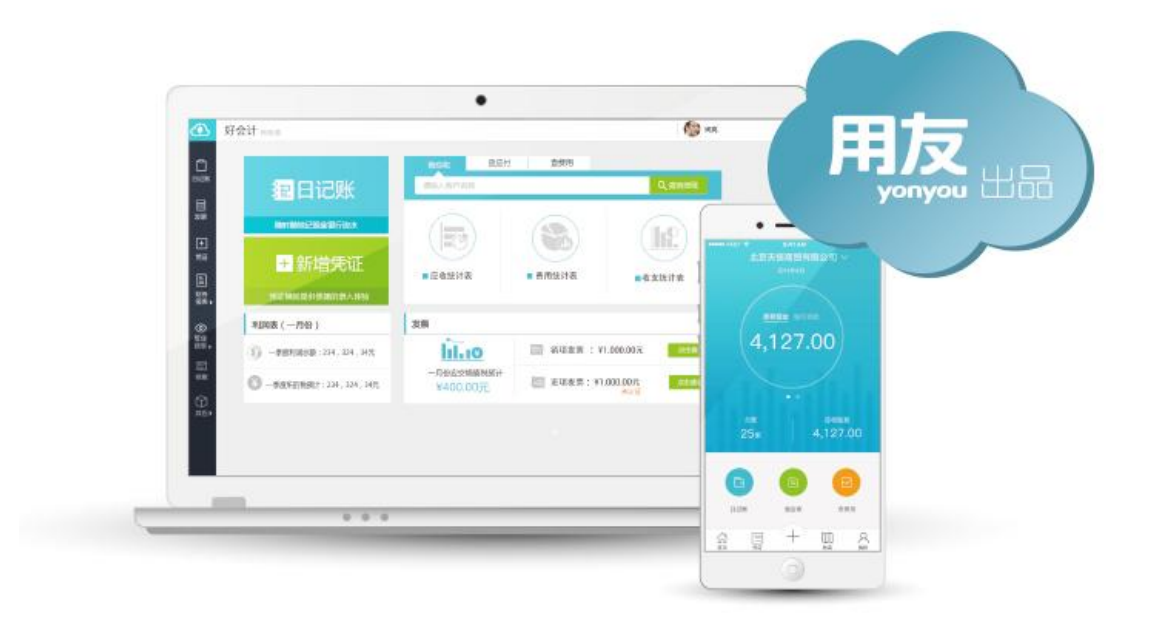

#### 源自用友,传承匠心

好会计,用友畅捷通出品,是专门面向于有"专职会计"的小微企业的互联网 财务管理软件,免安装免维护,帮助会计们通过电脑端、手机端、微信端随时 随地管理现金银行、发票、往来、报税、经营分析等。通过专家在线培训,提 升小微企业财务管理水平。

#### 2018 年 3 月 5 日

#### 畅捷通信息技术股份有限公司

#### 云业务运营中心-支持组

# 目录

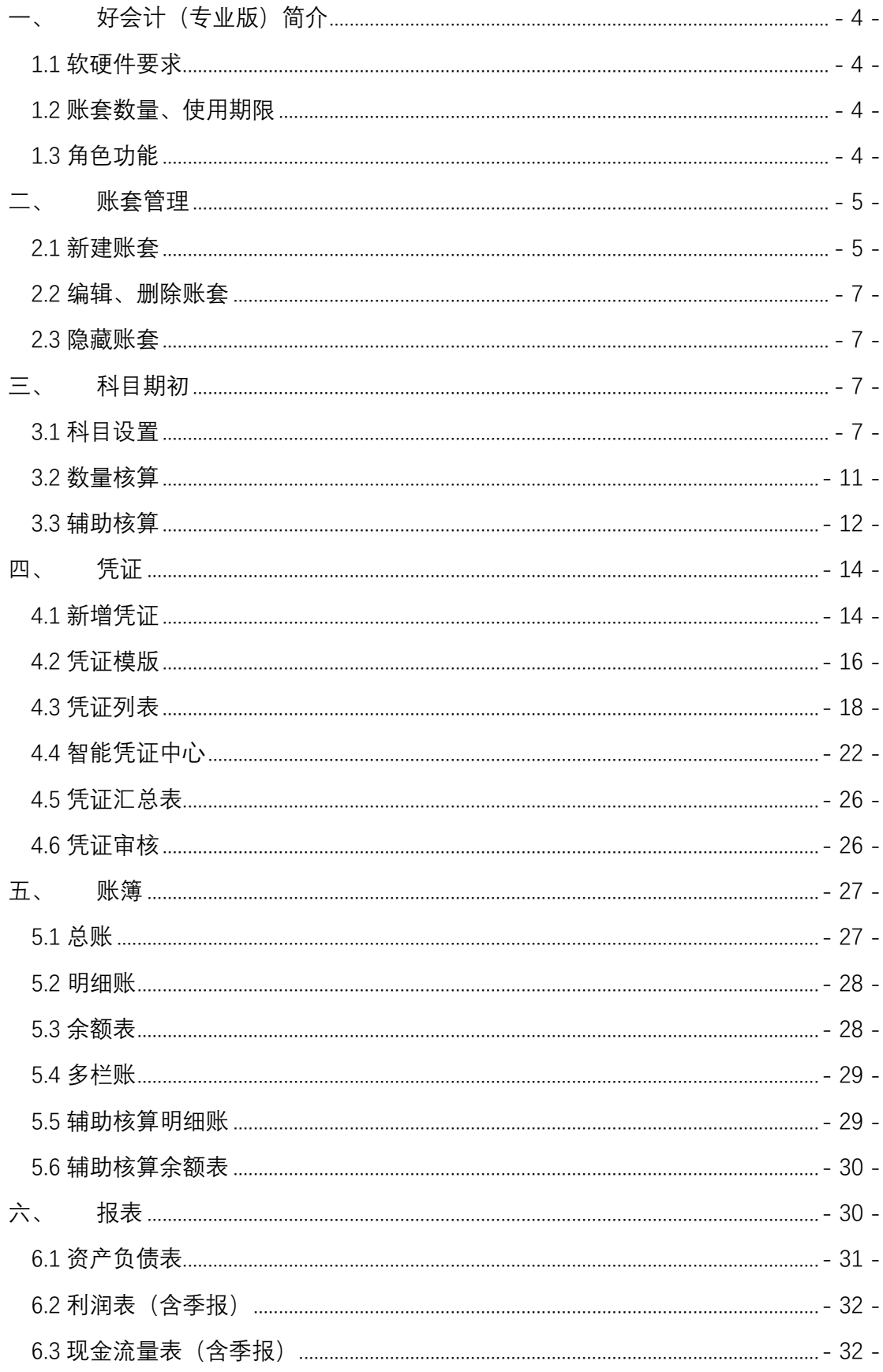

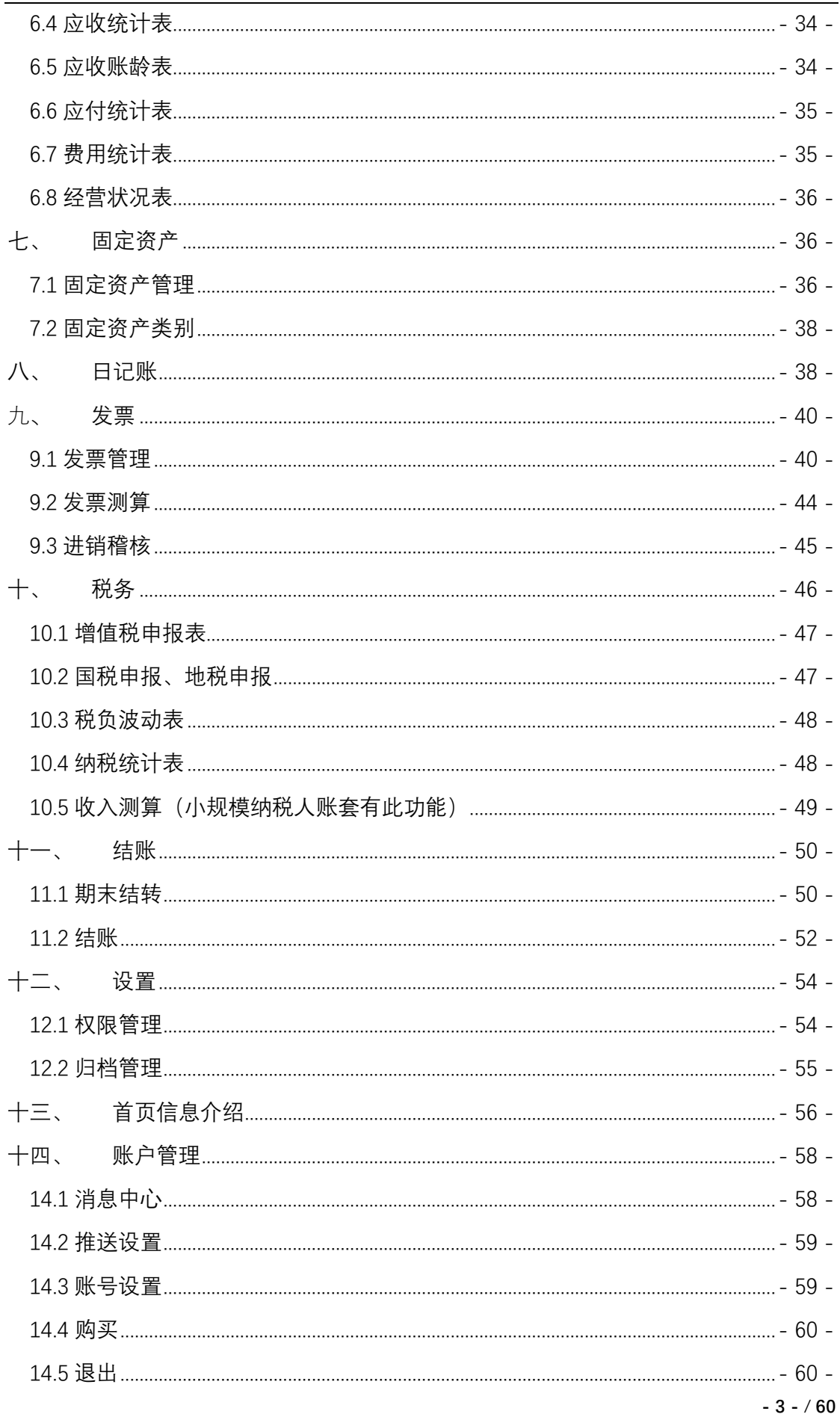

## <span id="page-3-0"></span>**一、 好会计(专业版)简介**

#### <span id="page-3-1"></span>1.1 软硬件要求

◆ 软件配置:

1、操作系统:无要求,Windows、MAC OS 等均可。

2、数据库:无要求,好会计为云端模式,无需安装本地数据库。

3、浏览器:谷歌浏览器(或谷歌核心类型的浏览器,例如:猎豹浏览器、360 极速 浏览器、QQ 浏览器、搜狗浏览器、世界之窗浏览器等),火狐浏览器。

小提示: 不推荐使用 IE 低版本浏览器, 否则会出现某些模块兼容问题造成无法查看界 面、无法录入数据、无法正常打印预览等现象!

◆ 硬件配置:

1、电脑主机:无明确配置要求,能流畅登陆网页即可。

2、电脑屏幕:分辨率 1024×768 及以上,推荐宽屏 1366×768、正屏 1280×1024 及 以上。

3、网络硬件:具备互联网登录条件,带宽 8M 及以上。

#### <span id="page-3-2"></span>1.2 账套数量、使用期限

 专业版:默认 5 账套,可以增购。按年付费。 用户可直接点击右上方头像,进入"购买"菜单,选择增购账套数量。

#### <span id="page-3-3"></span>1.3 角色功能

 管理员:初始手机号注册,即为管理员,同时拥有管理员、账套主管、会计角色权 限;(账套主管、会计角色可移交给其他用户)

账套主管:删除账套、审核凭证(账套开通审核凭证功能);

 会计:凭证、账簿、报表、固定资产、报税等财税新增、编辑、删除功能。发票、 日记账功能若移交给出纳角色,则会计角色只能查看,不能编辑、删除。

出纳:默认拥有日记账权限,可被分配发票权限。(详见角色设置章节)

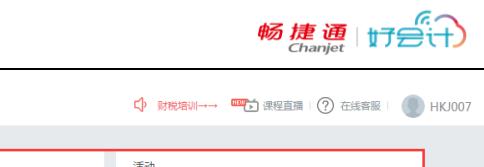

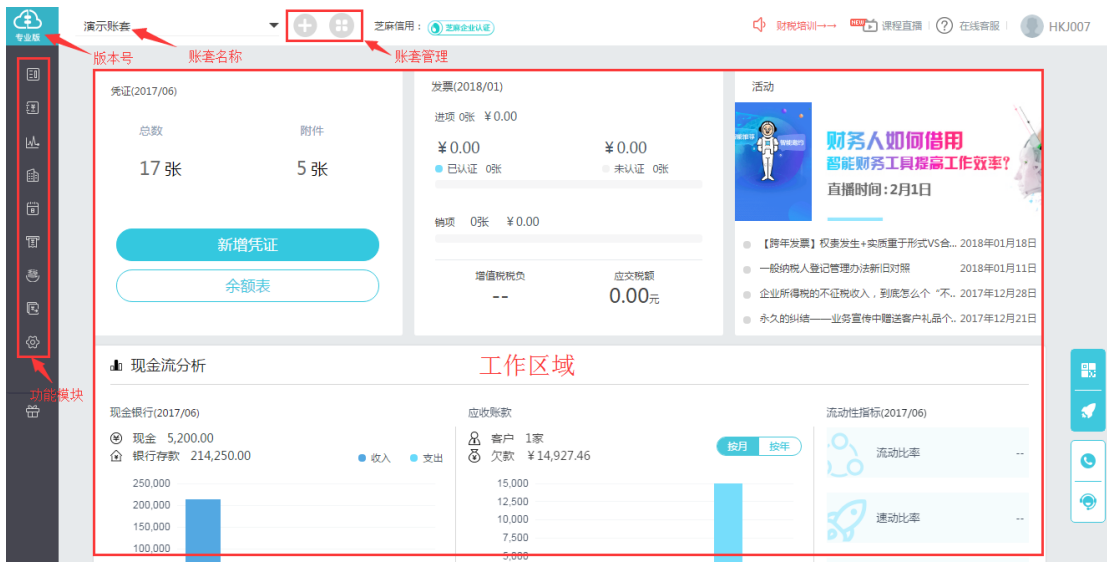

## <span id="page-4-0"></span>**二、 账套管理**

### <span id="page-4-1"></span>2.1 新建账套

账号第一次登录,会默认出现建账界面,以后可以点击主界面账套名称的右侧的 按 钮新建账套(如上图主界面),或者点击账套管理按钮 ,在账套管理中新建账套(如下 图)。

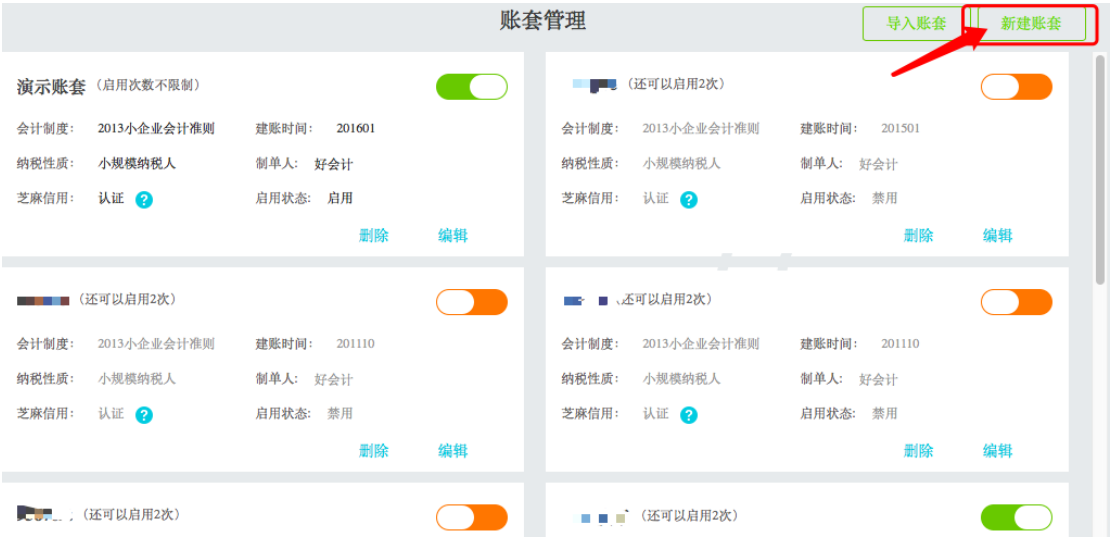

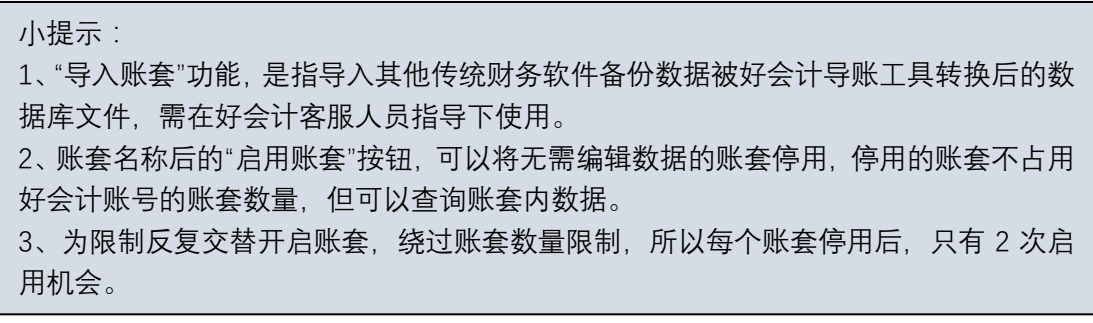

点击"新建账套"按钮,出现如下图所示,新建账套界面。根据企业相应信息填写或选择:

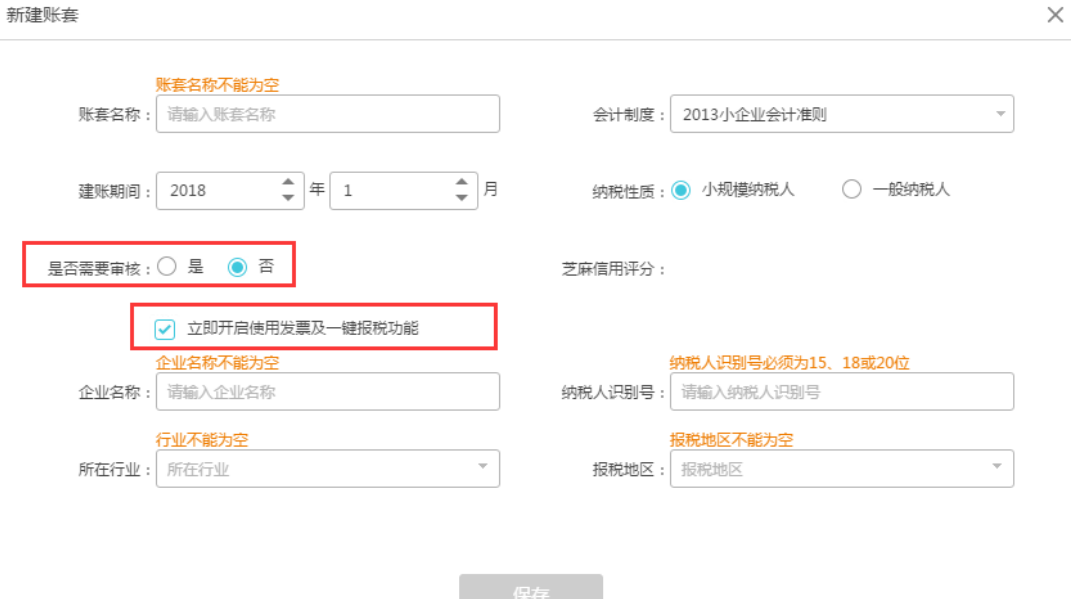

- (1) 账套名称:新建账套的名称,会显示在好会计首页左上方的账套下拉菜单里,供切 换账套选用。
- (2) 会计制度:好会计目前支持 3 种会计制度(2007 企业会计准则、2013 小企业会计 准则、民间非营利组织会计制度),当前大多数企业都可以适用这 3 类会计制度。很 多行业的会计制度已经明确废止, 例如商业、工业、房地产业……
- (3) 建账期间:建立当前账套的启用年月。
- (4) 纳税性质:根据增值税纳税人划分的两类纳税人身份,好会计会根据纳税人身份进 行相应的涉税风险提醒。
- (5) 是否需要审核:若凭证需要审核,则选择是,否则选否。**审核凭证功能需要指定会 计主管身份审核凭证。**
- (6) 立即开通启用发票及一键报税功能:勾选及开通发票和报税功能,发票功能用于增 值税一般纳税人管理销项发票与可抵扣的进项发票使用。报税功能用于所有纳税人 提交财税报表之用。
- (7) 企业名称、纳税识别号、所在行业、报税地区:企业涉税相关信息需正确填写,用 于判别相关涉税信息,特别是纳税人识别号,用于发票功能判别销项/进项发票。

小提示:企业涉税信息已经跟芝麻信用大数据信息联网,可通过企业名称关键词,自动 搜索匹配涉税信息。

### <span id="page-6-0"></span>2.2 编辑、删除账套

点击首页上方的"账套管理"按钮,可打开账套管理界面,对账套进行编辑、删除操作。 只有管理员/会计主管身份,才会出现"删除"账套的按钮。

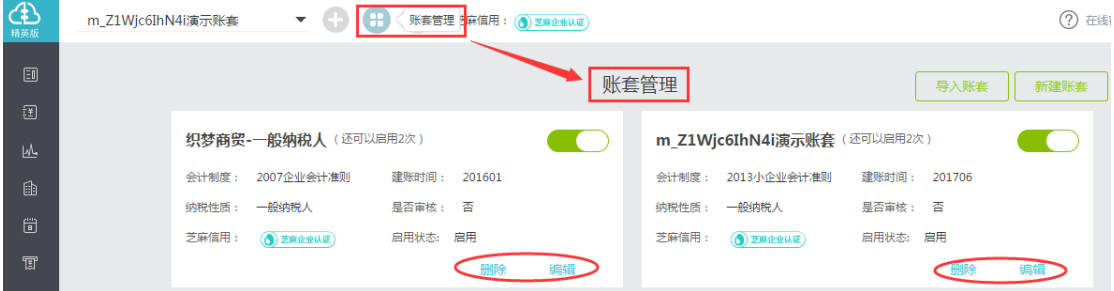

#### <span id="page-6-1"></span>2.3 隐藏账套

操作:好会计任意界面按快捷键 Ctrl+Alt+U, 可打开"我的工作台"界面, 根据需要对已 有账套进行隐藏或显示操作。

- 点击右侧"操作"区域的按钮,即可将对应行次的账套进行隐藏处理。
- 后期想操作隐藏账套,可再次点击隐藏按钮,将账套显示出来,即可在界面上 方的账套选择下拉菜单中看见此账套。

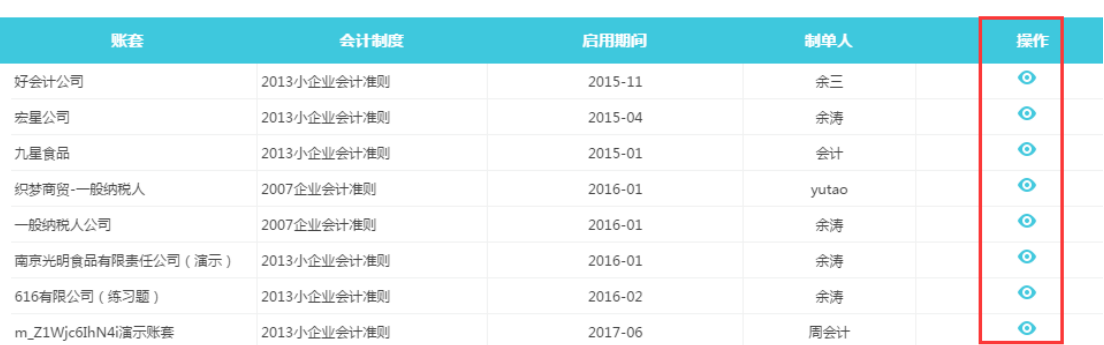

我的工作台

# <span id="page-6-2"></span>**三、 科目期初**

### <span id="page-6-3"></span>3.1 科目设置

操作:设置-科目期初

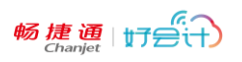

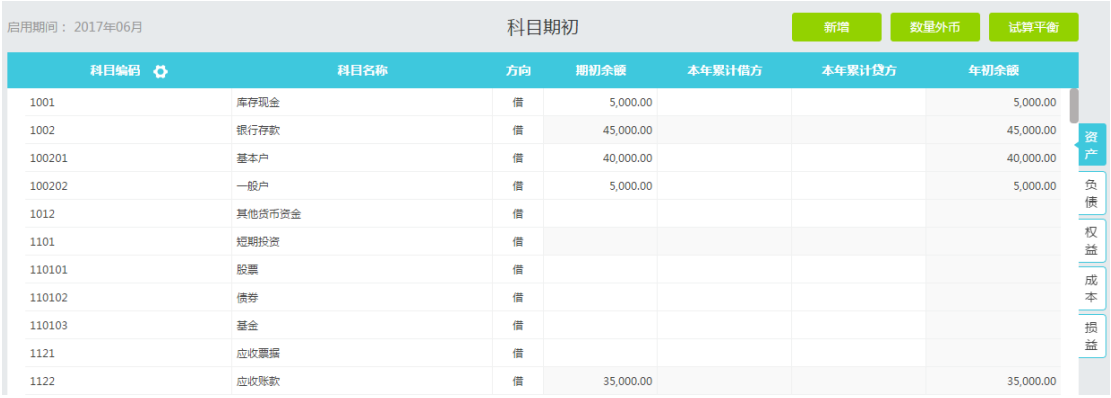

- 科目根据建账时选择的会计制度预制会计科目。
- 右侧有科目类别标签,方便快速切换不同类别的科目区域。
- (1) 编码设置:点击"科目编码"边的齿轮按钮,可以打开"科目编码设置界面",支持 5 级 科目, 1 级科目编码长度为 4 位, 不可调整, 2 级、3 级、4 级、5 级科目编码长度 默认为 2 位, 可调整成 3 位或 4 位。

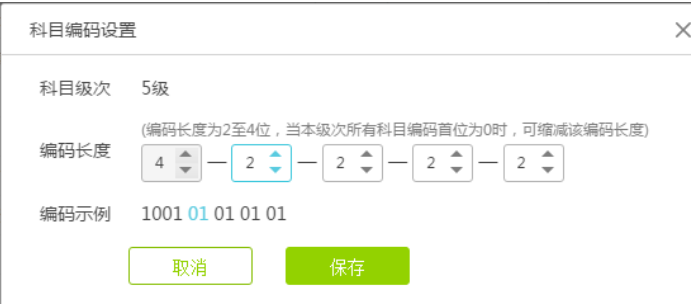

- (2) 新增一级科目:右上角"新增"按钮,新增一级会计科目,新增后需要手工调整财税报 表的取数公式(详见报表章节的操作介绍)【建议严格根据会计制度要求使用一级科 目,便于生成符合要求的会计报表】
- (3) 新增下级科目:鼠标移动到希望添加下级科目的行次,会在科目编码栏目右侧出现 功能按钮,点击+号即可打开添加下级科目界面,录入科目信息后,保存即可。
	- ◆ 红色★标识的项目:科目编码、科目名称, 为必填项目;
	- 科目编码的上机科目代码不可编辑。

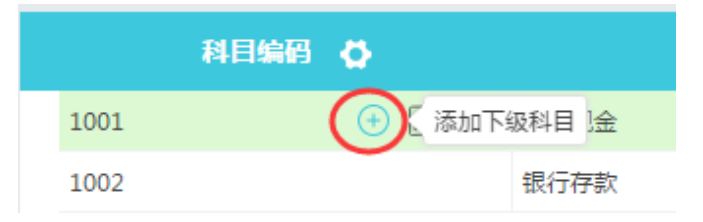

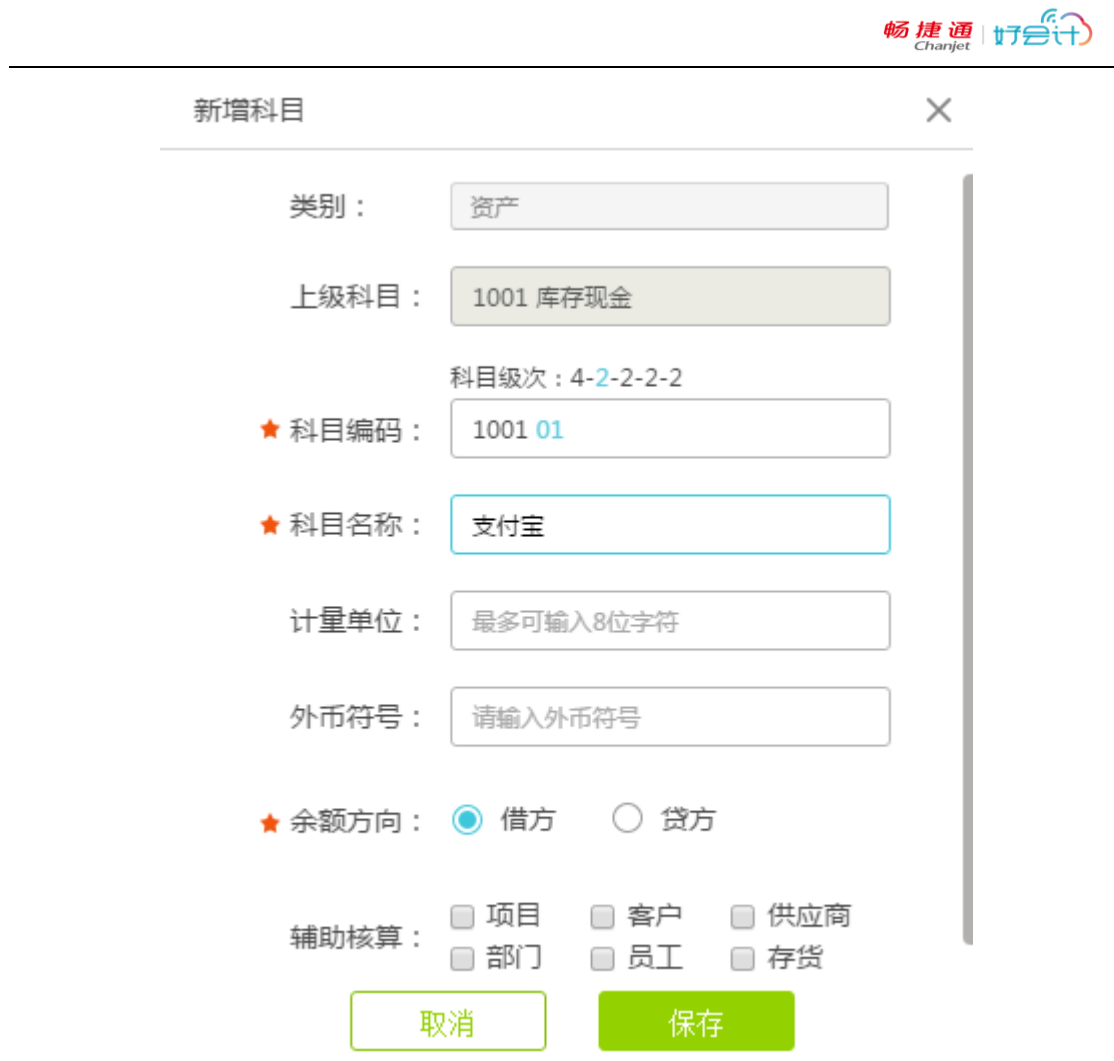

- (4) 编辑科目:鼠标移动到希望添加下级科目的行次,会在科目编码栏目右侧出现"编辑 科目"按钮,点击可打开科目编辑界面,与新增科目界面类似。
	- ◆ 科目编码位数必须符合科目编码规则;
	- 如需增加科目编码长度,可直接去科目编码界面调整,只允许增加位数。

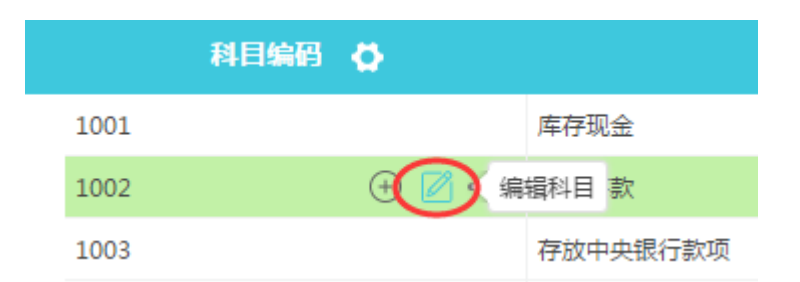

(5) 批量添加下级科目:鼠标移动到科目行次,在科目编码栏目右侧"…"按钮,可弹出"批 量添加下级科目"按钮,点击后出现批量添加科目界面:

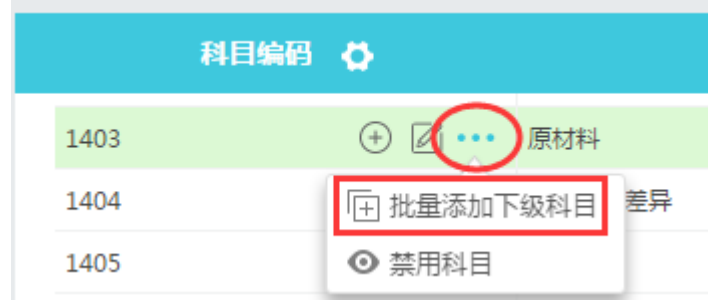

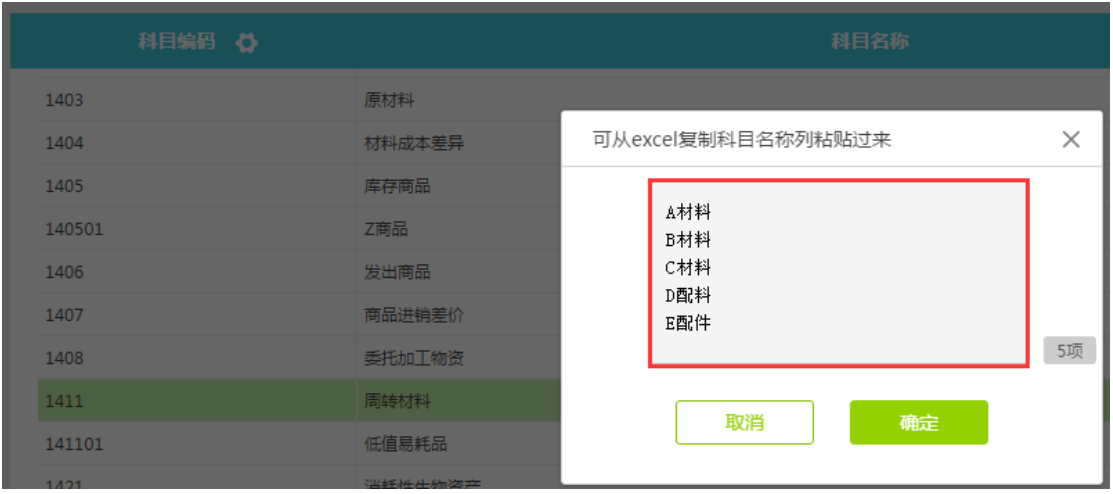

批量增加好的科目,如下图所示:

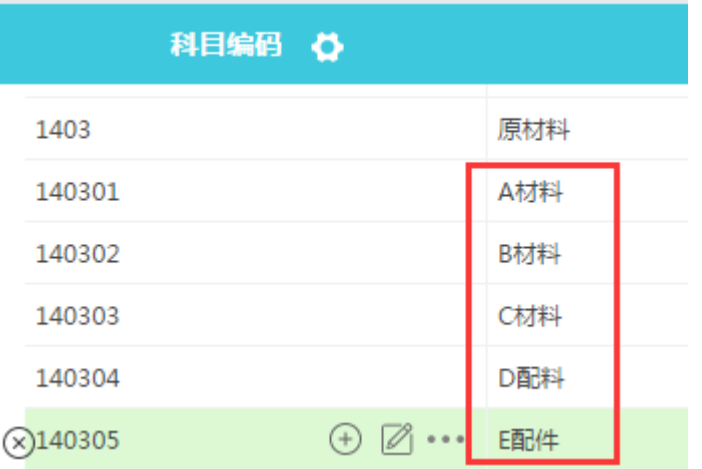

(6) 禁用科目:鼠标移动到科目行次,在科目编码栏目右侧"…"按钮,可弹出"禁用科目" 按钮,点击后,此科目会被禁用,在凭证编辑界面,科目栏目无法被找到。

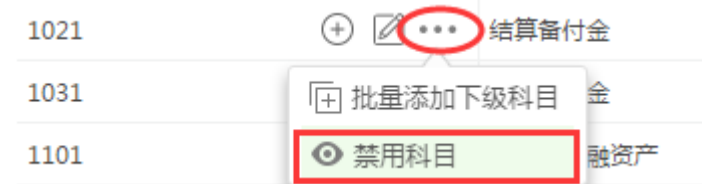

- 若此科目之前,本期有过科目发生数,此科目不会在明细账或余额表隐藏起来, 依然会显示数据。
- 上级科目被设置禁用,下级科目也会被禁用。
- (7) 删除科目:鼠标移动到科目期初的科目行次上,科目代码前方会出现×按钮,点击可 删除科目。
	- 若此科目期初、本期有科目数具,则不允许删除科目,需清空数据后删除。
	- 好会计根据会计制度预制的科目,不允许删除。

### <span id="page-10-0"></span>3.2 数量核算

(1) 数量核算、外币核算设置 新增科目、编辑科目界面,可以设置数量金额核算、外币金额核算。在科目编辑界 面,填写数量单位,选择外币符号,即可设置此科目为数量核算、外币核算。

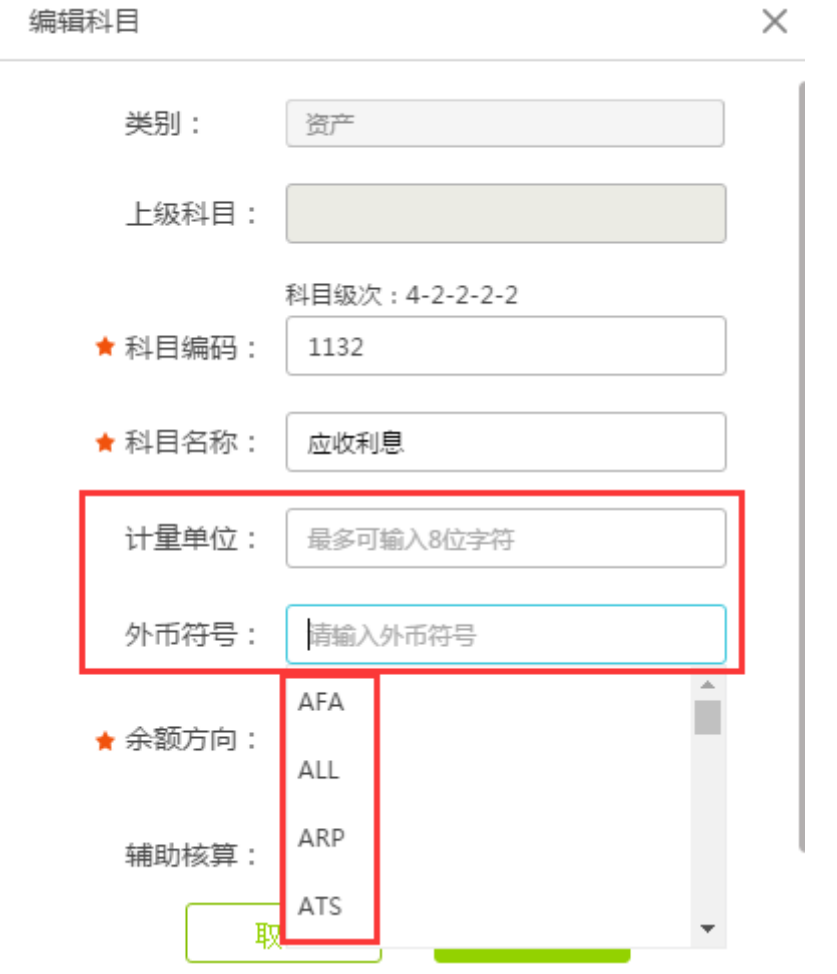

(2) 数量外币期初数据录入

设置好科目的数量核算、外币核算后,在科目期初界面右上方,会出现"数量外币"按 钮,点击可打开数量核算、外币核算的科目期初金额录入界面:

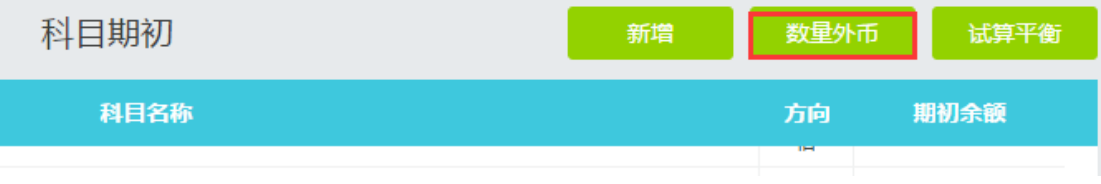

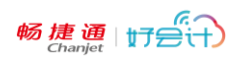

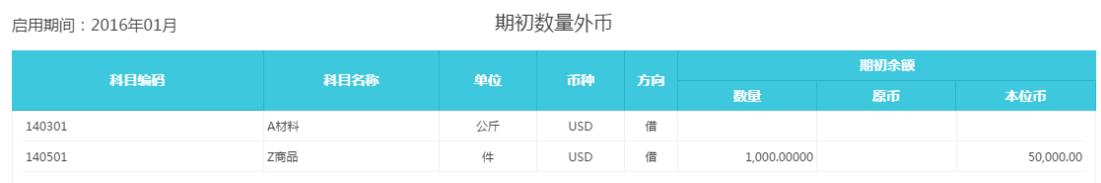

## <span id="page-11-0"></span>3.3 辅助核算

(1) 辅助核算设置

新建科目,或编辑科目界面,可以勾选辅助核算项目,设置此科目为辅助核算科目。 好会计专业版,支持多辅助核算项目勾选。

编辑科目

 $\times$ 

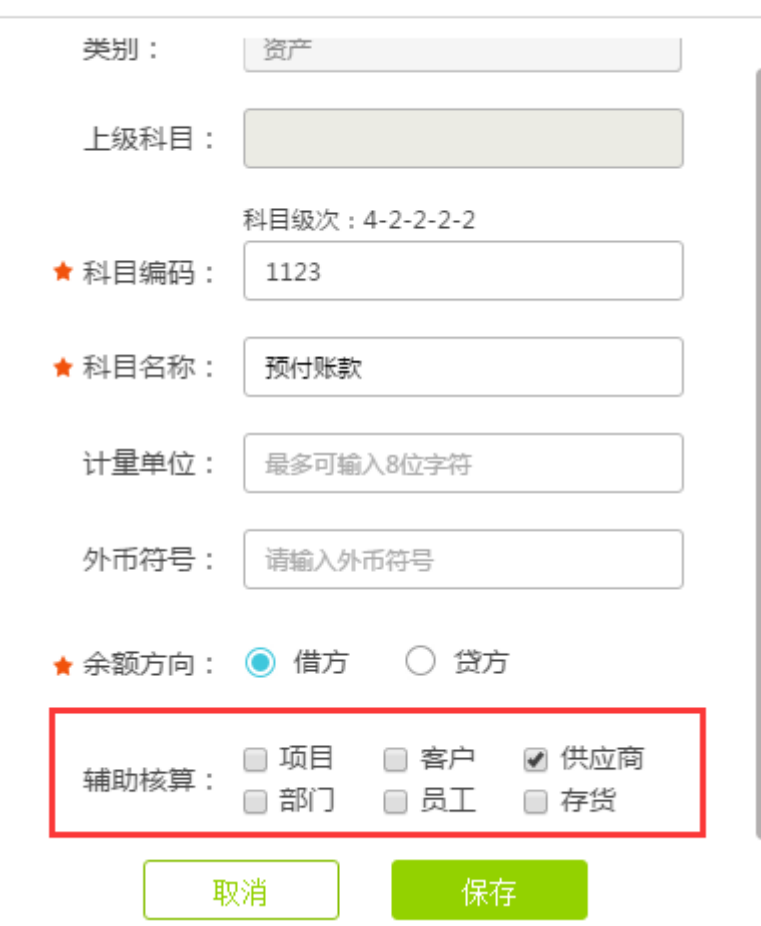

辅助核算项目档案,在"设置-辅助核算"栏目中按类别添加,如下图:

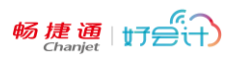

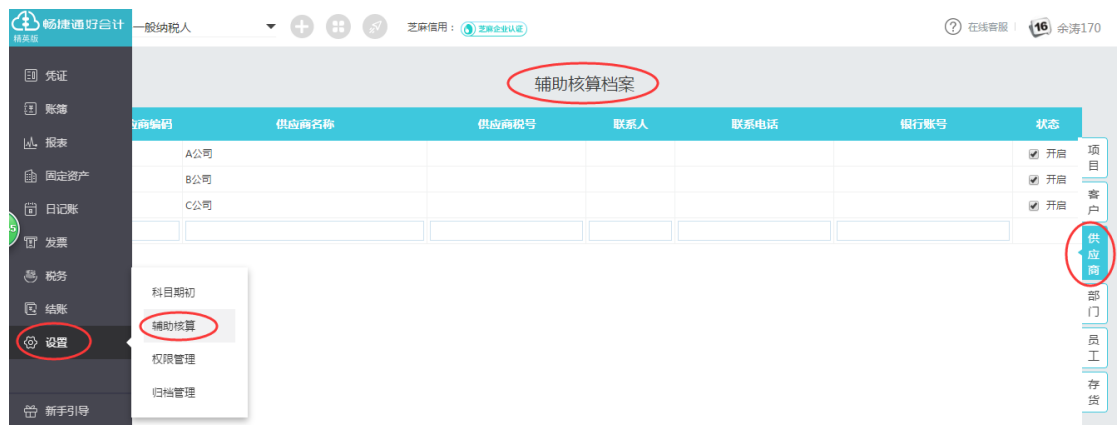

- 辅助核算档案的编码由系统自动生成,也可以按需要修改。
- ◆ 辅助核算"状态"选中为可用状态,在凭证录入界面可以被检索到;未勾选,会在 凭证编辑界面隐藏显示。
- 不同的辅助核算类别项目,会有不同的表头信息,可根据需要填写。

设置过辅助核算的科目,在凭证编辑界面,如下图所示选择辅助核算项(在选择界面,也可 以直接增加新的辅助核算档案):

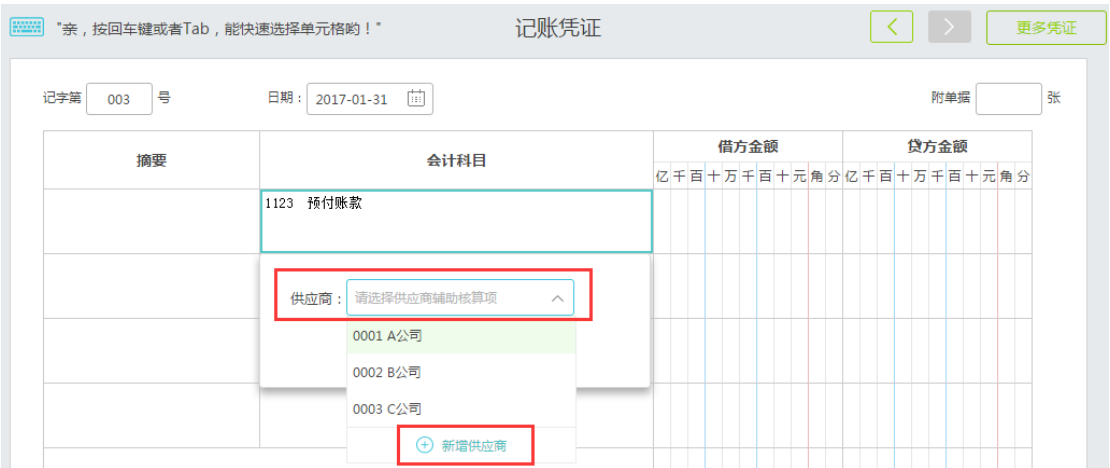

3.4 试算平衡:填写科目期初余额数据后,可点击右上方的"试算平衡"按钮, 检测期初余额数据是否平衡。

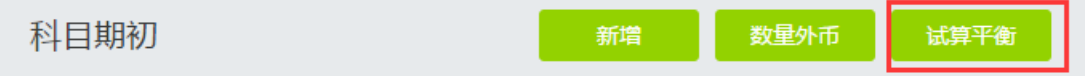

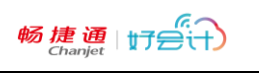

 $\times$ 

试算平衡

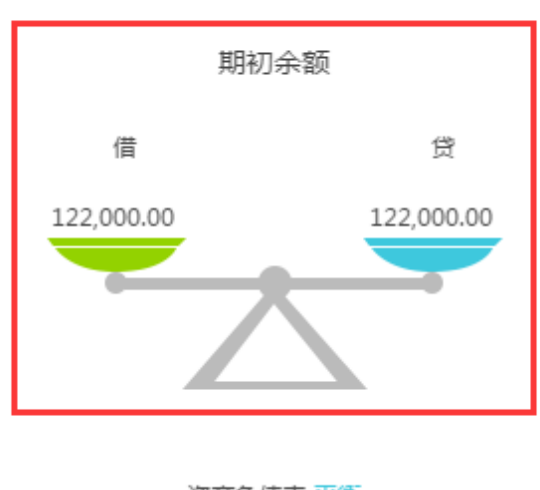

#### 资产负债表 平衡 资产明细和期初 平衡

## <span id="page-13-0"></span>**四、 凭证**

### <span id="page-13-1"></span>4.1 新增凭证

操作:凭证-新增凭证,界面如下:

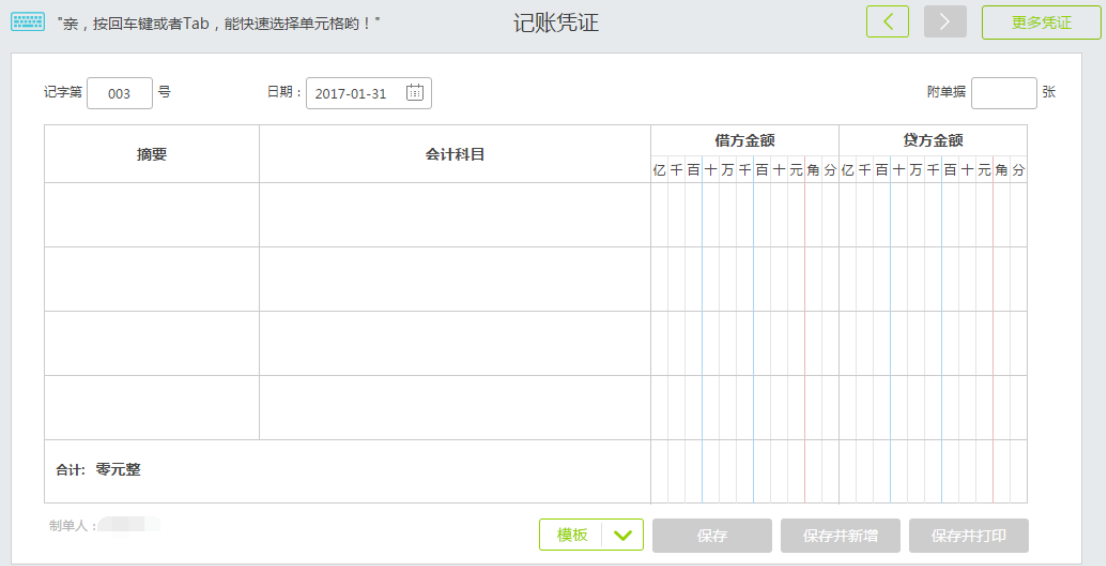

1、凭证编号:自动生成,可以修改,但不能与本月的其他凭证重复,必填项;

2、日期: 默认为日期最大的凭证的日期, 如果本月已经结账了, 日期就是下月的1日, 日 期可修改,必填项;

3、摘要:简明扼要说明经济业务,必填项;

- 4、会计科目:可通过科目编码、名称、拼音过滤出科目,被禁用的科目不会出现,必填项;
- 5、输入金额,可以按=号键找平;
- 6、保存凭证;
- 7、点击凭证右上方的左右箭头,翻看之前录入过的凭证。
- 8、点击"凭证列表",可打开本月的凭证列表界面。
- 9、凭证列表导出快捷键:Ctrl+Shift+Y,凭证导入快捷键:Ctrl+Y,(需在凭证列表界面使用)
	- ◆ 凭证快捷键, 有助于提高填制凭证效率, 新增凭证左上方, 鼠标移动到小键盘 图标位置,会有快捷键的介绍(好会计的快捷键,基本遵循了用友 T 系列的设 置):

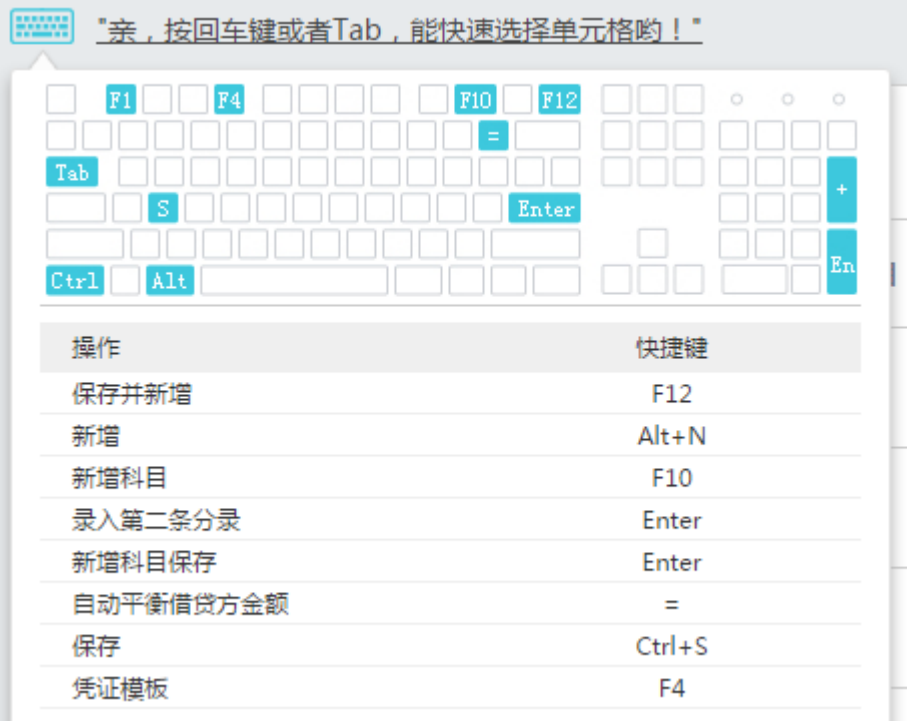

选择科目后,科目下面会显示科目的余额,点击金额,可打开余额表,如下图;

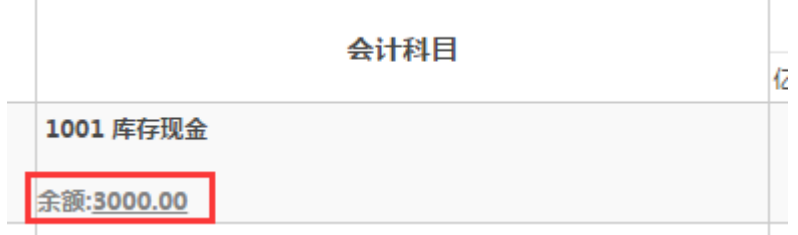

 模糊检索科目:传统财务软件中录入凭证科目,可以输入科目代码、科目中文, 好会计智能云财务管理软件中,还可以通过科目中文的汉语拼音首字母直接检 索科目, 例如"应付账款"科目直接可以录入"YFZK"精确检索到, 或者"YF"模糊检 索"应付、研发、预付"等相同汉语拼音首字母的科目,提高筛选效率。如下图。

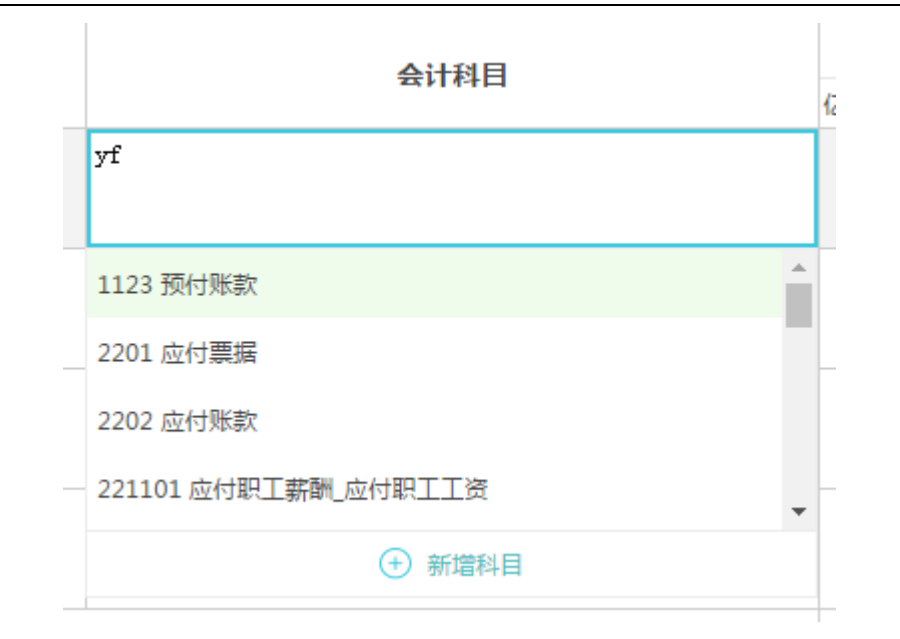

 摘要为必填项,使用过的摘要,会在以后新增凭证时被模糊检索出来,提高效 率,如下图;

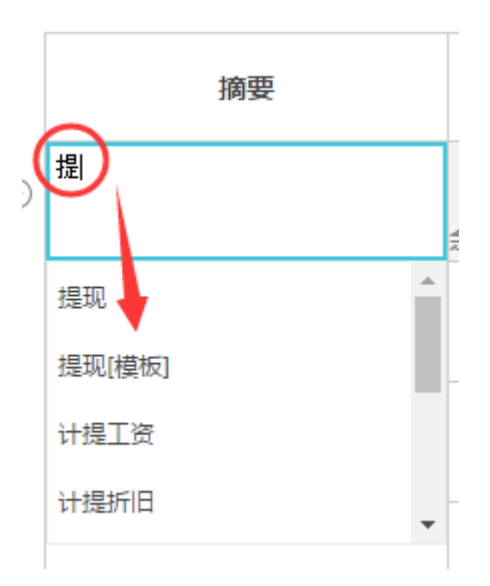

#### <span id="page-15-0"></span>4.2 凭证模版

凭证模版:为提高会计实务中大量重复出现的业务,好会计设计了"凭证模版"功能来替 代传统财务软件中的"凭证复制"功能。允许新增凭证模版供以后直接调用。使用凭证模版有 以下几种方法:

(1) 凭证界面新增模版: 打开"新增凭证"界面,录入"摘要、科目、金额",单击下方 "模版-存为模版",即可保存新模版,并为新模版命名:

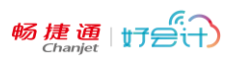

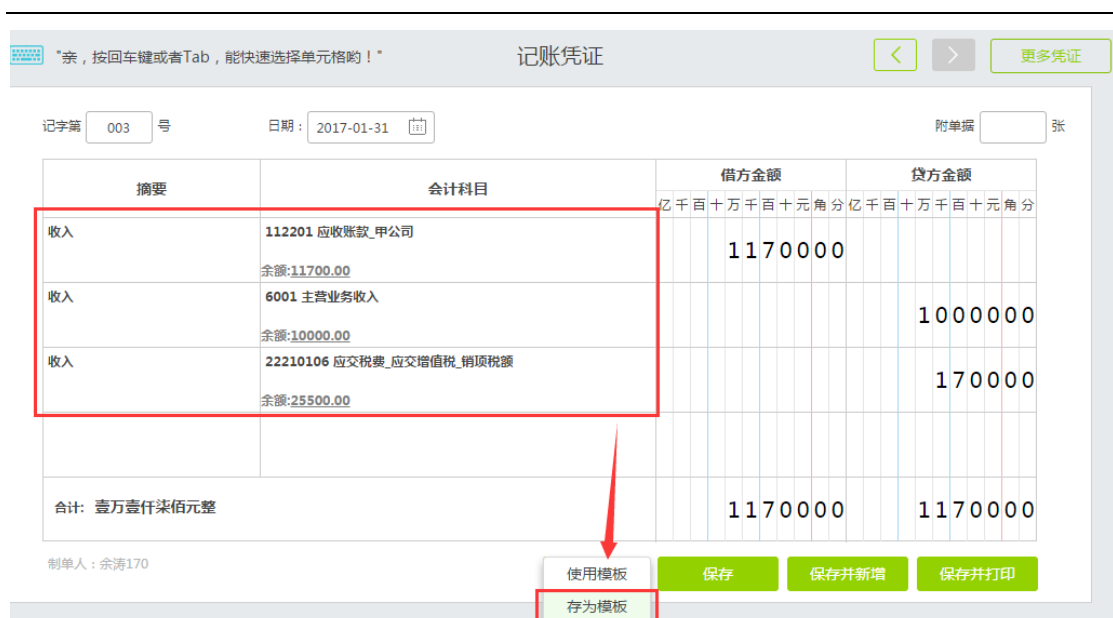

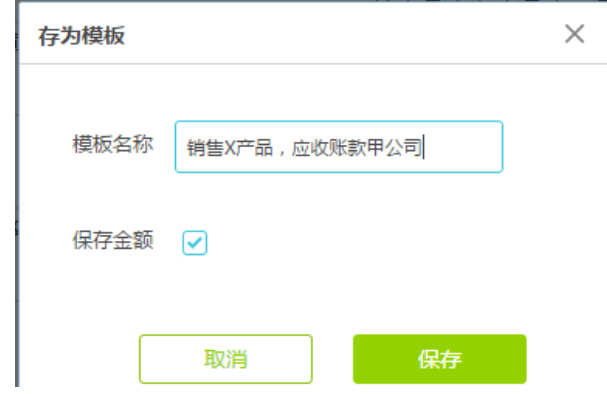

- 勾选存为模版界面的"保存金额"选项时,凭证的金额也会被保存进模版,以后调 用模版时,金额也被一起带出。
- (2) 模版管理界面新增模版:在新增凭证界面,点击"模版-使用模版"按钮,打开"凭 证模版"界面,点击"新增模版"按钮,也可打开新凭证模版编辑界面,填制完成 后,保存即可。

凭证模板

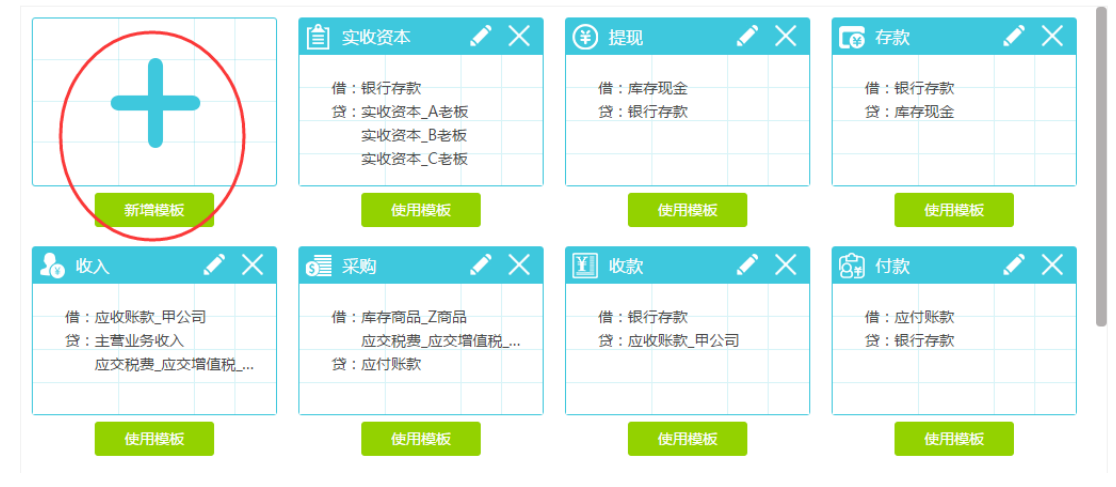

(3) 调用模版方法 1:录入凭证摘要调用模版。

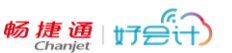

新增凭证界面,录入摘要,若关键字与模版名称一致,则会提示有模版可用, 直接选择摘要文字后有"[模版]"标识的摘要选项,即可快速调用模版,如下图:

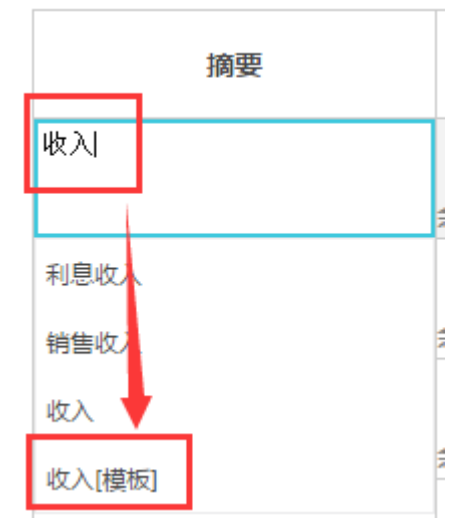

(4) 调用模版方法 2:在模版管理界面选择调用模版。 新增凭证界面, 鼠标点击"模版-使用模版"按钮, 打开"凭证模版"界面, 即可根 据需要选择凭证模版。

凭证模板

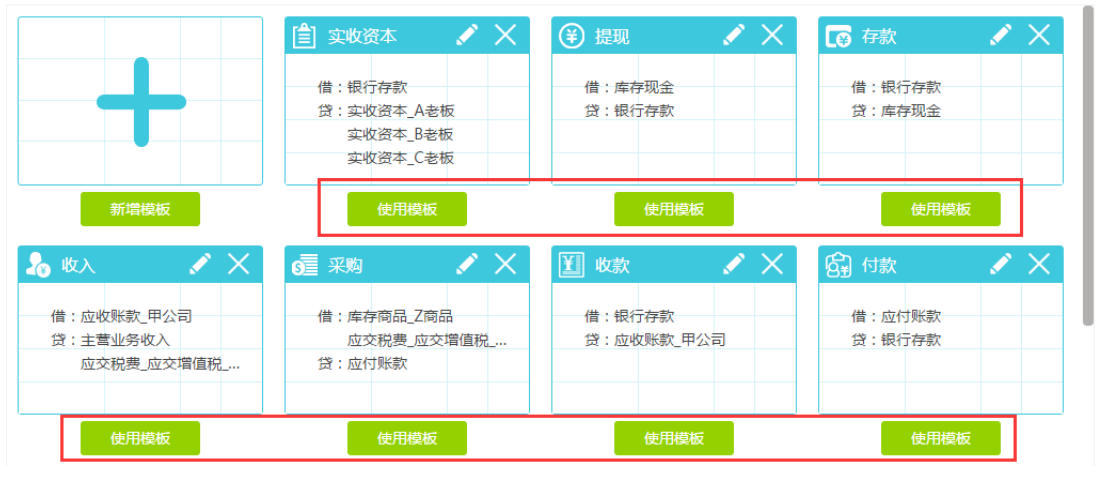

 在凭证模版界面,可以点击模版右上方的"编辑"或"删除"按钮对模版进行修改和 删除操作。

### <span id="page-17-0"></span>4.3 凭证列表

操作:菜单"凭证"-"凭证列表",或在新增凭证界面点击"更多凭证"按钮,都可以打开凭证列 表界面。

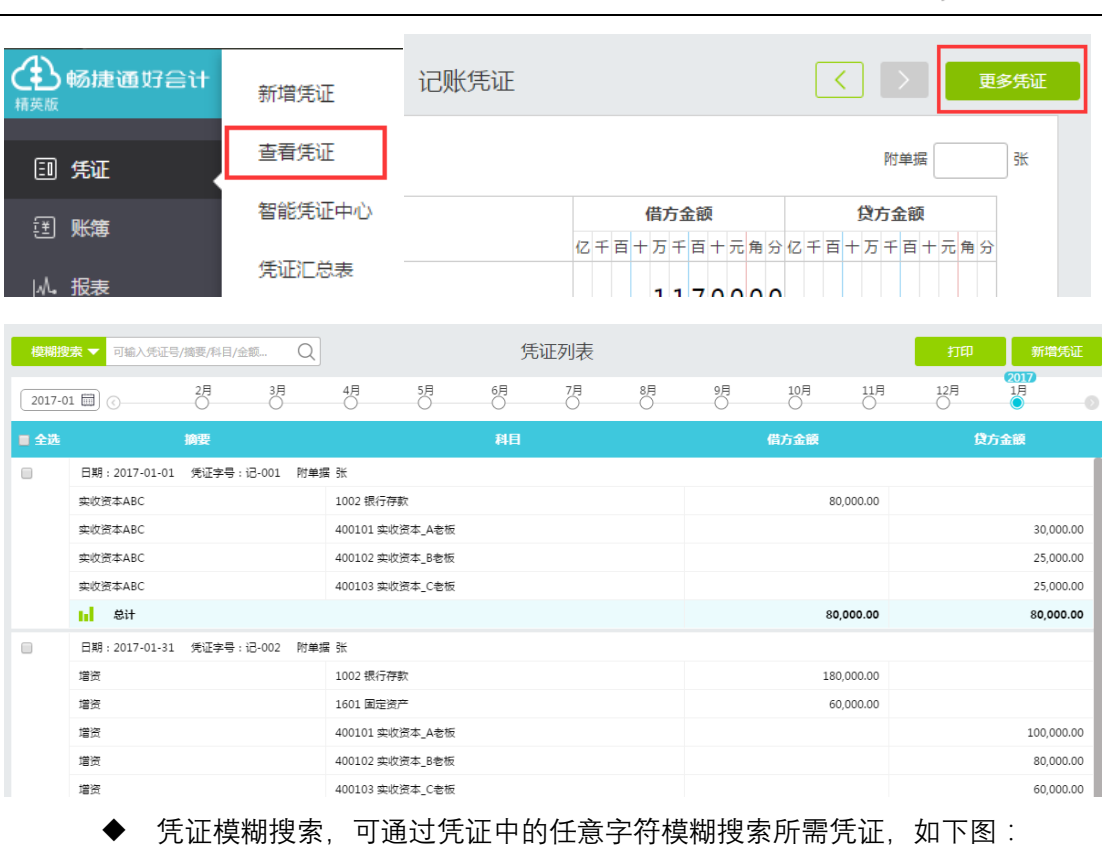

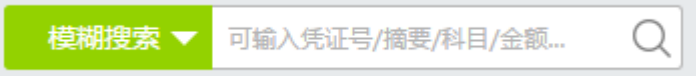

◆ 凭证精确搜索,点击"模糊搜索"下拉菜单,再点击出现的"精确搜索"按钮,即可 出现精确搜索条件选项界面,可通过多种项目及多种项目组合条件,搜索所需 凭证,如下图:

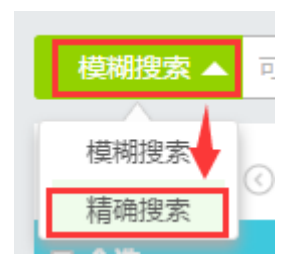

畅捷通 $\ket{\sharp}$ 宁会门

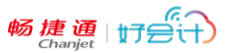

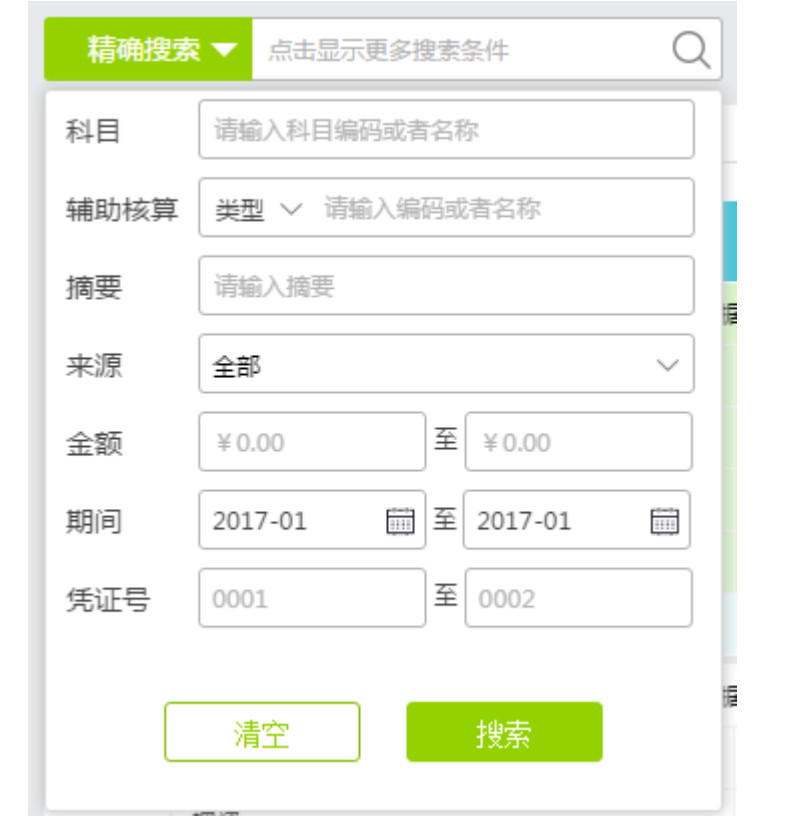

 凭证期间查询,凭证列表界面上方,提供凭证期间时间轴,方便快速在当期与 之前 11 个月的凭证列表中快速切换。如下图。 若希望查看更久之前的凭证列表,可通过最前方的日历选项,快速跳转年份、 月份。

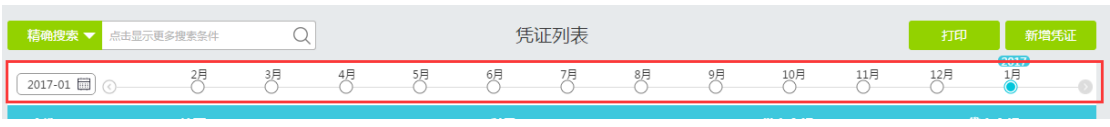

 凭证修改、删除、插入:鼠标移动到某张凭证列表栏次,栏目右上方会出现"修 改、删除、插入"按钮,实现编辑凭证、删除凭证、在当前凭证之前插入一张凭 证的功能操作,如下图:

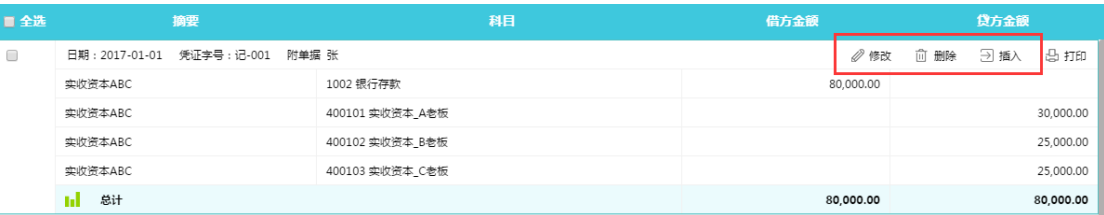

◆ 整理凭证断号, 当凭证出现断号时, 在凭证列表界面右上方, 会出现"整理断号" 按钮,一键整理断号凭证。如下图。 可以直接按当前凭证顺序整理断号,或按凭证日期顺序整理断号。

**- 20 -** / **60**

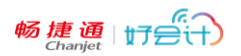

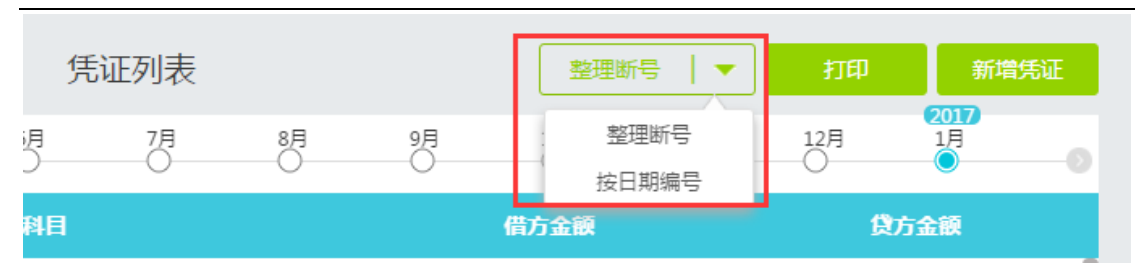

◆ 凭证打印(单张):鼠标移动到某张凭证列表栏次,栏目右上方会出现"打印"按 钮,实现单张凭证打印;

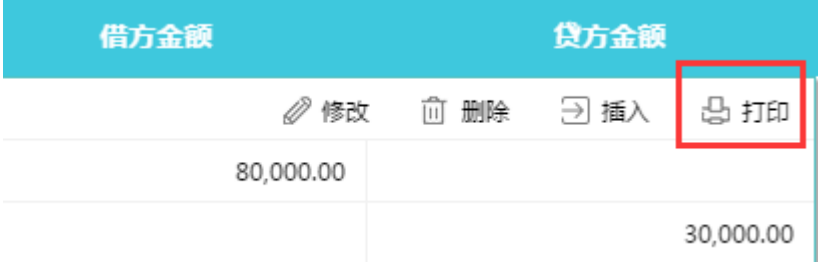

 凭证打印(批量):在凭证列表界面,勾选"全选",或部分凭证,单击右上角"打 印"按钮,可实现指定凭证批量打印功能。如下图

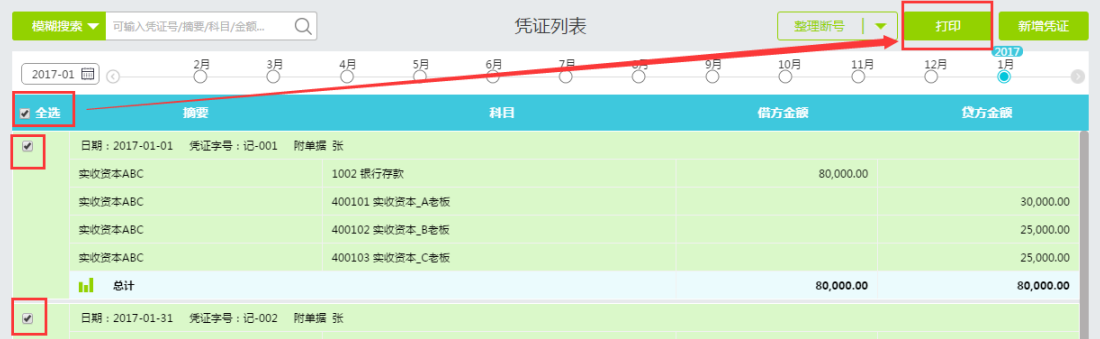

凭证打印格式:选择打印凭证后,会出现凭证打印格式选择界面,目前好会计支持以下 3 种 打印方式:

- (1) PDF 打印:以 A4 纸为打印耗材,打印凭证所有内容;
- (2) 专业打印:以特殊宽高的 A4 纸或发票纸,打印凭证所有内容;(需下载打印插件)
- (3) 专业套打:适应指定的金额式专业套打凭证纸。(需下载打印插件)

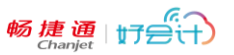

小提示:推荐使用谷歌浏览器打印凭证,可以直接预览凭证打印效果。若使用 IE 浏览器 预览打印,需提前安装 adobe 公司的 PDF 阅读插件。

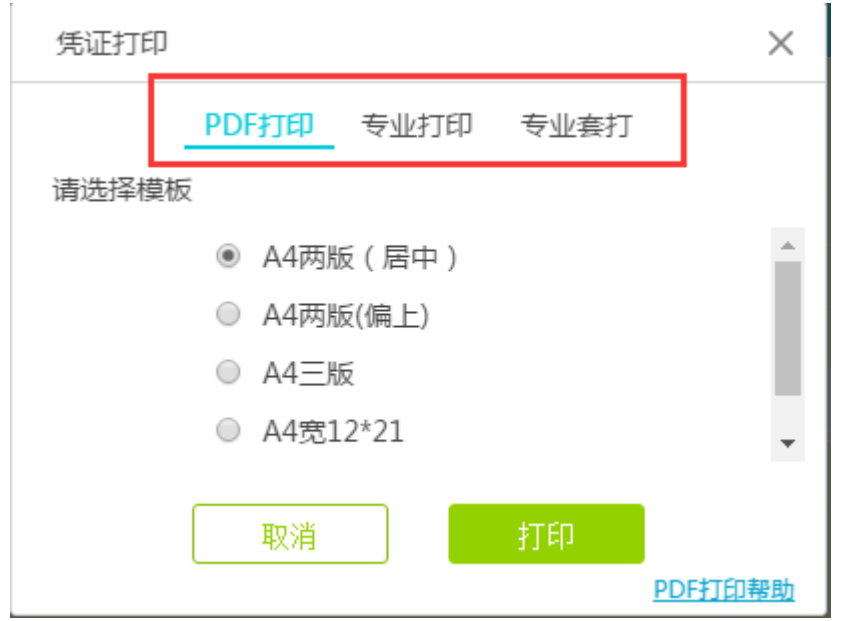

#### <span id="page-21-0"></span>4.4 智能凭证中心

操作:凭证-智能凭证中心

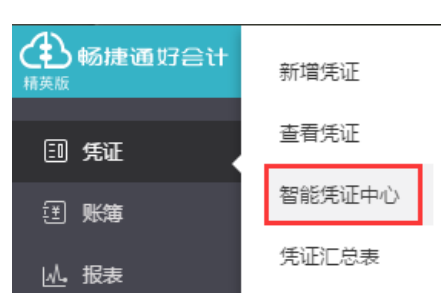

可以通过发票模块与日记账模块的数据,智能生成凭证。 发票生成凭证:一般用于生成销售凭证和包含进项税额的凭证。 日记账生成凭证:一般用于非销项、非进项的费用类凭证生成。

小提示:为避免发票和日记账生成同一笔业务的凭证(一笔业务既涉及发票也涉及现金 流量),请在生成凭证前进行筛选。

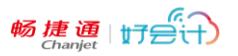

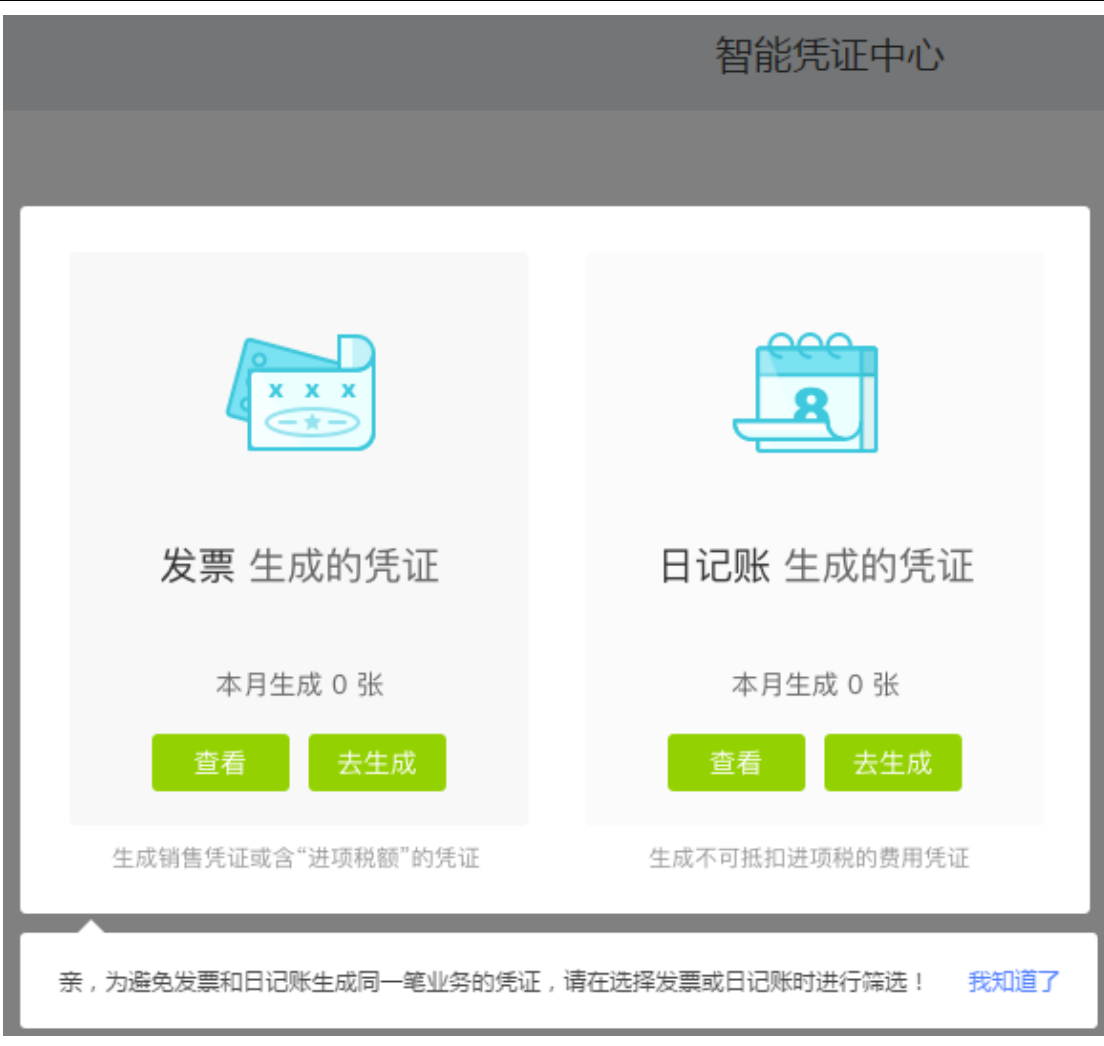

◆ 发票、日记账的"查看"按钮,看查看当前的发票、日记账已生成的凭证信息,对 应显示每条记录与生成凭证的编号。如下图:

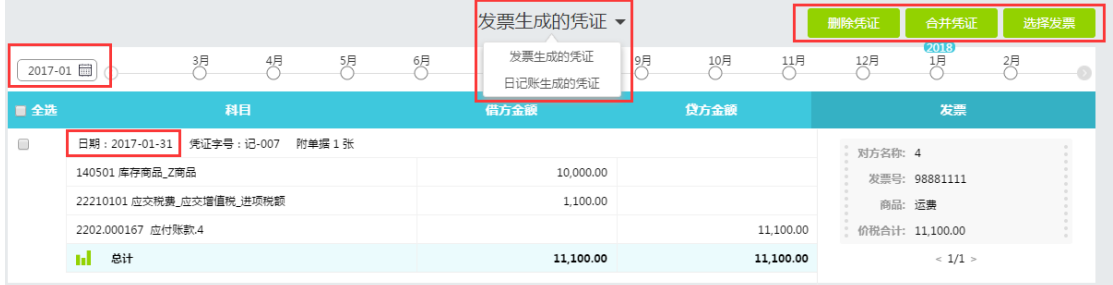

- 选择生成凭证的日期区间(如果是当月数据,则无需选择)
- 点击"发票生成的凭证",可出现下拉菜单,切换成"日记账生成的凭证"界面。
- 右上方可以删除凭证、合并同类别凭证。
- ◆ "选择发票"按钮,可以回到选择发票生成凭证的界面。
	- ◆ 凭证生成发票:

点击发票生成凭证"去生成"按钮,进入选择发票界面,如下图:

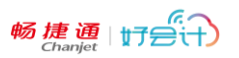

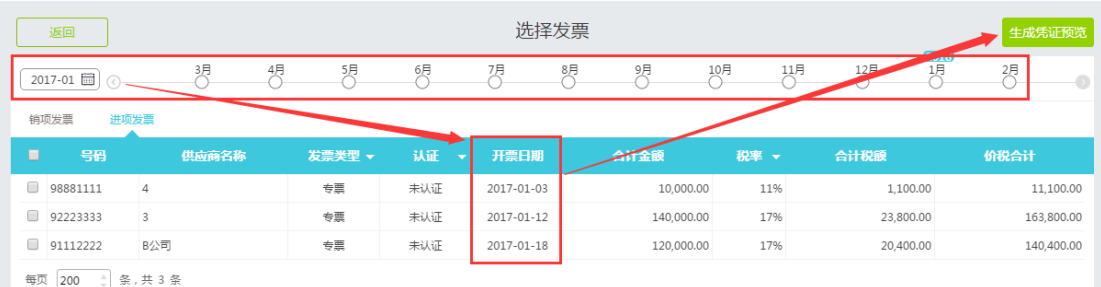

#### 选中需要生成凭证的发票栏次,点击"生成凭证预览"按钮,出现凭证预览界面,如下图:

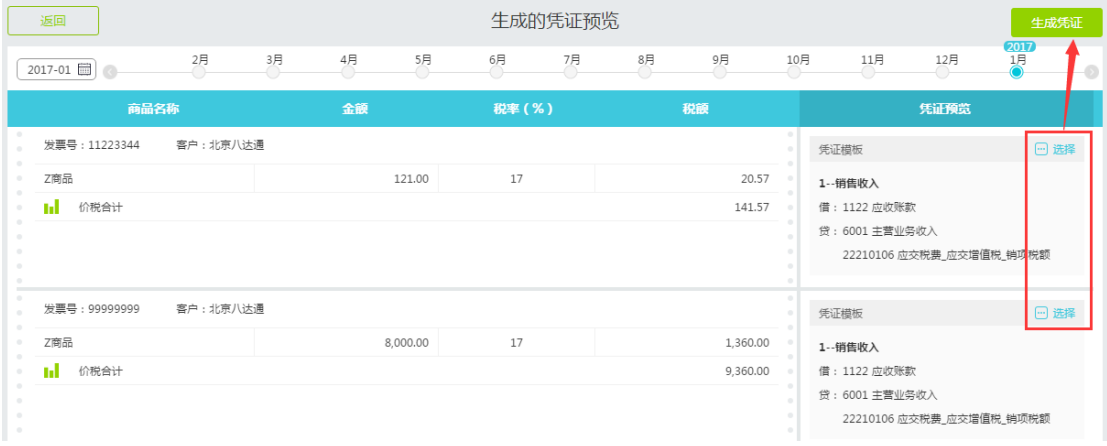

好会计智能对应发票与凭证模版,如果适配错误,可以手工点击"选择"按钮调整模版, 然后点击"生成凭证"按钮,查看最终凭证结果,如下图(可以选择凭证是否汇总):

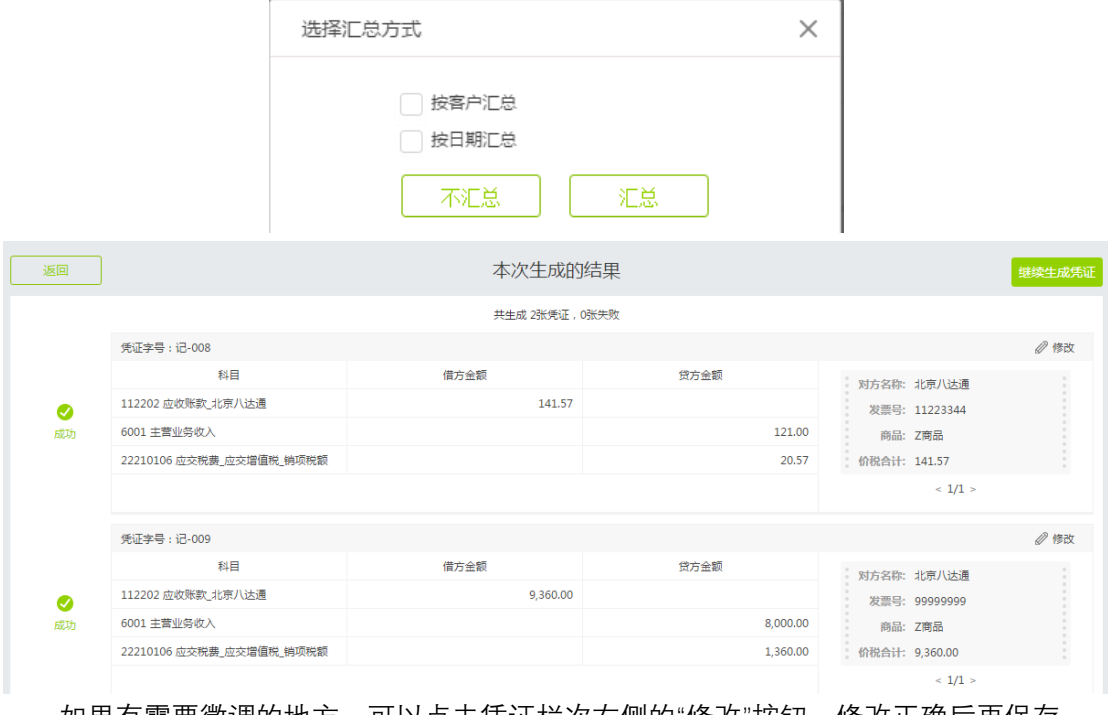

如果有需要微调的地方,可以点击凭证栏次右侧的"修改"按钮,修改正确后再保存。

小提示:如果有商品名称、供应商、客户名称对应失败的凭证,系统也会提示,要求回 到上个界面,重新指定名称或新建明细科目解决,再生成凭证。

此时回到发票生成的凭证界面, 就可以看到凭证已经顺利生成了, 如下图:

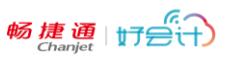

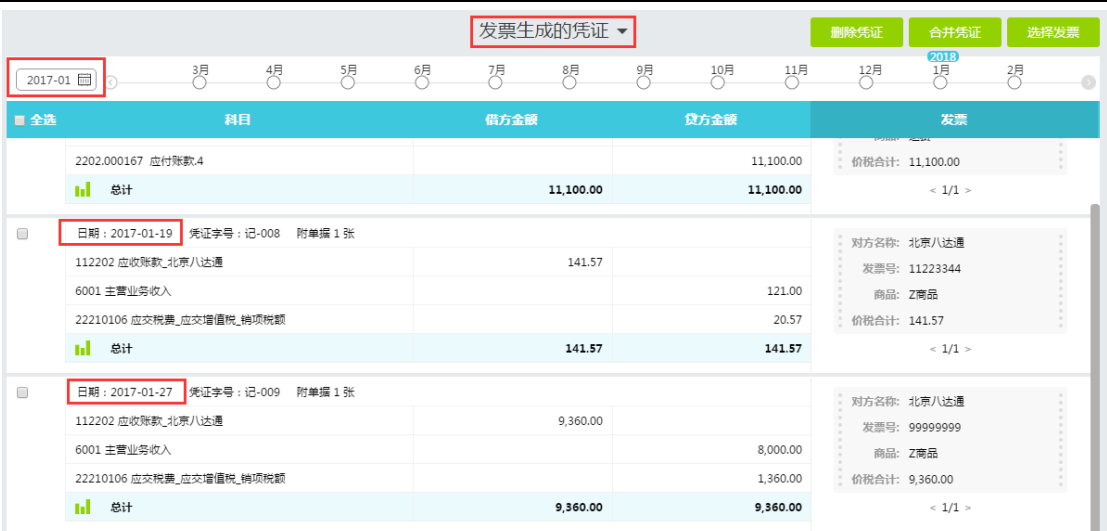

#### 日记账生成发票:

点击日记账生成凭证界面中的"去生成"按钮,进入"选择日记账"界面,如下图:

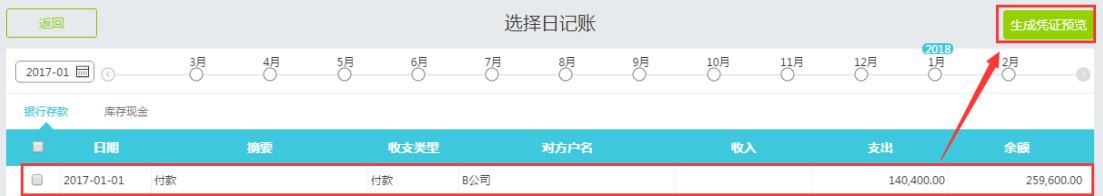

确认日期,确认银行或库存现金项目,查看到需要生成凭证的日记账条目后点击"生成 凭证预览"按钮,进入下图界面:

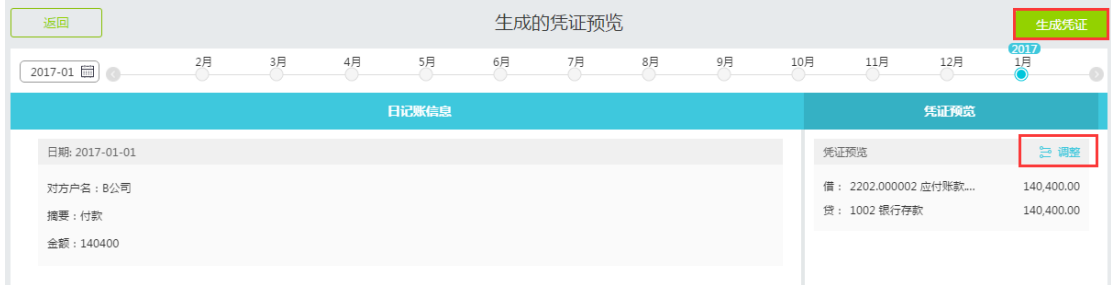

出现凭证预览后,如果需要调整,类似"发票生凭证"界面,点击"调整"按钮,即可修改 凭证详细信息。然后点击"生成凭证"按钮,显示生成结果,完成操作。如下图:

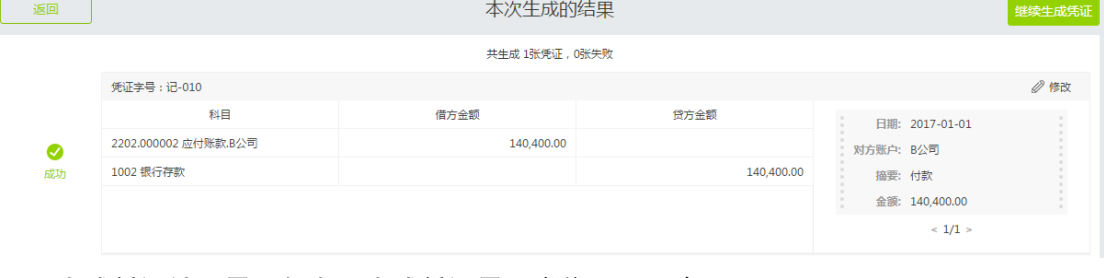

生成凭证结果界面与发票生成凭证界面类似,不再演示。

### <span id="page-25-0"></span>4.5 凭证汇总表

操作:凭证-凭证汇总表:

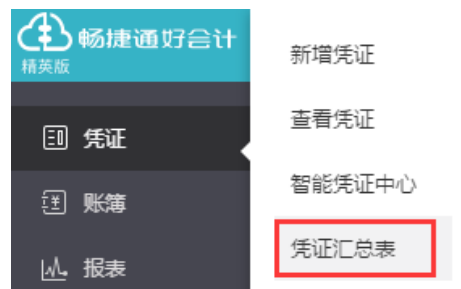

凭证汇总表界面,可通过时间轴或月历,快速跳转凭证月份,右下方会显示当月的凭证 数量和附件数量。

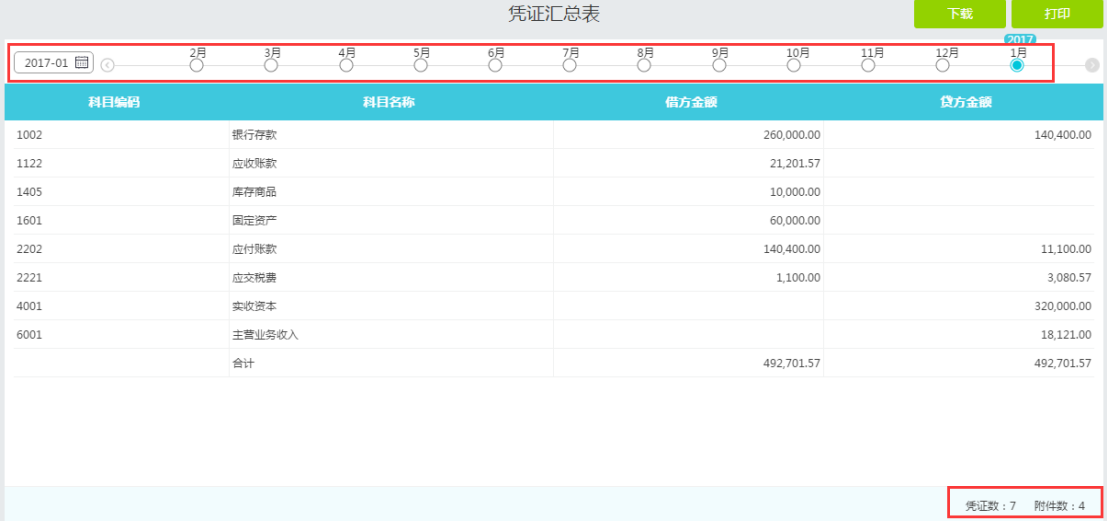

### <span id="page-25-1"></span>4.6 凭证审核

- 设置会计主管(详见权限管理章节),并开启账套的凭证审核功能(详见账套管理章节), 使用会计主管账号登录,即可在"凭证列表"界面审核凭证。
- 未审核的凭证,在凭证列表中的附件张数后,会标识"未审核"。

审核方法 1: 鼠标滑过某张凭证列表时, 单张审核凭证;

审核方法 2: 选择需要审核的多张凭证,点击上方的绿色"审核"按钮,批址量完成审核。

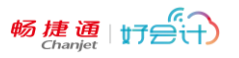

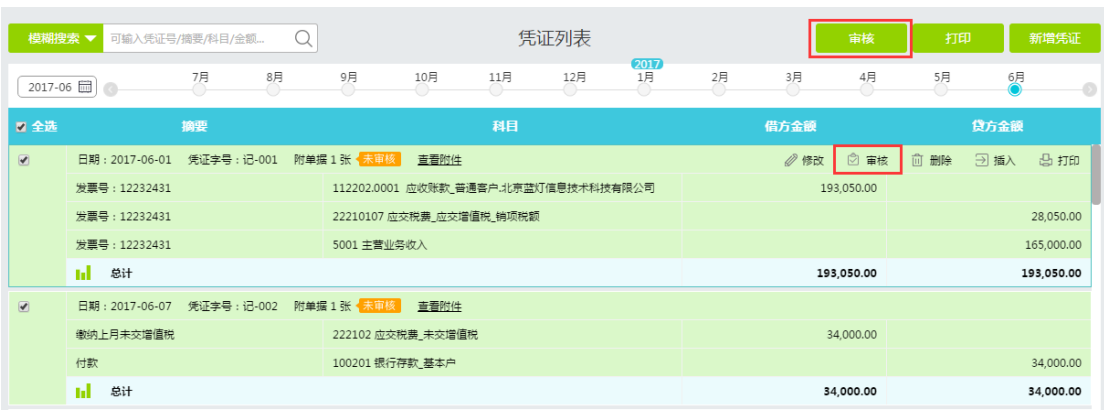

## <span id="page-26-0"></span>**五、 账簿**

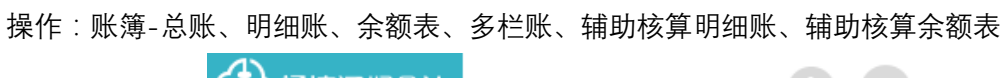

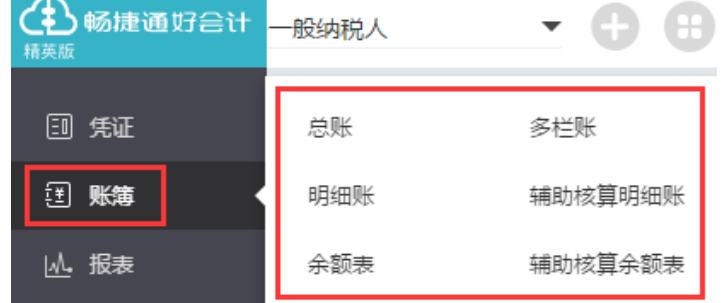

进入账簿界面,均可将查询出的当前页面,点击"下载"按钮,保存为 excel 文件存档, 或直接点击"打印"按钮打印输出。

### <span id="page-26-1"></span>5.1 总账

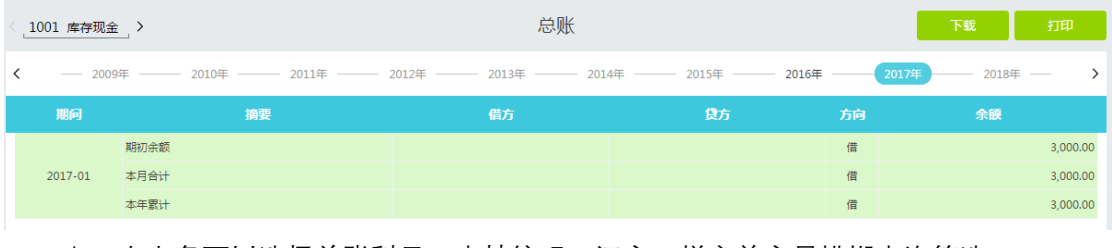

左上角可以选择总账科目,支持编码、汉字、拼音首字母模糊查询筛选。

上方有年度时间轴,可以快速查询以前年度总账。

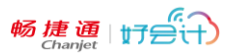

### <span id="page-27-0"></span>5.2 明细账

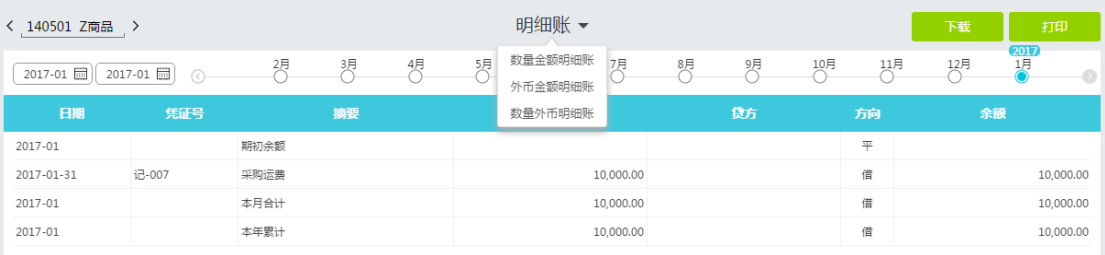

- 左上角可以选择末级科目,支持编码、汉字、拼音首字母模糊查询筛选。
- 上方有月份时间轴、月份起止时间,可以选择月份或月份区间查询以前年度总账。
- 点击栏次上"凭证号"链接,可以联查凭证界面。支持直接修改凭证后保存,重算明 细账。
- 若本科目设置了数量、外币核算,在明细账表头边会出现黑色三角按钮,点击即可 根据科目设置情况,提供"数量金额明细账、外币金额明细账、数量外币明细账"。

### <span id="page-27-1"></span>5.3 余额表

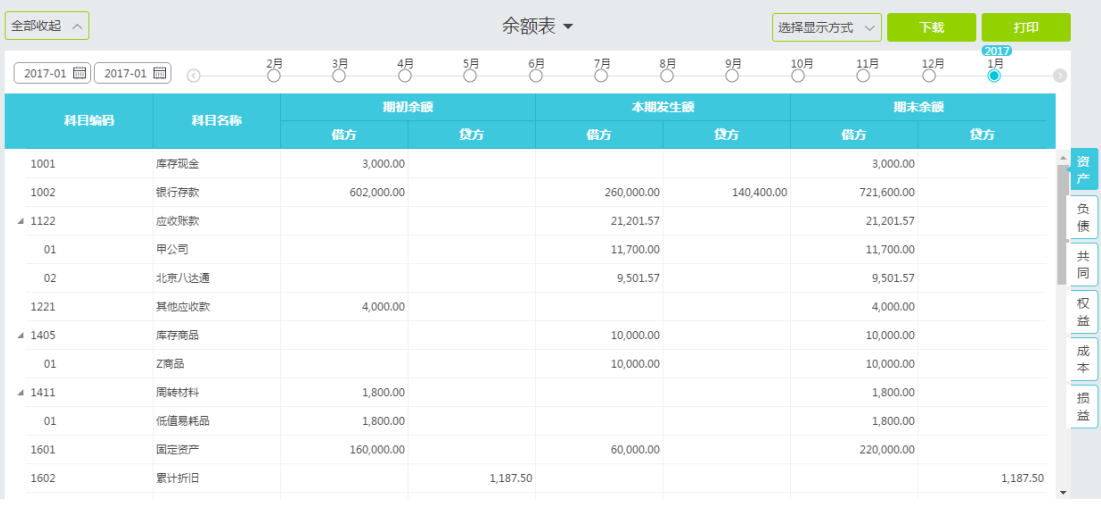

- 左上角"全部收起"可以选择是否显示明细科目。
- ◆ "选择显示方式"可以勾选是否选择"本年累计数""辅助核算数",如下图:

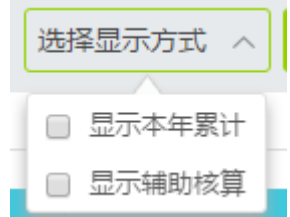

- 点击科目,可以联查"明细账",在明细账界面,点击凭证号,可继续联查凭证。
- 右侧有会计科目类别页签,方便快速跳转科目类别。

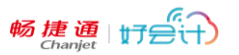

### <span id="page-28-0"></span>5.4 多栏账

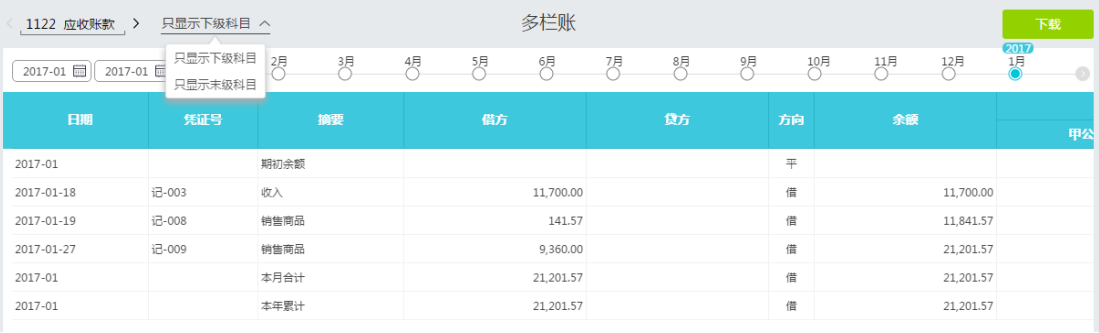

- 与其他账表类似,左上角的会计科目可以模糊快速检索。
- 支持"只显示下级科目"或"只显示末级科目"两种显示方式。
- 点击凭证号,可联查凭证,修改后保存。
- 点击账簿-多栏账进入多栏账界面,默认选中的期间范围的起止期间都是最大日期 的凭证所在的月份,如果该月已经结账,则为下个期间; 没有凭证发生的期间不 可选。
- 选择科目范围为:非末级科目以及辅助核算科目,默认选择可选范围内的第一个科 目。
- ◆ 多栏账表体包含以下字段列表:日期、凭证字号、摘要、借方、贷方、方向、余额、 默认方向分析,其中默认方向分析列中又包含子列,当用户所选择的科目为非末级 科目、显示方式为只显示下级科目时,子列显示该科目的下级科目;当用户所选择 的科
- 如果该科目的凭证,在默认方向的对方有发生,分析栏填列在科目默认方向,数据 为相反数。

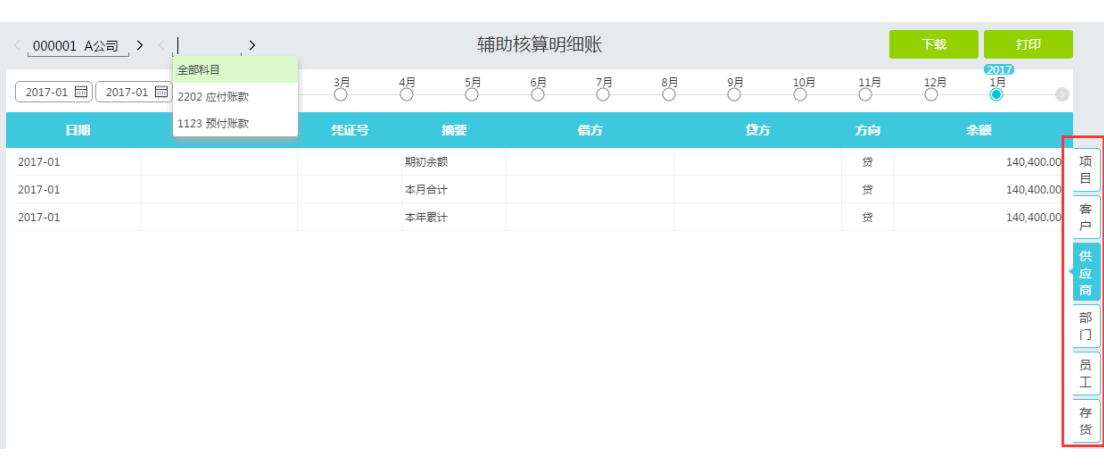

### <span id="page-28-1"></span>5.5 辅助核算明细账

- 进入"辅助核算明细账"界面,默认显示的是"项目"类别辅助核算,首先要选择右侧 的辅助核算类别页签,才能正确显示该类别辅助核算明细账。
- 辅助核算档案,支持显示其涉及的全部科目,或某一个科目的明细账数据。

畅捷通 | 行会计

上方时间轴和月历,方便快速跳转月份,或者选择查询期间数据。

## <span id="page-29-0"></span>5.6 辅助核算余额表

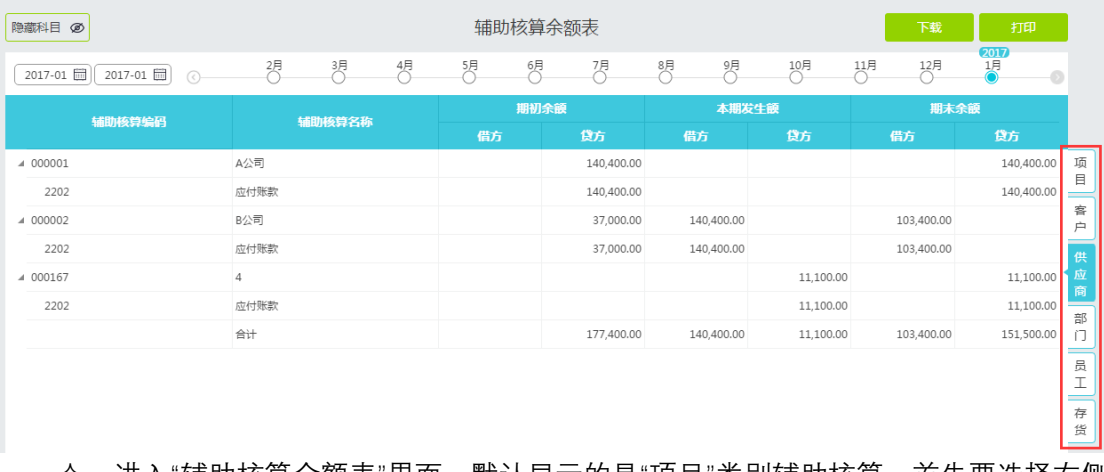

- 进入"辅助核算余额表"界面,默认显示的是"项目"类别辅助核算,首先要选择右侧 的辅助核算类别页签,才能正确显示该类别辅助核算余额表。
- 左上方"隐藏科目"按钮点击后,可隐藏辅助核算档案下涉及的科目。

## <span id="page-29-1"></span>**六、 报表**

操作:报表-资产负债表、利润表(含季报)、现金流量表(含季报)、应收统计表、应收账 龄表、应付统计表、费用统计表、经营状况表。

> 4 畅捷通好会计 般纳税人 精英版 団 凭证 资产负债表 应收统计表 [3] 账簿 利润表 应收账龄表 |丛. 报表 利润表季报 应付统计表 印 固定资产 现金流量表 费用统计表 尚 日记账 现金流量表季报 经营状况表

◆ 可将所有报表下载到本地存为 excel 文件, 或打印出来。

### <span id="page-30-0"></span>6.1 资产负债表

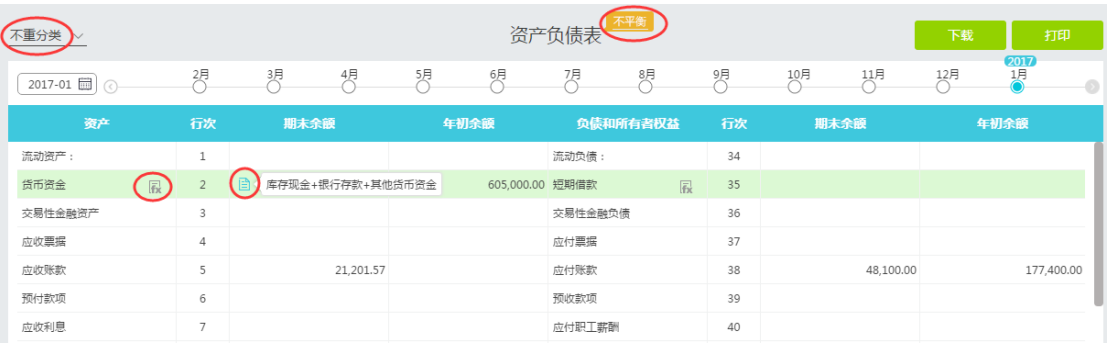

- 鼠标滑过科目,会出现编辑公式和查看公式的图标.
- 资产负债表不平衡时,会提示"不平衡",点击后会提示造成不平衡可能的原因。
- 资产负债表支持两种取数方法,默认是重分类:
	- a、应收账款按明细科目的余额取数,如果余额在贷方, 则算入预收账款;
	- b、预收账款按明细科目的余额取数,如果余额在借方,则算入应收账款;
	- c、其他应收款按明细科目的余额取数,如果余额在贷方, 则算入其他应付款;
	- e、应付账款按明细科目的余额取数, 如果余额在借方, 则算入预付账款;
	- f、预付按明细科目的余额取数, 如果余额在贷方, 则算入应付账款;
	- g、其他应付款按明细科目的余额取数,如果余额在借方,则算入其他应收款;
- 不重分类取数:以上几项直接按一级科目余额取数,与一些用户的老的报表编制方 式口径一致,用户可选择用哪一种方式编制资产负债表。

重要提示:一个账套只能按一种方式编制,不能这个月按不重分类的方法,下个月按重 分类的方法。

编辑公式

单击公式编辑按钮,会出现如下图所示编辑公式界面。

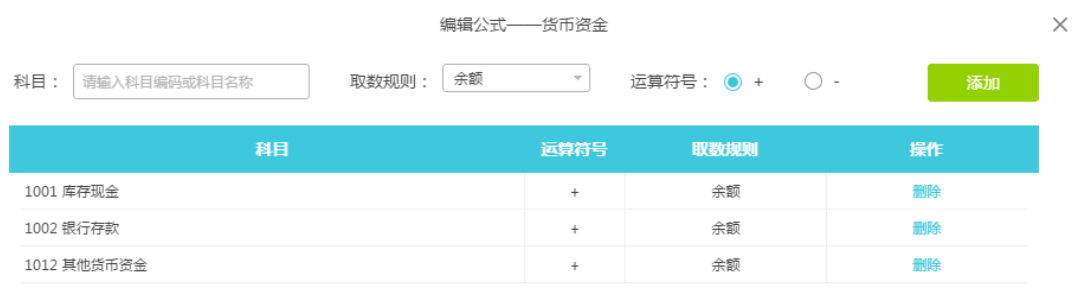

温馨提示:新公式只对未出报表进行计算,不影响历史报表数据。

#### 公式复位

 可模糊检索科目编码或名称,设置取数规则为"余额、末级科目累计借方余额、末 级科目累计贷方余额、本身和目累计传方余额",并进行

#### 加减运算。

- 暂时不支持其他运算和取数规则设置。
- 右下角有公式复位按钮,可回复原公式设置。
- 修改报表公式只对未出报表进行计算,不影响已经出具的历史报表取数。

### <span id="page-31-0"></span>6.2 利润表(含季报)

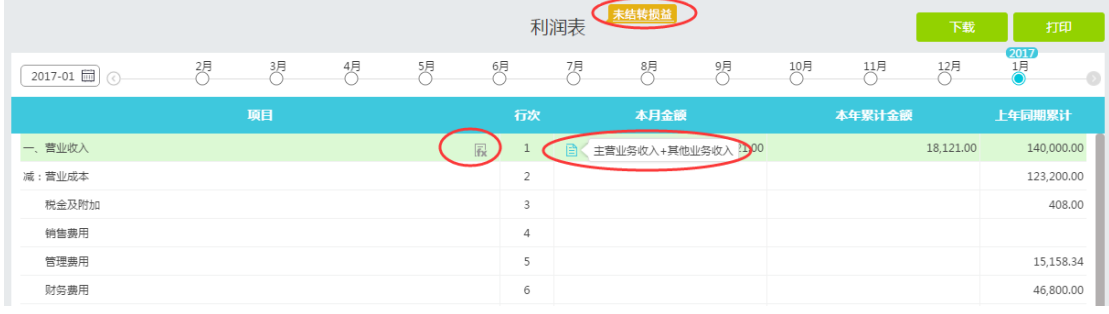

- 选择月份(点击左上角的月历或者时间轴)可快速查询。
- 鼠标滑过栏目,会出现编辑公式和数据来源的图标。
- 如果未结转损益则会有提示,请进一步进行操作。
- 支持利润表季度报表直接生成,满足季度申报的需要。

### <span id="page-31-1"></span>6.3 现金流量表(含季报)

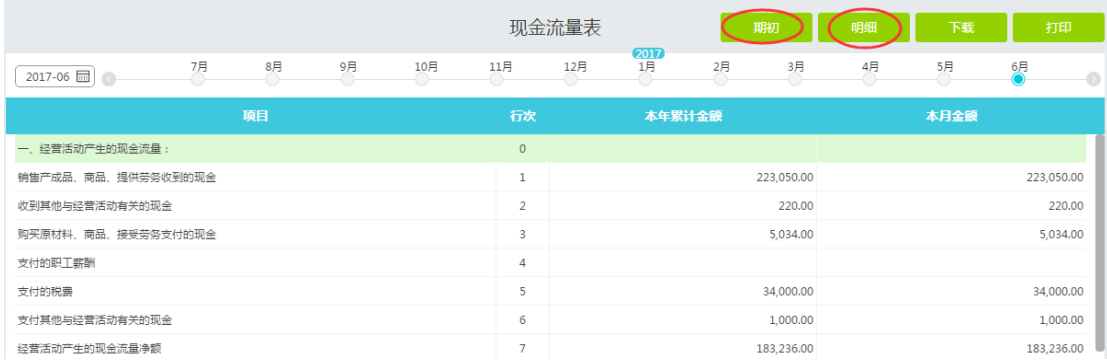

- 选择月份(点击左上角的月历或者时间轴)可快速查询。
- ◆ 若建账月份非 1 月, 则现金流量表界面会出现"期初"按钮, 点击可录入现金流量期初数 据。

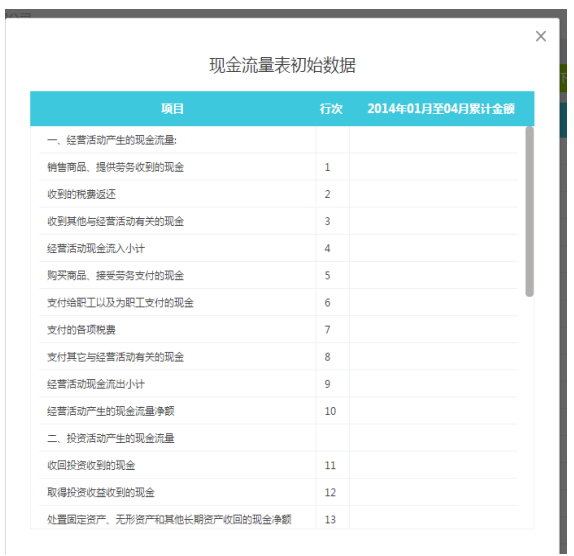

#### 点击"明细"按钮可以查看现金流量明细账,并允许手工调整流量对应项目。如下图:

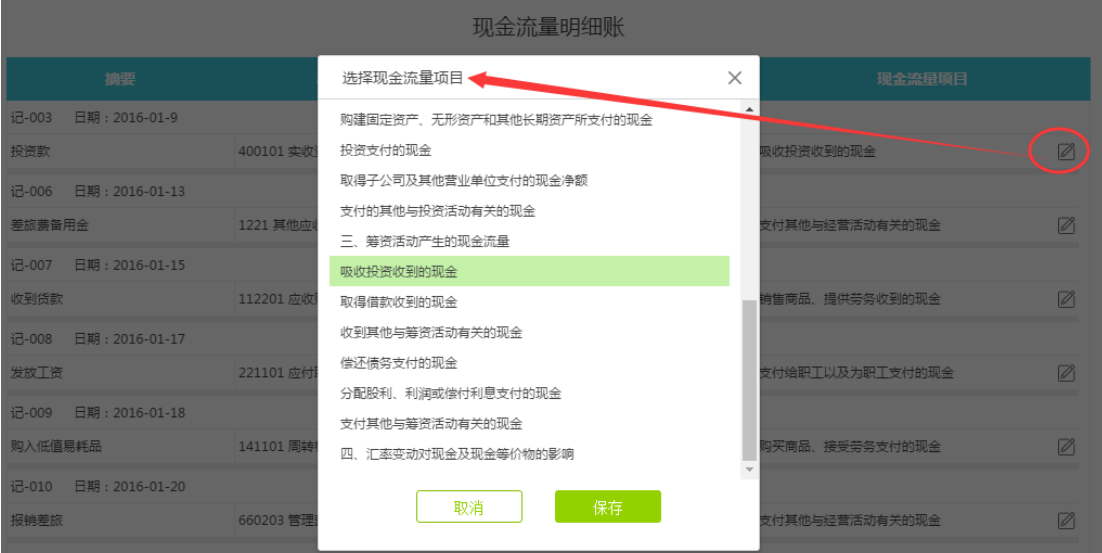

## <span id="page-33-0"></span>6.4 应收统计表

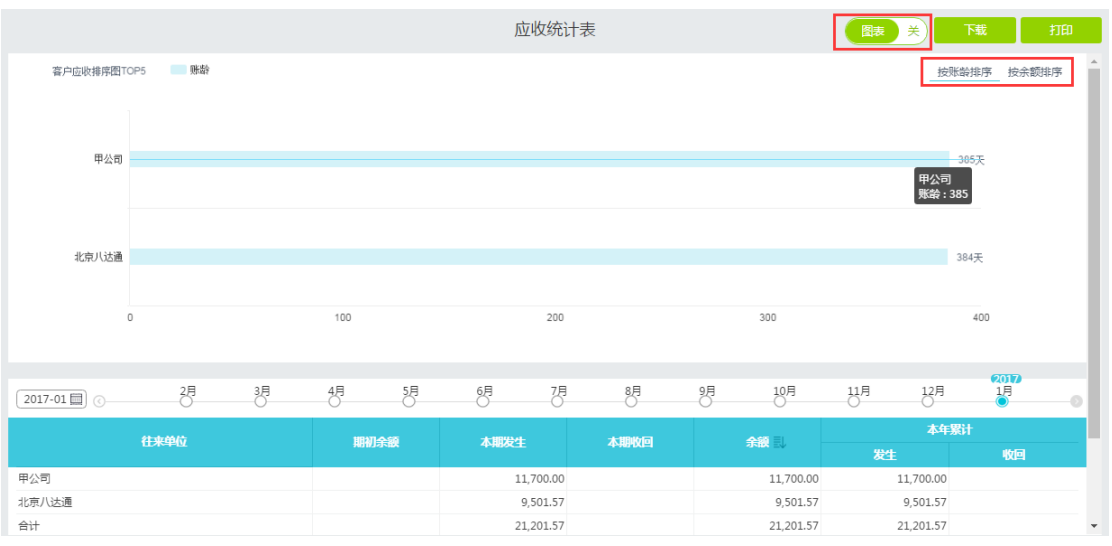

 应收统计表,反映当前所选月份,各客户的欠款情况,上方提供图标样式,可以选择关 闭显示图标。

可以选择按账龄排序或者按余额排序。

点击往来单位后面的小图标,可以查看该客户的往来明细账。

应收账龄表 图表关关下载 打印 ■ 客户数 全额 联龄结计图  $5^{\circ}$ 25,000.00元  $4^{\circ}$ 20.000.00元  $15,000.00\overline{\pi}$  $3<sup>4</sup>$  $2\hat{\Upsilon}$  $10,000.00\overline{\pi}$  $\uparrow \uparrow$  $5,000.00\overline{\tau_0}$  $0\,\uparrow$  $0\overline{\tau_0}$ 1个月内 1~2个月 2~3个月 3~6个月  $6 - 12$ 个月  $1 - 2$ 年  $2 - 34$ 3年以上 甲公司 11,700.00 11,700.00 北京八达通 9,501.57 9,501.57 **21 201 57** 21.201.57  $\triangle$ 应收账龄表,反映当前所选月份,各客户的欠款情况,上方提供图标样式,可以选择关

## <span id="page-33-1"></span>6.5 应收账龄表

闭显示图标。

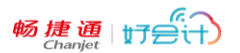

### <span id="page-34-0"></span>6.6 应付统计表

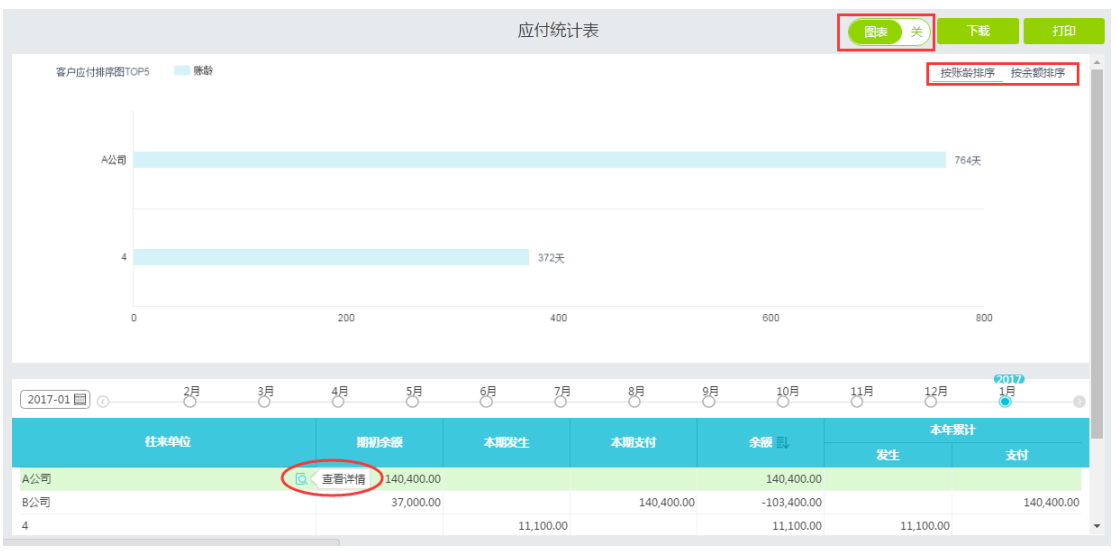

 应付统计表,反映当前所选月份,各供应商的欠款情况,上方提供图标样式,可以选择 关闭显示图标。

可以选择按账龄排序或者按余额排序。

点击往来单位后面的小图标,可以查看该供应商的往来明细账。

### <span id="page-34-1"></span>6.7 费用统计表

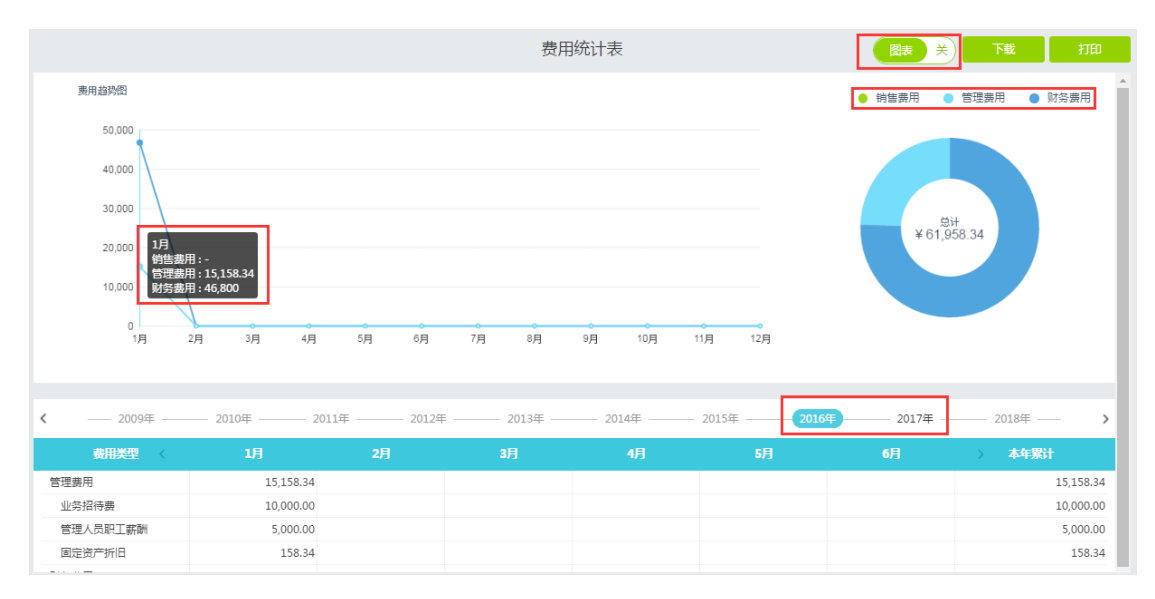

费用统计表,根据年度时间轴,展现该年度下各个月份的分类费用统计表。

上方有图标曲线图展现,鼠标滑至某月节点时,出现当月的费用总分类金额统计。

鼠标点击金额,可以打开明细账,并继续联查至凭证数据。如下图:

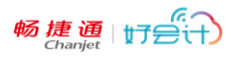

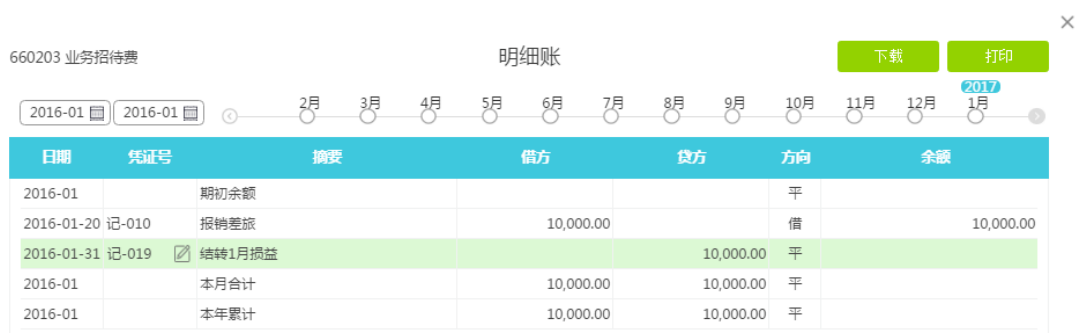

## <span id="page-35-0"></span>6.8 经营状况表

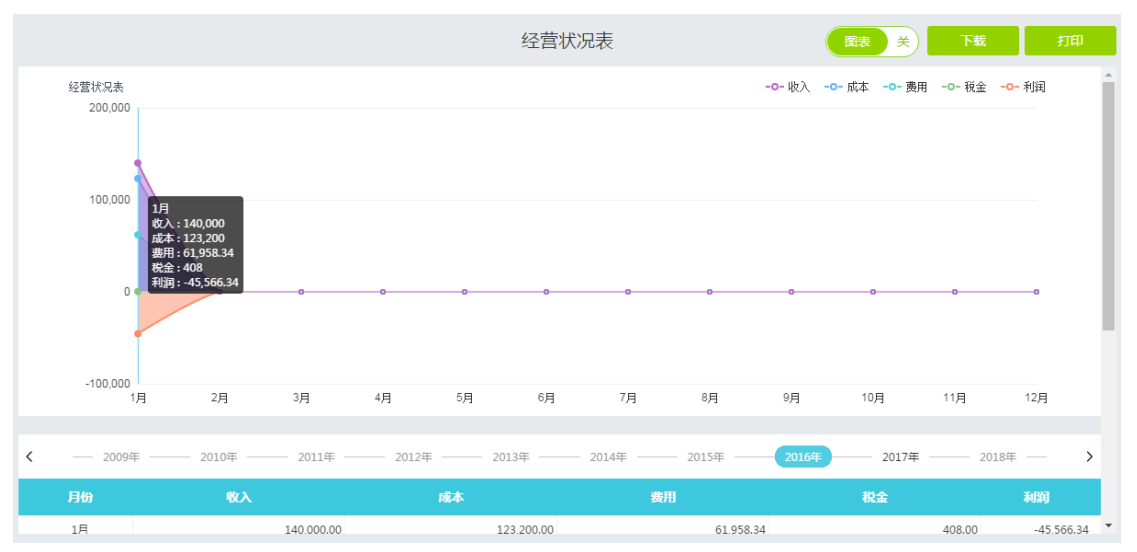

 经营统计表,根据年度时间轴,展现该年度下各个月份的收入、成本、费用、税金、利 润综合统计表。

上方有图标曲线图展现,鼠标滑至某月节点时,出现当月的费用总分类金额统计。

## <span id="page-35-1"></span>**七、 固定资产**

固定资产模块,提供固定资产档案管理、自动测算月折旧额等功能。

### <span id="page-35-2"></span>7.1 固定资产管理

操作:固定资产-固定资产管理

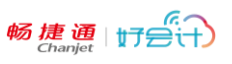

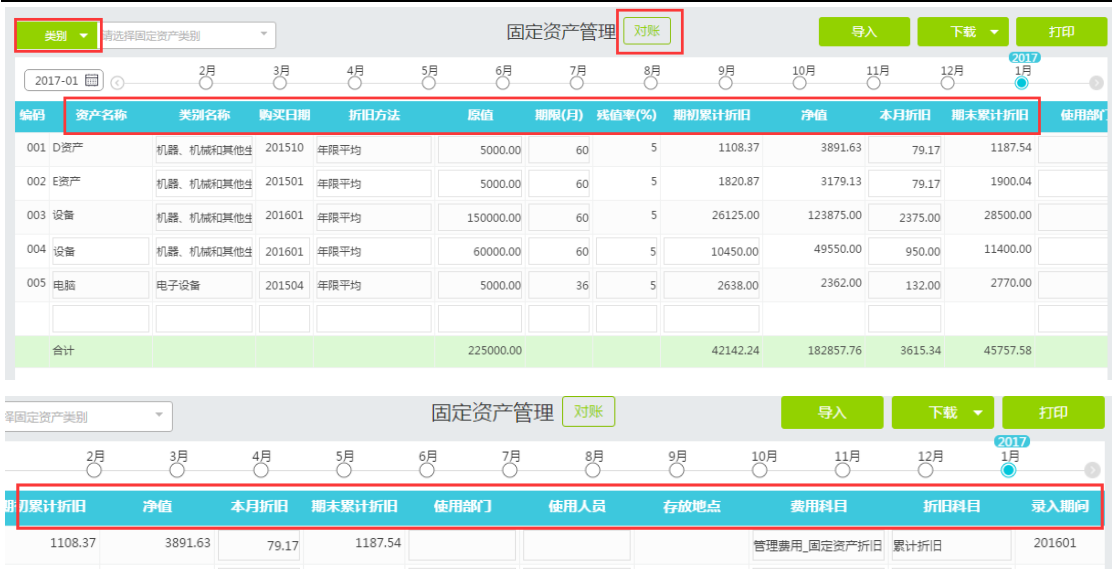

- 固定资产管理,根据时间轴,展现该月度下所管理的固定资产明细。
- 类别:支持按固定资产类别、部门、员工三个维度检索固定资产档案。
- 支持使用指定模版导入固定资产档案数据,单击"导入"按钮,出现导入界面,可以下载 模版,修改后导入。
- 固定资产档案支持下载固定资产清单、折旧汇总表。

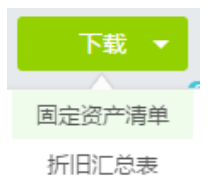

- 固定资产档案按照从左至右的顺序录入数据,好会计自动根据资产所选类别、购入年月、 原值等数据,计算期初累计折旧额,当月折旧额、期末累计折旧额。
- 期初累计折旧栏目可以按实际计提情况,手工调整修改。
- 固定资产模块提供本月折旧额,在"期末结转"界面自动生成累计折旧凭证。(操作详见 "期末结转"章节)
- 可手工选择辅助核算中的部门、员工,管理固定资产,并可指定存放地。
- 可指定费用科目、折旧科目,对不同类别或同类别下的不同固定资产分别核算折旧。
- 上方时间轴,可以显示当前选择月份时点,说管理的固定资产档案明细。
- 清理处置固定资产时,需要先生成当月的折旧凭证(不结转当月损益)后,回到固定资 产档案界面,鼠标滑至需要处理的固定资产行次,行次末尾会出现"清理"图标(类似刷 子),点击后即可清理此项固定资产档案。
- "对账"按钮提供固定资产模块与科目期初模块的"固定资产原值"与"固定资产累计折旧" 金额对比,便于检查期初数据是否对应。如下图:

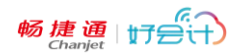

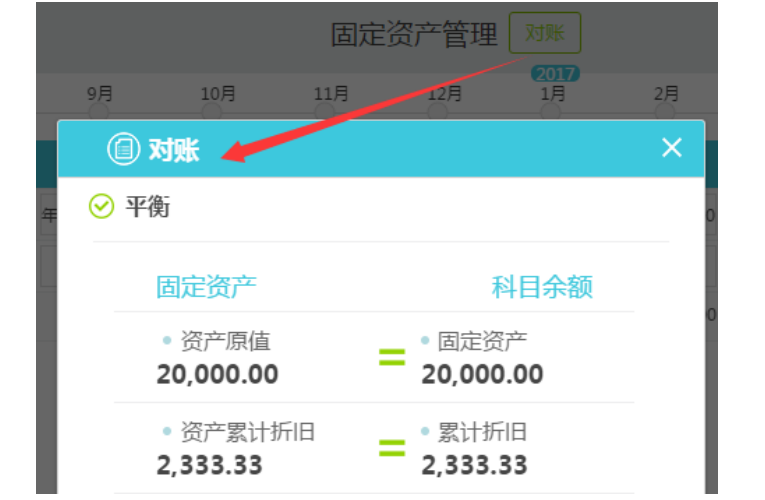

小提示:新增固定资产不会自动生成凭证,还需要另在凭证里新增。

### <span id="page-37-0"></span>7.2 固定资产类别

操作:固定资产-固定资产类别

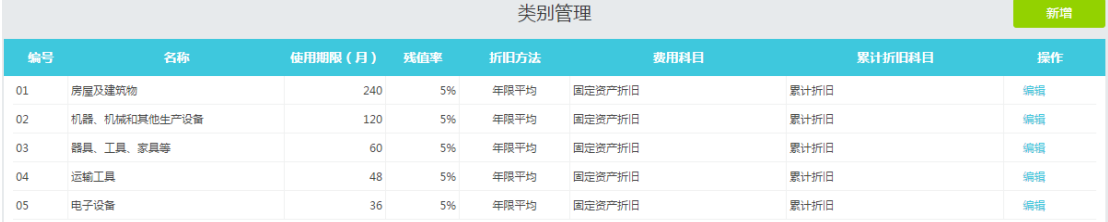

 固定资产类别管理中按常见类别预制了 5 类,并指定对应的费用科目、累计折旧科目。 可根据需要,点击右上方"新增"按钮自行新增固定资产类别,方便固定资产管理界面信 息调用。

# <span id="page-37-1"></span>**八、 日记账**

操作:日记账

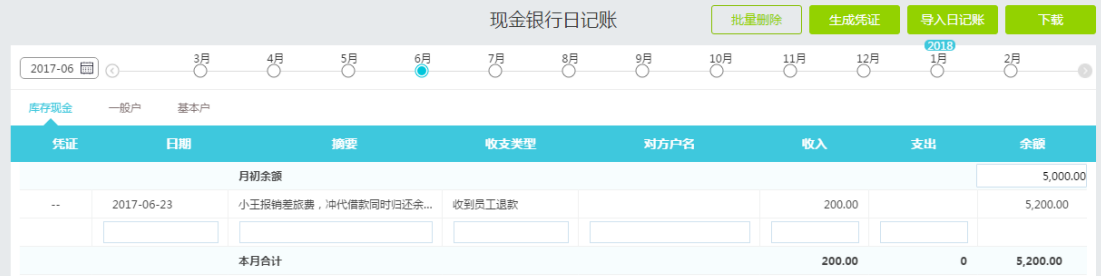

现金银行日记账,根据时间轴,展现该月度下所包含的现金银行日记账明细。

账户:根据"库存现金""银行存款"科目下设置的末级明细科目,列示页签,可切换显示

各科目下的明细日记账。

- 期初余额:需要手工录入。
- 手工录入日记账:选定月份和账户,按行次录入日期、摘要、收支类型、对方户名、收 入/支出项目,日记账自动算出余额。
- 导入日记账:单击"导入日记账"按钮,出现如下导入界面,选择已下载的银行对账单, 选择对应的账户,单击"导入对账单"按钮。

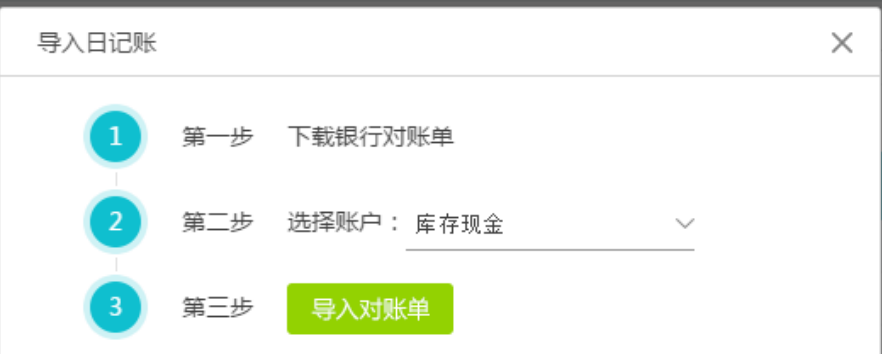

小提示:

- 1、IE 浏览器可能会拦截弹出内容,建议使用 360、谷歌浏览器
- 2、模板请保存为 XLS 或 XLSX 格式

小提示:好会计支持国内大多数银行官网下载的对账单导入生成日记账。如遇到不能导 入的银行账单,请联系客服反馈,好会计会尽快做更新,支持该银行的对账单导入。

- 日记账生成凭证:操作步骤与"智能凭证中心"日记账生成凭证一致,详见"智能凭证中心" 章节。
- 批量删除:选定月份及账户,单击"批量删除"按钮,勾选多个或全选日记账明细栏次, 再次单击"批量删除"按钮,即可删除指定日记账栏次。
- 下载日记账:选定月份及账户,单击"下载"按钮,即可下载当前月度、当前账户的明细 账 excel 文档。
- 凭证联查:日记账生成凭证后,单击栏次前的凭证号,可以联查凭证,允许修改后保存。
- 收支类型:选项较多,支持使用关键词快速检索所需类型。准确选择,可提高日记账生 成凭证的准确性。如下图,收支类型分别为收到欠款、预收款,会形成不同的凭证。

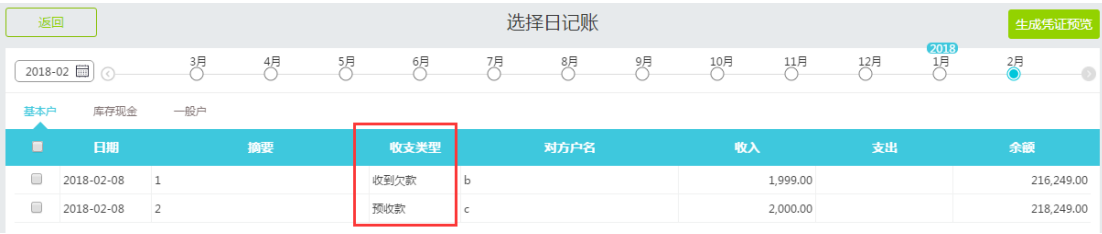

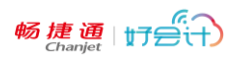

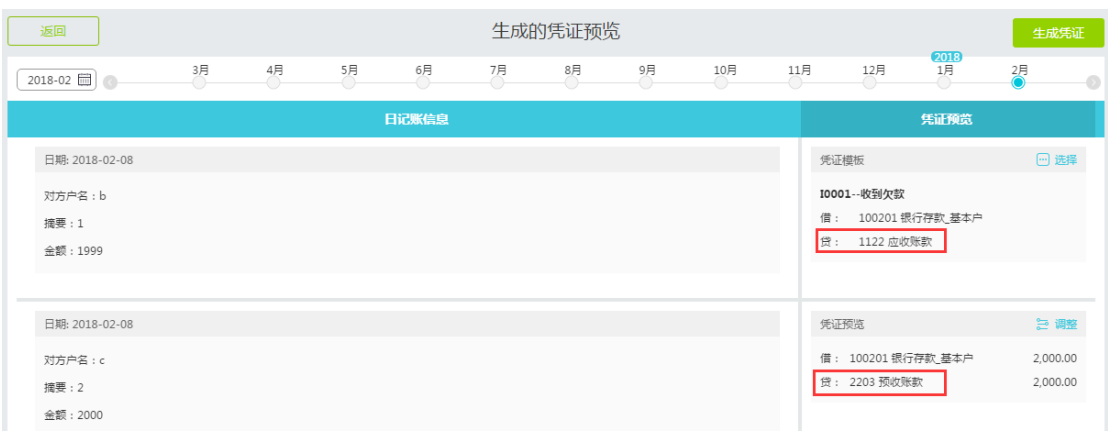

## <span id="page-39-0"></span>九、 **发票**

发票功能,是提供给增值税一般纳税人企业管理销项发票和进项发票的功能。可帮助纳 税人管理发票明细、预测本期增值税税负、提前自动比对进销稽核风险。

在企业会计人员的日常工作中,发票管理是件头疼的事。增值税发票开出了多少?收到 多少增值税发票,本月该认证多少金额的进项发票,才能让公司税负均衡合理?手工录入发 票信息会不会错?人工测算税负效率太低,没有预见性……

这一切的问题,都将随着《好会计》的发票管理功能模块,与《好会计》多端发票录入 功能迎刃而解!

### <span id="page-39-1"></span>9.1 发票管理

操作:发票-发票管理

销项发票列表:

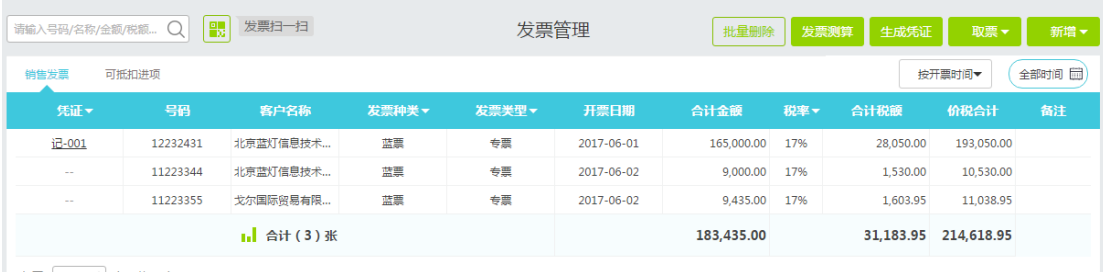

每页 200 美 条,共 3 条

可抵扣进项发票列表:

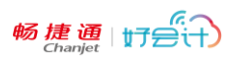

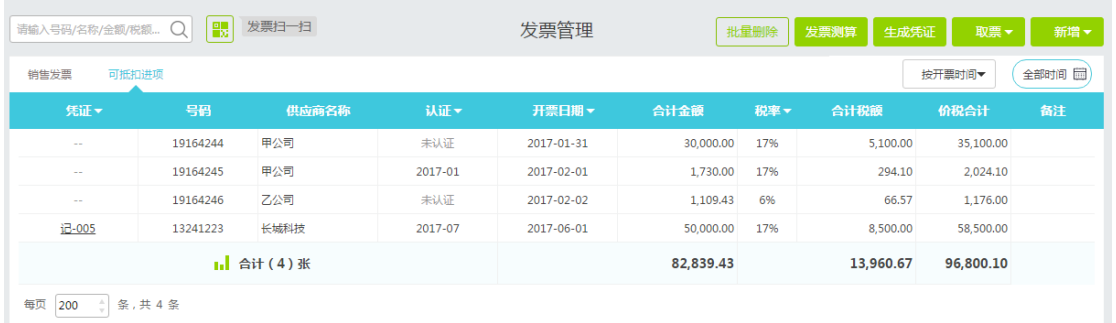

每页 200 美条,共4条

- 发票录入:共有 3 种方式:手工录入,取票导入,移动端扫描录入。
	- (1) 手工录入:点击"新增"按钮,选择发票类别,打开新增发票界面,录入票面所有 信息,如下图(带星号项目为必填项):

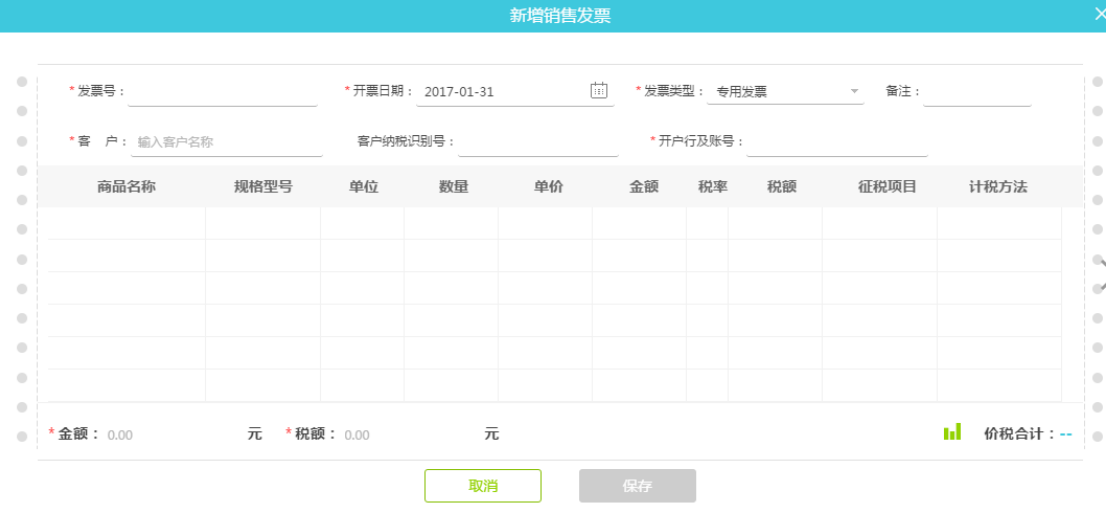

(2) 取票导入:点击"取票"按钮,有 3 类导入选项: A.一键取票,注册简税客户端用户名和密码,在开票机上下载安装简税客户端, 登录后即可自动取票至好会计发票管理云端。一键取票界面右上方有详细的"使 用说明"供参考。

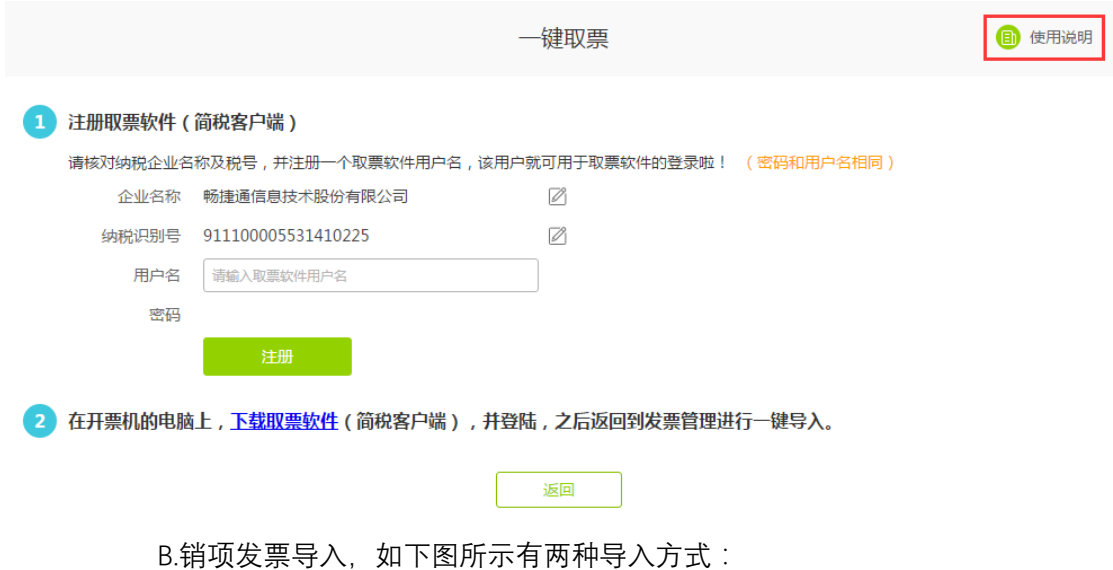

导入方式 1:直接把百旺、航信税控盘/金税盘的发票 excel 数据下载后,单击 "选择文件"按钮,找到发票数据 excel 文件,导入销项发票数据。

畅捷通 $\frac{a}{\text{L}}$ 

导入方式 2:下载"小好模版",填写数据后,再单击"导入发票模版"按钮选择编 辑后的文件导入销项发票数据。

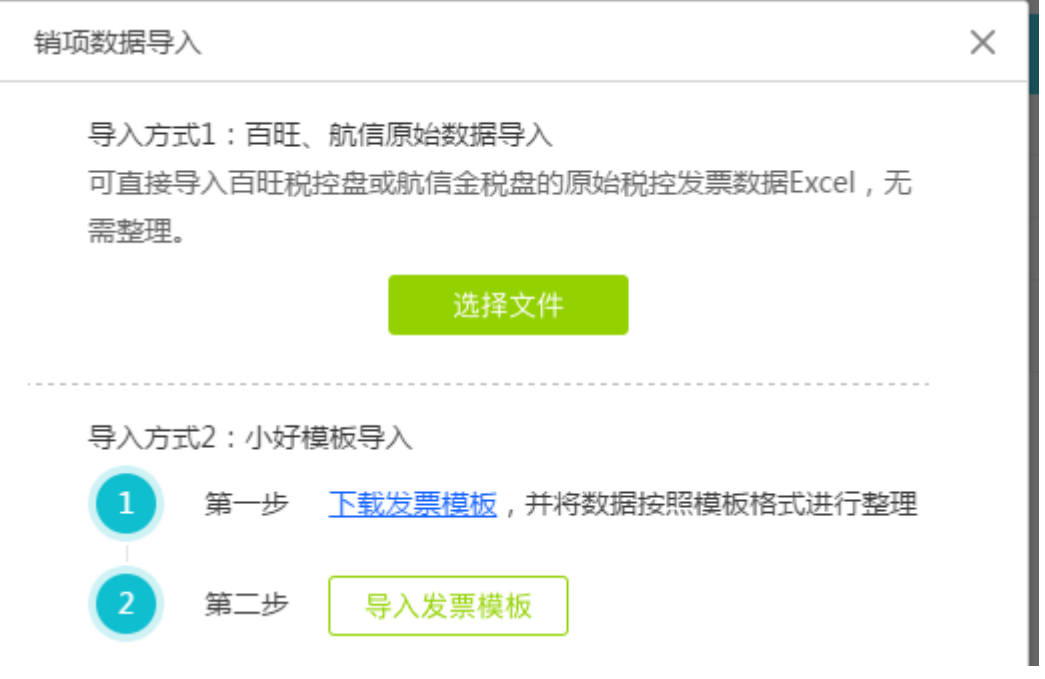

C.可抵扣进项发票导入,单击进项数据导入,类似销项发票导入一样有两种方 式导入:,

导入方式 1:由当地认证抵扣平台下载进项发票原始数据表格,单击"选择文件" 按钮, 找到发票数据 excel 文件, 即可导入。

导入方式 2:下载"小好模版",填写数据后,再单击"导入发票模版"按钮选择编 辑后的文件导入进项发票数据。

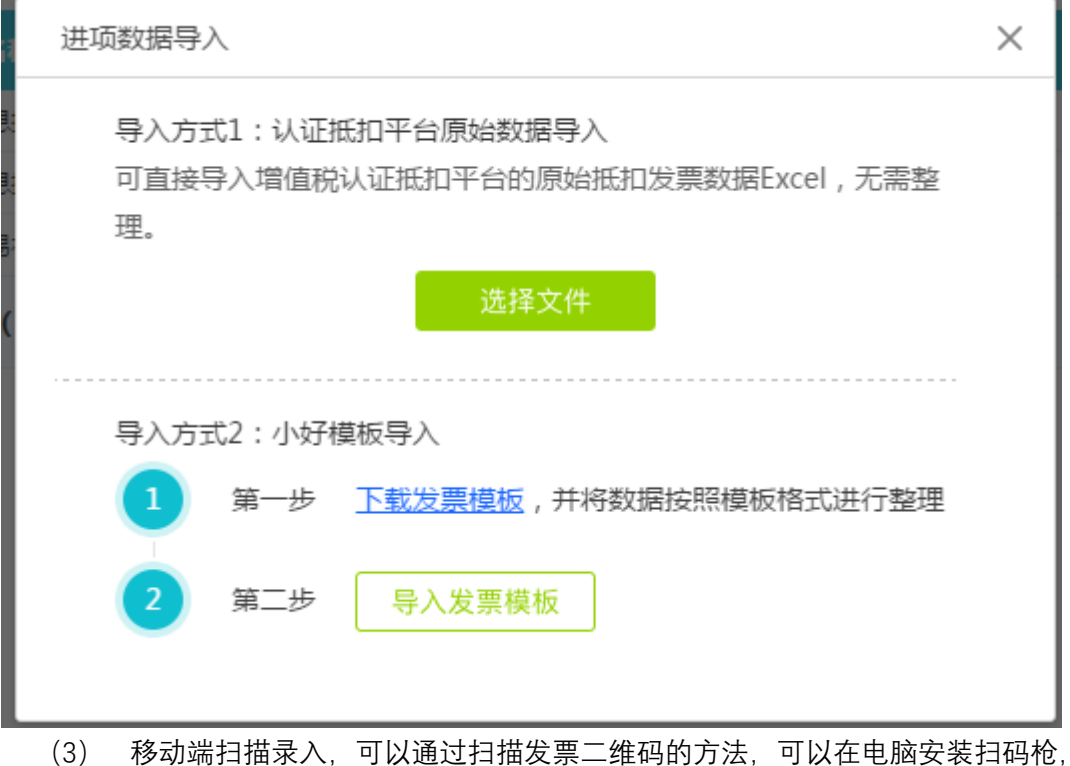

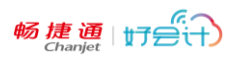

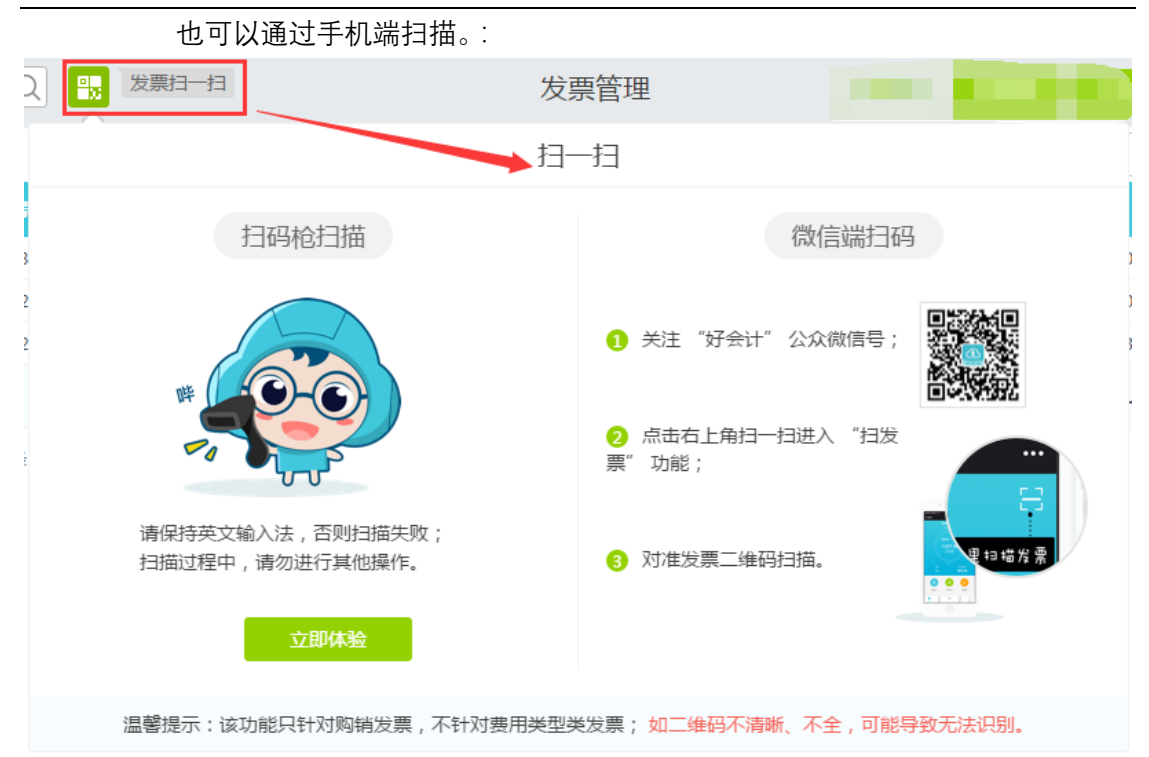

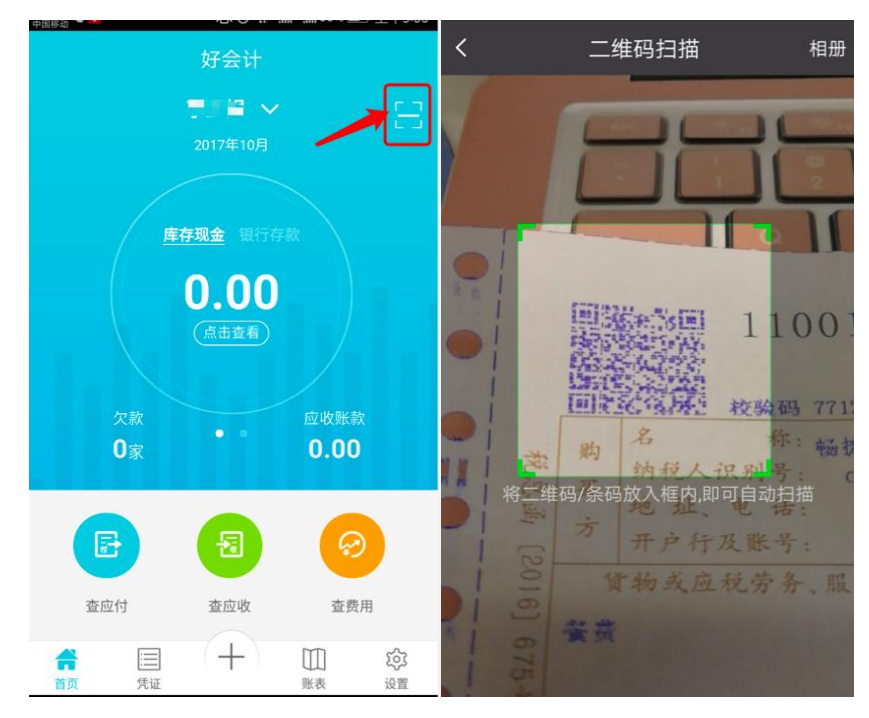

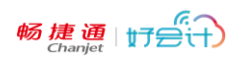

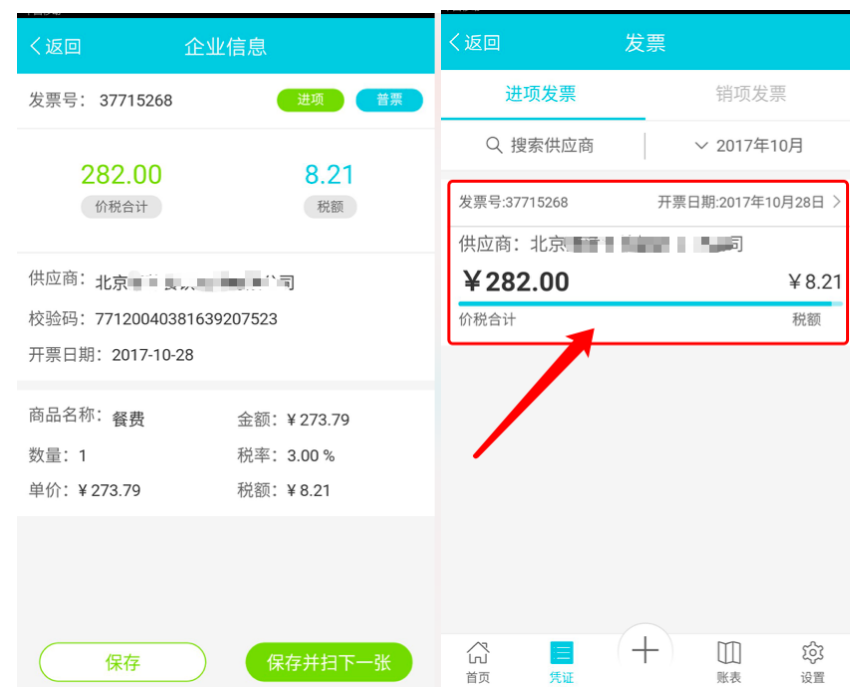

- 批量删除:单击"批量删除"按钮,勾选多个或全选发票明细信息,再次单击"批量删除" 按钮,即可删除勾选的发票信息栏次。
- 生成凭证:操作步骤与"智能凭证中心"发票生成凭证一致,详见"智能凭证中心"章节。
- <span id="page-43-0"></span>凭证联查:生成凭证后,单击栏次前的凭证号,可以联查凭证,允许修改后保存。

### 9.2 发票测算

可根据一般纳税人当月销项税额与收入,按照税负要求预算出认证发票的最优方案。 单击"发票测算"按钮,打开"发票测算"界面,自动显示系统日期当前月份的抵扣税额预 算公式,如下图。

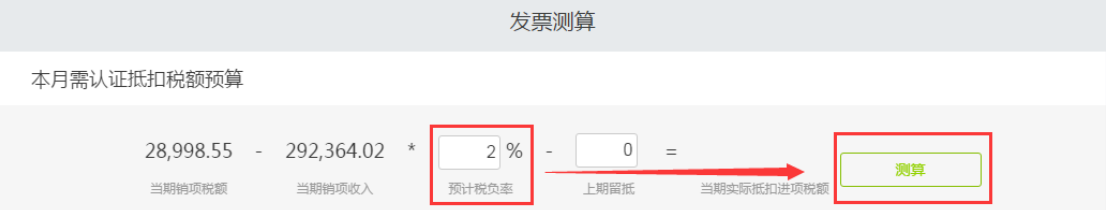

输入期望的"预计税负率"数值,上期留抵金额(不存在则不输入或修改),单击"测算" 按钮,即可出现系统推荐的认证发票数量及金额。可以根据需要,单张认证或批量认证。 如下图:

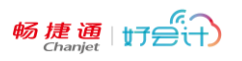

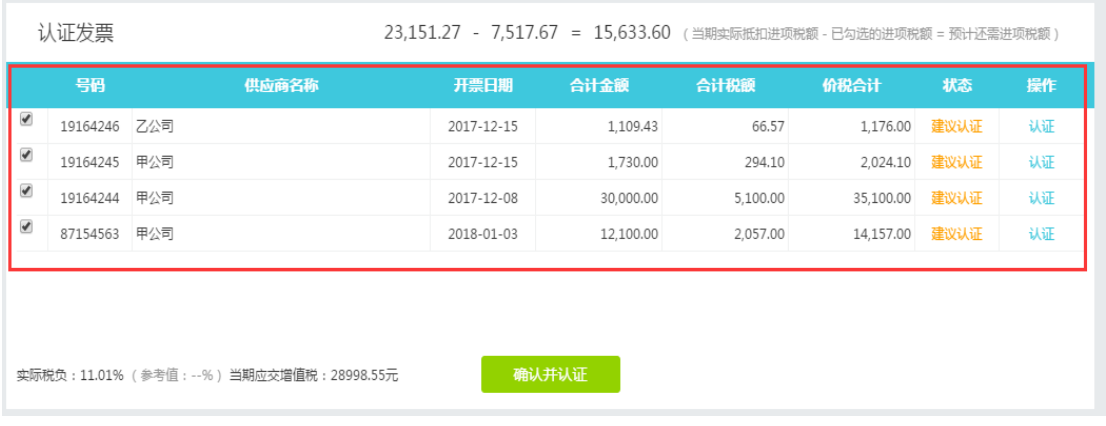

小提示:发票测算,只支持操作系统当前日期月份的进项税认证测算,若希望预测以前 月份的数据,需要手工调整电脑的系统日期。

#### <span id="page-44-0"></span>9.3 进销稽核

随着营改增全面完成,金税三期系统对增值税发票加强监管,已经可以实现对商贸行业 的进销发票全面实现电子底账库监管,企业的进货、销货、库存金额在税局电子底账库中均 留有记录。数额变化过大的异常交易、长期巨额销项、长期巨额进项留抵、长期大量库存、 长期负库存等异常指标在金三系统中都会一览无遗。

而企业对发票管理及商品的进销管控却还停留在进销存管理或 excel 流水账时代。无法 像金三系统一样及时发生自己企业的数据异常。

好会计提供"进销稽核"功能,在设置好货物的商品编码对应后,会自动模拟金三系统的 进销稽核比对操作,主动预警相关涉税风险。

操作:发票-进销稽核

进入"进销稽核"界面,系统会自动比对当前所选月份的预警状态。

当发生相对之前进货、销售数量突增,或者库存为异常负数等状态时,会在"预警状态" 栏目显示,如下图:

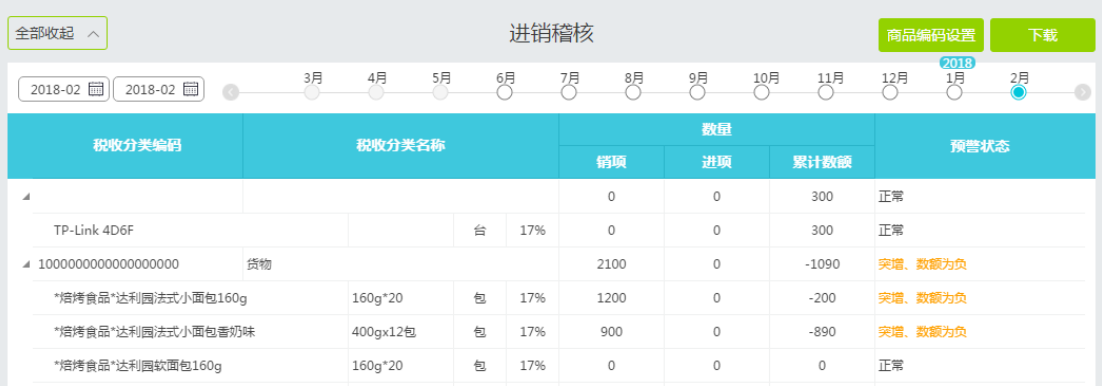

 "商品编码设置",用于设置发票上的商品或劳务,应对增值税税控的商品或劳务编码设 置,可以自行增加,也可以由导入发票后,信息自动生成后修改对应编码,如下图:

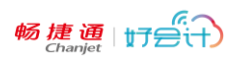

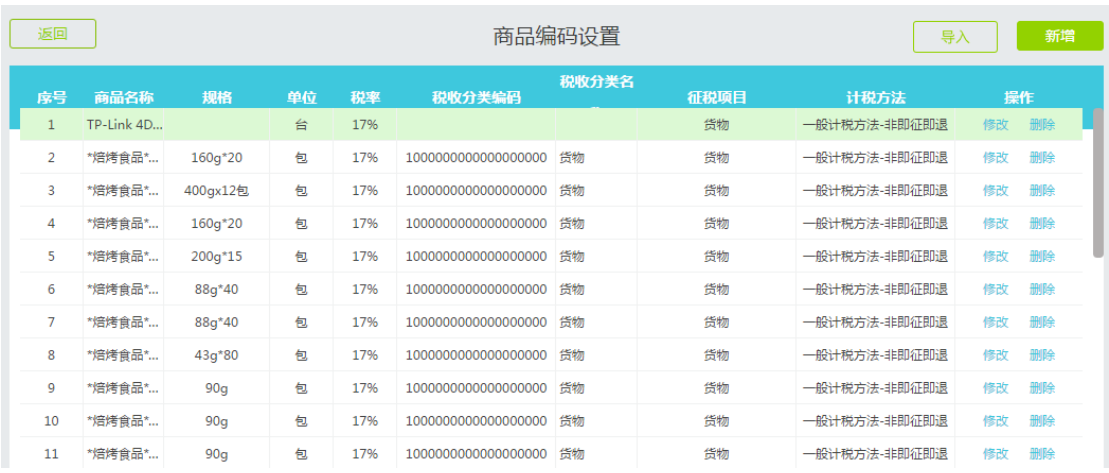

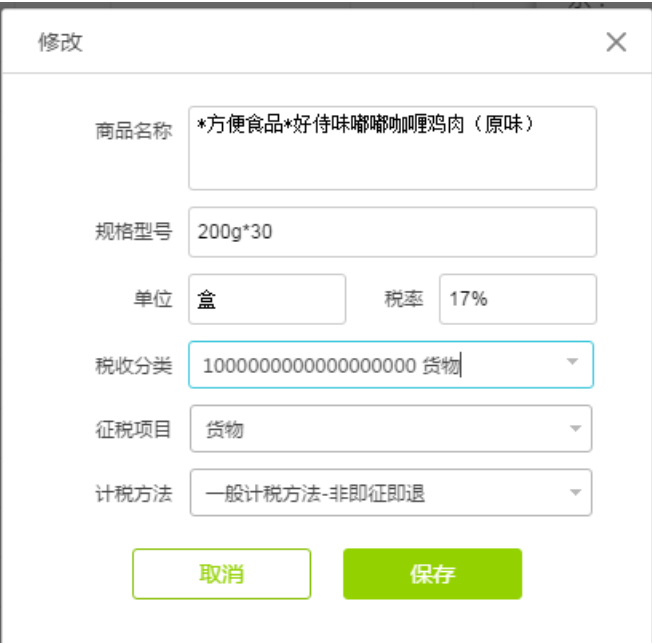

# <span id="page-45-0"></span>**十、 税务**

税务模块提供好会计产品中涉及税务方面的报表及分析表。

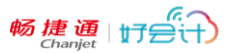

## <span id="page-46-0"></span>10.1 增值税申报表

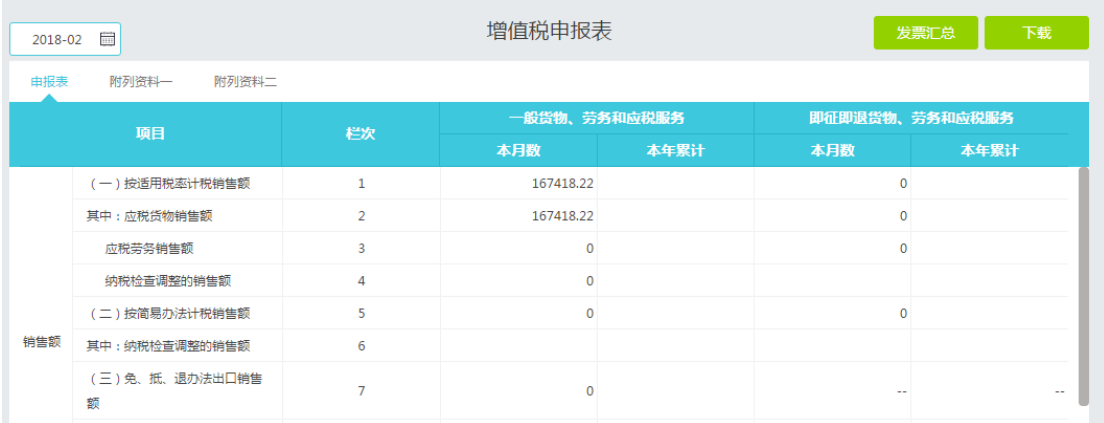

根据发票信息,自动生成增值税申报表的主表、附表一、附表二内容,以帮助客户正确 从发票取数,提高工作效率及准确性。

右上方"发票汇总"按钮,提供销项发票、进项发票的汇总列表信息。方便查询。并在右 下角提示总份数、正常份数、作废份数。如下图:

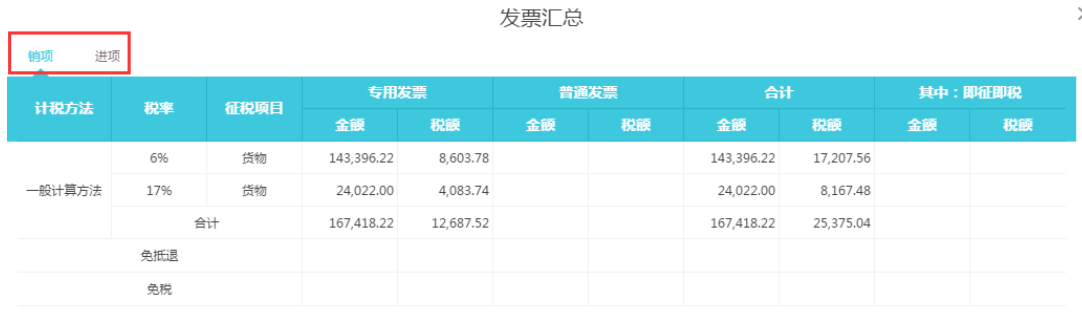

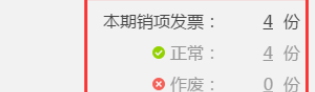

 $\times$ 

#### <span id="page-46-1"></span>10.2 国税申报、地税申报

好会计支持将财务报表,通过各地的网报商或税局指定渠道,自动传输数据,完成申报, 极大提高申报效率和准确性。

在新建账套,或编辑账套界面,选择开通发票功能及一键报税,并填写正确企业的相关 信息,即可使用申报功能。

目前国税支持广东、福建、山东、上海、江苏、湖南;地税支持山东。 其中上海支持"畅捷通报税机器人"智能提取报表,一键报送至国税系统。 剩余省份的申报渠道正在逐步调试开通。如下图:

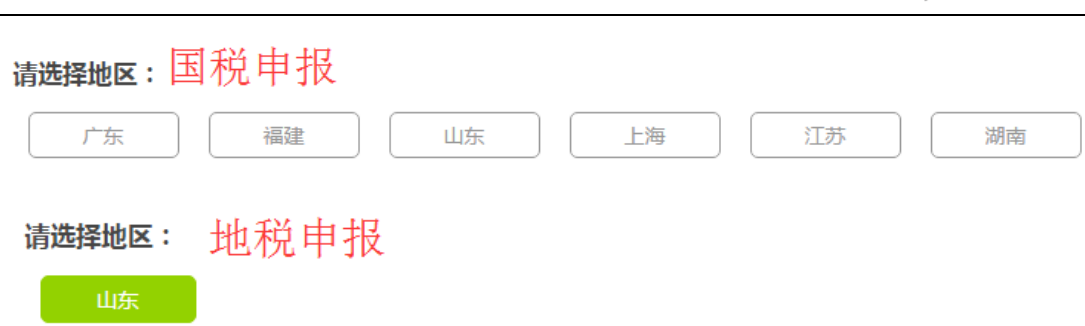

畅捷通 | 好会(T)

打开各地申报界面,需要注册、登录当地的网报商平台账户,即可继续完成申报。

## <span id="page-47-0"></span>10.3 税负波动表

税负波动表自动生成,可以对比出不同月份或季度的增值税和所得税的波动变化 税负波动表

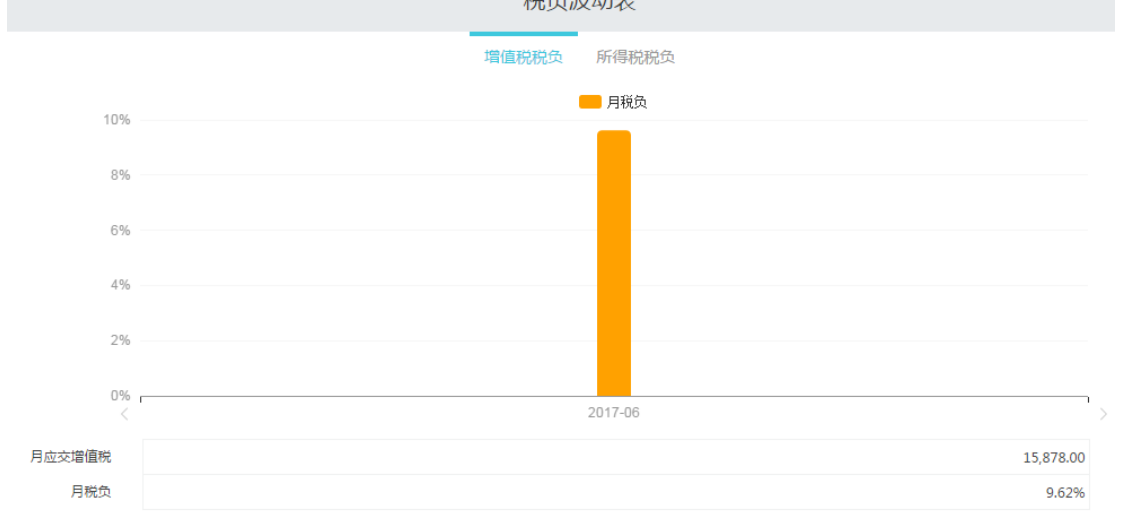

# <span id="page-47-1"></span>10.4 纳税统计表

纳税统计表反映各年度下,税种维度和月份维度的纳税情况。

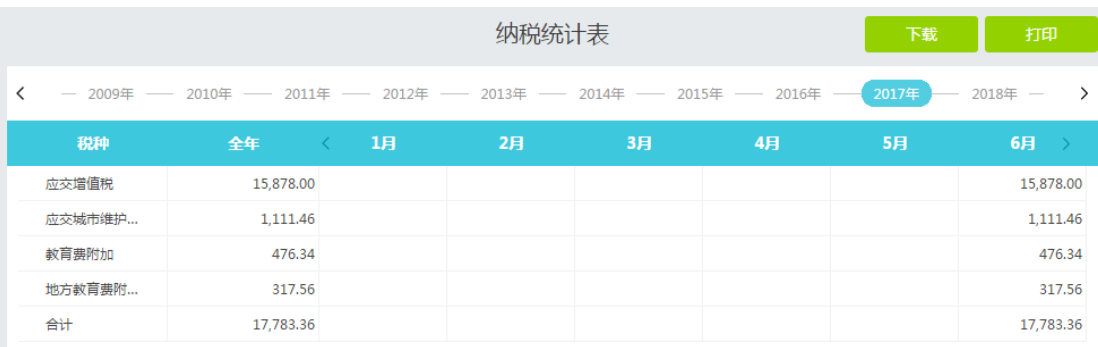

### <span id="page-48-0"></span>10.5 收入测算(小规模纳税人账套有此功能)

针对小规模纳税人,好会计增加提供"收入测算"功能,根据小规模纳税人的行业,提醒 收入上限,避免小规模因连续 12 个月收入之和超标,被动转为一般纳税人。

同时在界面下方提醒本月收入和季度总收入,让小微企业放心享受增值税税收优惠红利 (月度收入不超过 3 万,季度收入不超过 9 万,可以免征增值税,政策延续至 2020 年 12 月 31 日)

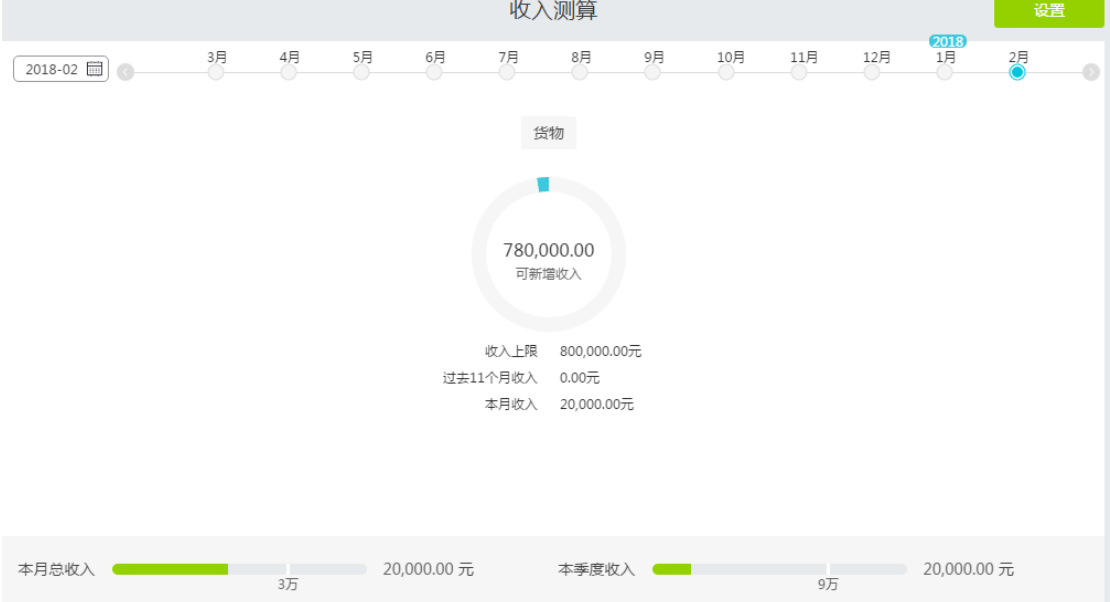

点击"设置"按钮,可以设置收入上限提醒,并支持设置多个收入上限。(分开核算,可分 别按收入类别计算收入合计,即使总收入超标,各行业收入均未超标,仍然不必强制升级成 一般纳税人)如下图:

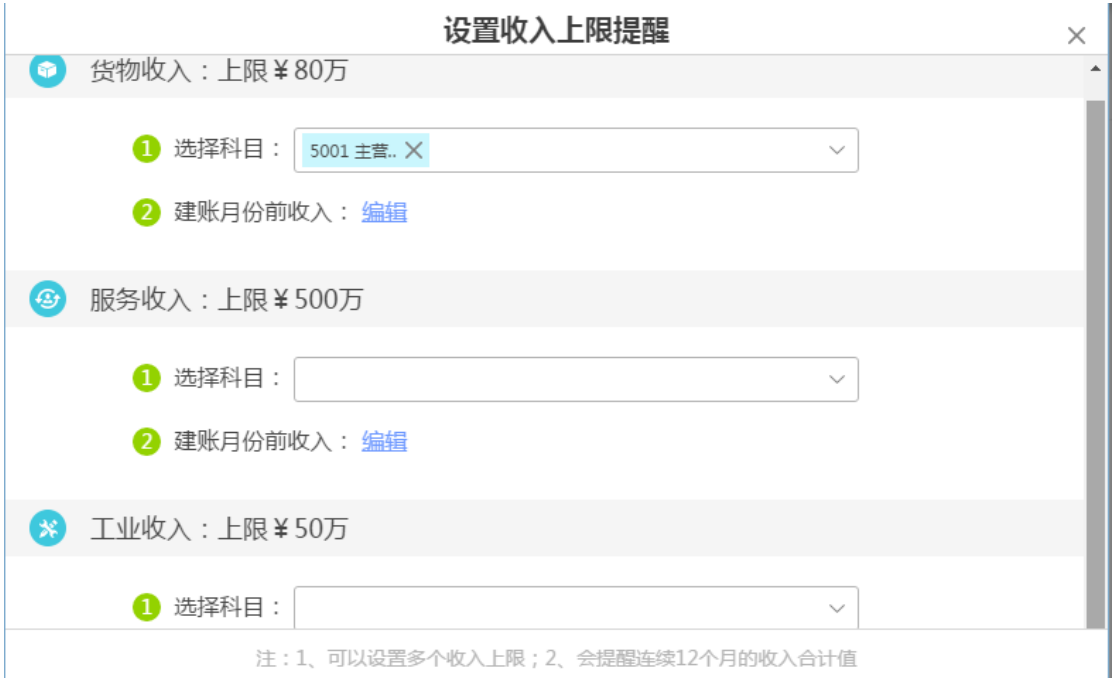

### <span id="page-49-0"></span>**十一、 结账**

### <span id="page-49-1"></span>11.1 期末结转

好会计智能云财务,只需要客户根据日常业务填制或通过发票/日记账生成凭证,期末 的可提供自动测算结转凭证功能,点击"测算金额"可自动测算各结转类凭证的金额;

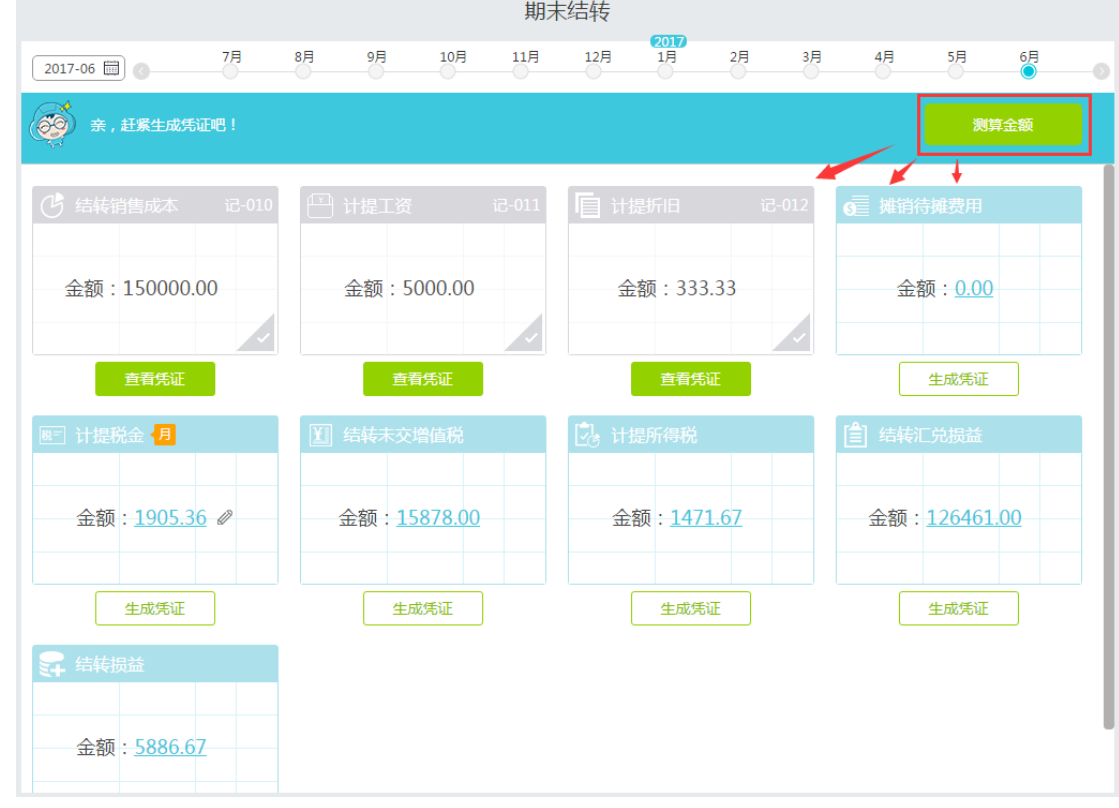

小提示:

灰色底色的模版,表示凭证已经生成(手工做过也会显示灰色)。可以点击查看凭证。 蓝色底色的模版,表示已经测算金额成功,可以点击"生成凭证"预览,修改,保存。

一般期末包括以下测算项目:

结转销售成本:结转成本方法目前支持以下两种:

(1)好会计默认按"收入百分比法"结转,单击结转销售成本金额后的编辑按钮,可 以手工调整结转比例。

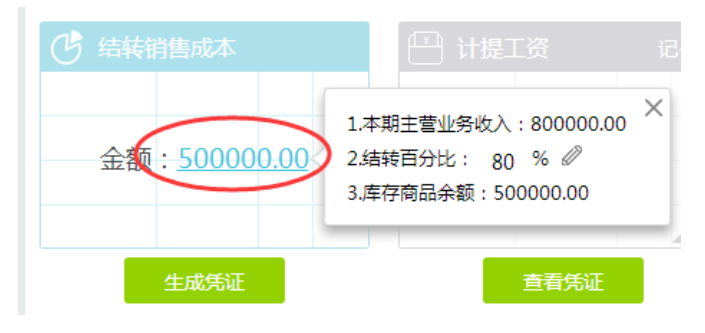

(2) 还可以使用"全月一次加权平均法"结转, 在科目期初增加"库存商品"和"主营 业务收入"的二级科目并设置数量核算,并让 2 个科目下的所有二级科目一一对应 (即"库存商品"和"主营业务收入"下的科目名称和内容设置完全一致),这样结转 成本时的公式,不再是百分比法:

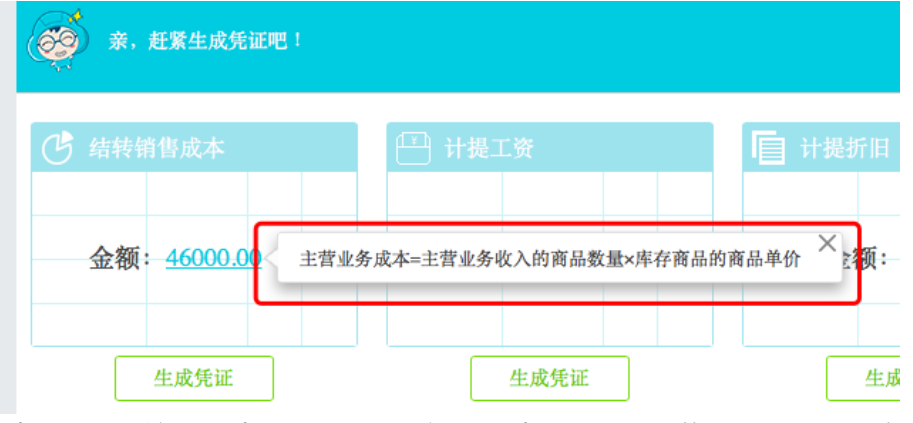

- 计提工资:按上月计提折旧工资数额自动计提,如需调整,可以手工修改后保存。
- 计提折旧:按固定资产档案提供的科目信息与月折旧额合计数计提折旧。
- 摊销待摊费用:按长期待摊费用余额与上期摊销费用测算。
- 计提税金:点击编辑按钮,可以修改各附加税费的计提基数与计提比例,并记忆, 以后月份不用反复调整。在计提税金设置界面,可以选择增值税的计提方式是月度 计提还是季度计提。如下图:

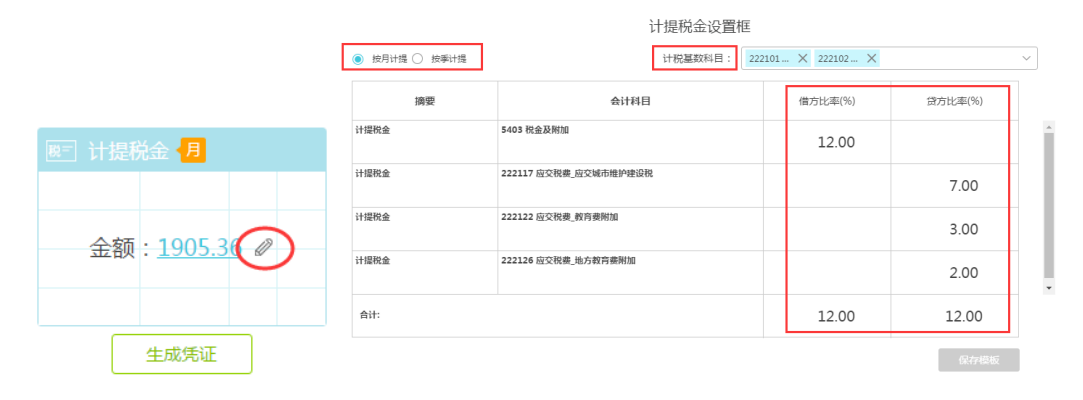

结转未交增值税:

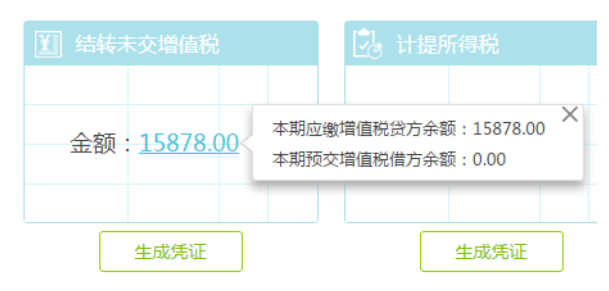

 计提所得税:所得税计提默认按季度计提预缴。税率默认按 25%执行,若企业可享 受税率优惠,可以自行修改。如下图:

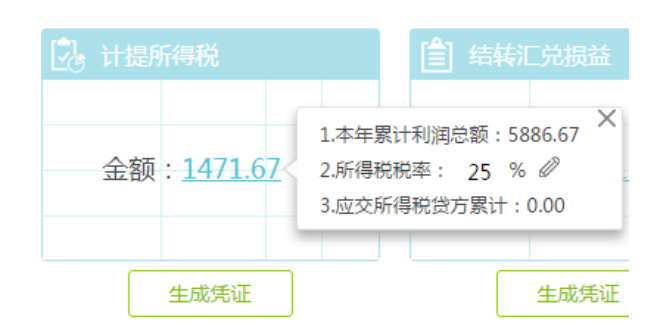

结转汇兑损益:可手工修改汇率,如下图:

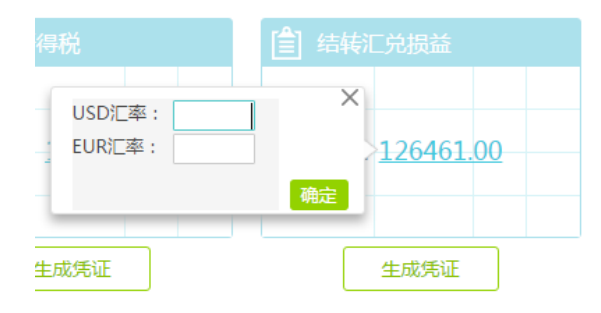

结转损益:可提示收入、成本合计数。可设置收入费用合并或分开结转。

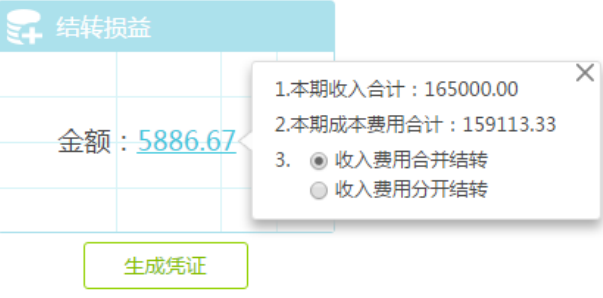

结转到未分配利润:

记账凭证

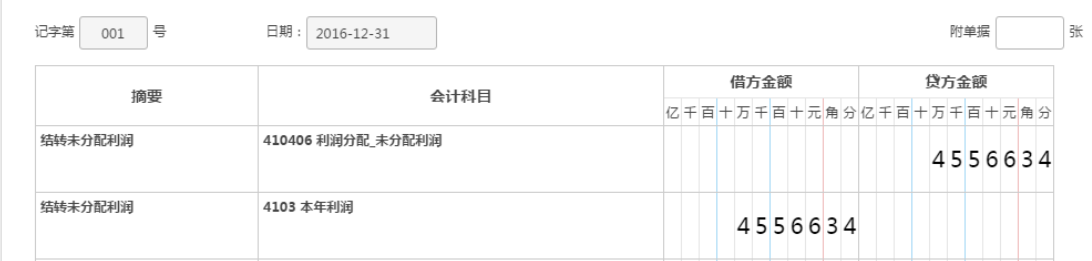

### <span id="page-51-0"></span>11.2 结账

完成期末损益结转后,可以进入"结账"界面,选中需要结账的月份,点击"马上检查",好会 计会对结账期间做异常指标检查, 如下图:

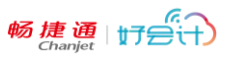

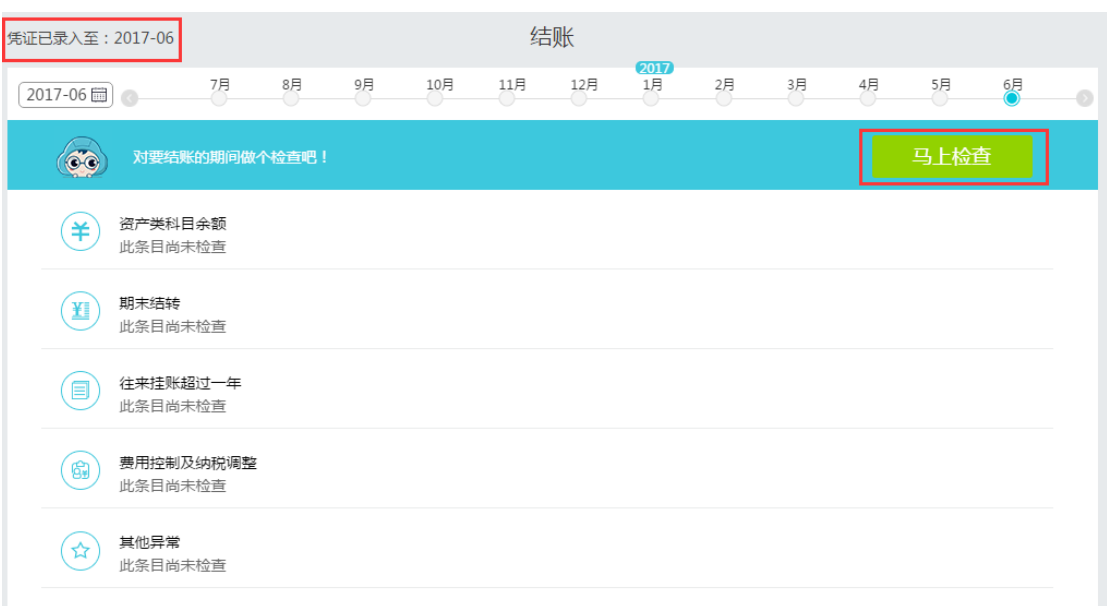

若检查有异常,会用黄色叹号或红色叹号标识出来。黄色叹号标识允许结账,但需人为 判断是否重要,是否需要修改。红色叹号标识有严重异常,不允许结账,结账界面也不会出 现"结账"按钮。如下图:

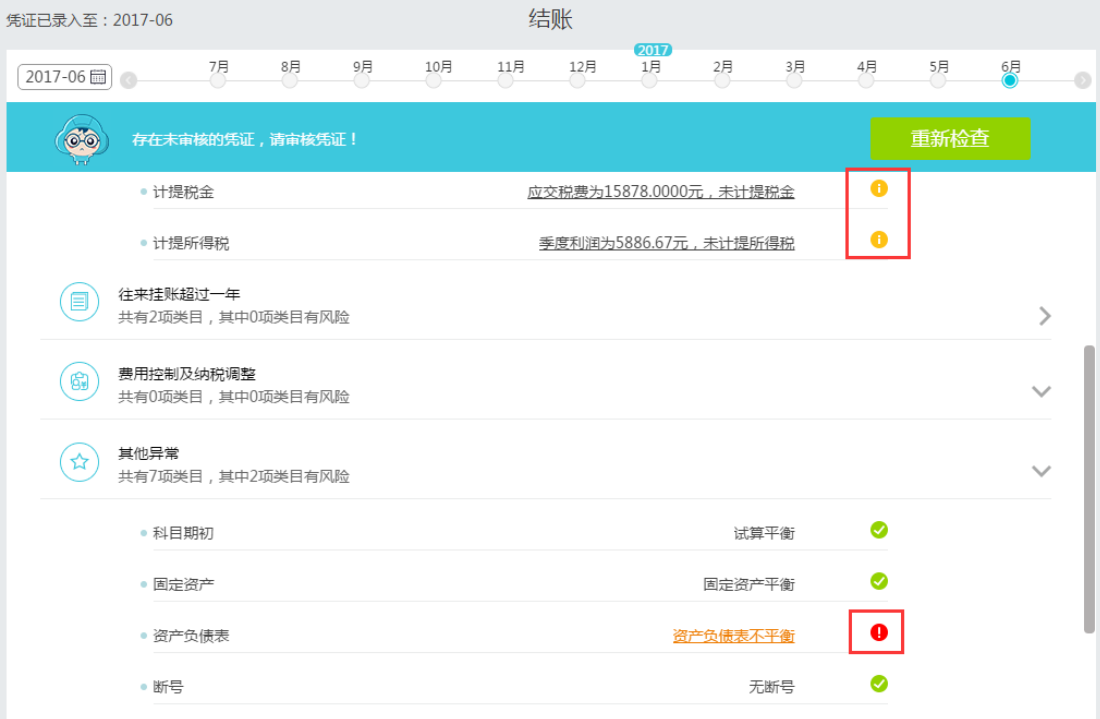

单击异常项目中文字,会跳转到问题界面联查,可修改无误后,继续检查结账。 若检查无异常, 则界面出现"结账"按钮, 点击可完成本月结账。如下图:

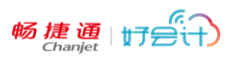

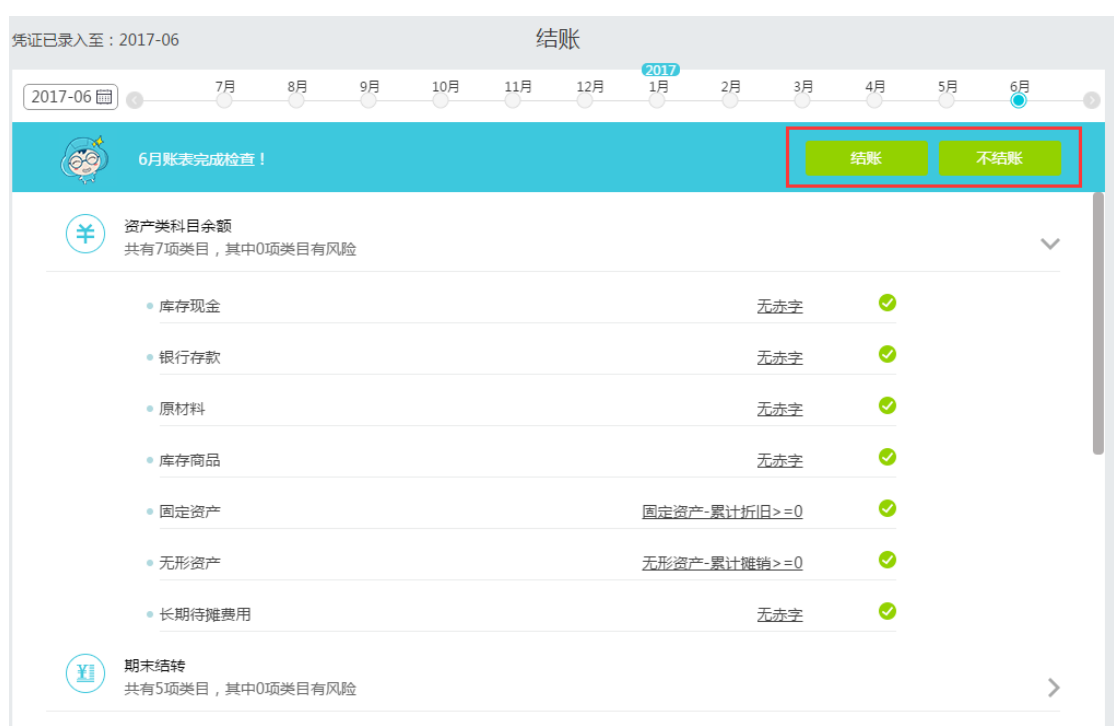

#### 小提示:

- 1、 年结后,无需新建账套即可持续做账。
- 2、 反结账:点击已结账月份图标,即可出现"反结账"按钮。或使用快捷键 Ctrl+Alt+Y, 进行反结账。
- 3、 反结账区间:允许跨月反结账,所选期间及之后的期间,在反结账后,都将改为未 结账状态。调整后,再依次按月结账。

## <span id="page-53-0"></span>**十二、 设置**

### <span id="page-53-1"></span>12.1 权限管理

操作:设置-权限管理

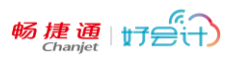

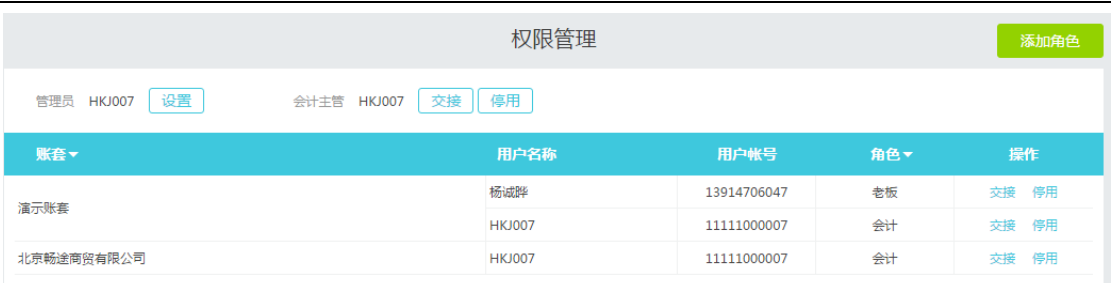

#### 小提示:

- 1、 管理员:最大权限用户,默认注册购买的手机号即为管理员账号,可以分配,添加, 移除其他角色。
- 2、 会计主管:可以审批查看其它会计做的凭证,也可以做账,占用一个会计角色。
- 3、 普通会计:日常账务处理的所有功能(日记账和发票如果分配给了出纳则会计不能 操作。)
- 4、 出纳角色:日记账、发票。(每个账套可以添加一个出纳)
- 5、 老板角色:查看报表和日记账。(每个账套可以添加一个老板)

添加角色

在权限管理界面右上方点击"添加角色"按钮,新建账号,或者选择授权已开通畅捷通账 号的用户进来,并指定账套、角色。如下图:

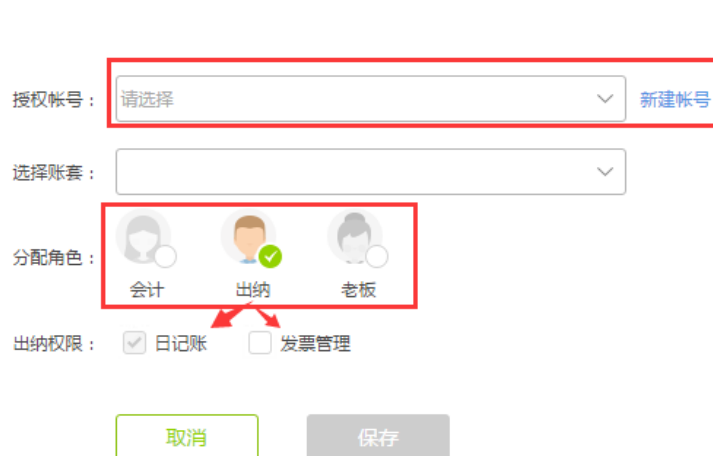

若指定角色为"出纳",会提供出纳权限供选择,默认出纳拥有日记账权限,还可以分配 发票管理权限。一旦分配权限给出纳,会计角色就只能查看,无法编辑日记账及发票管理模 块。

每个账套下的角色,可以根据管理员的设置,启用或停用。

指定账套主管之前,会计有权删除账套;指定会计主管后,只有会计主管能删除账套。

#### <span id="page-54-0"></span>12.2 归档管理

归档管理是将某个年度或者月份,打包下载到计算机本地,作为电子留存。下载下来的

文件有 pdf 和 excel 两种格式。

归档下载的文件,不可作为好会计数据库备份文件再次导入,只是为了保存电子档数据 和批量打印账簿凭证。

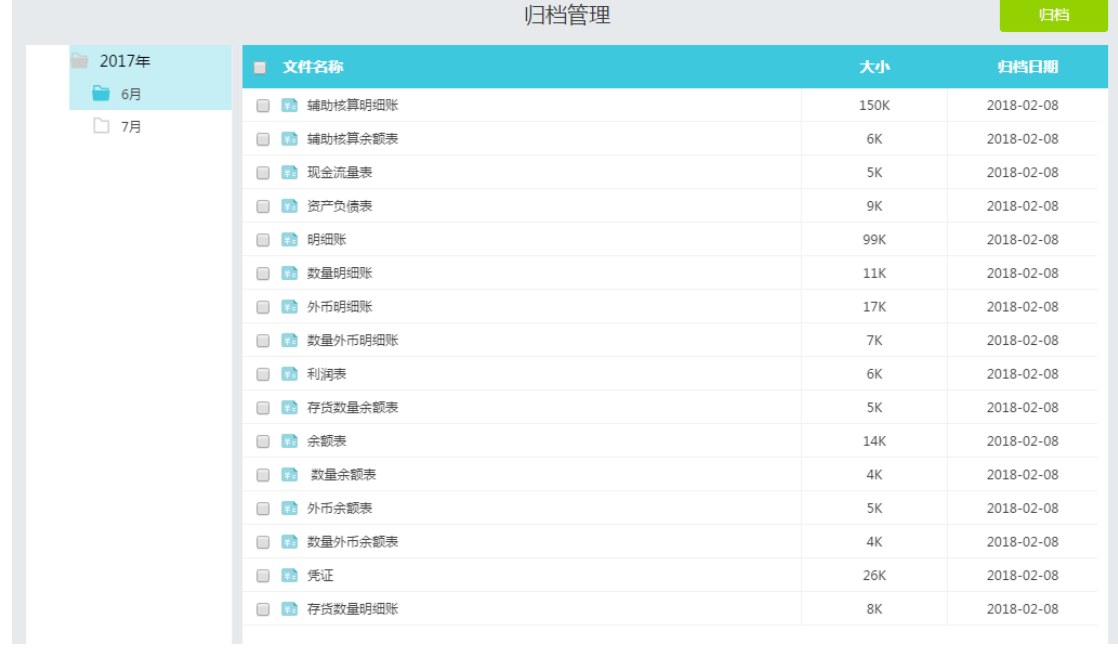

# <span id="page-55-0"></span>**十三、 首页信息介绍**

各角色在好会计首页根据权限的不同,会显示出不同的界面。以下以管理员/会计主管 角色为例,展现首页所有信息:

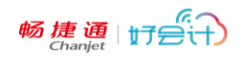

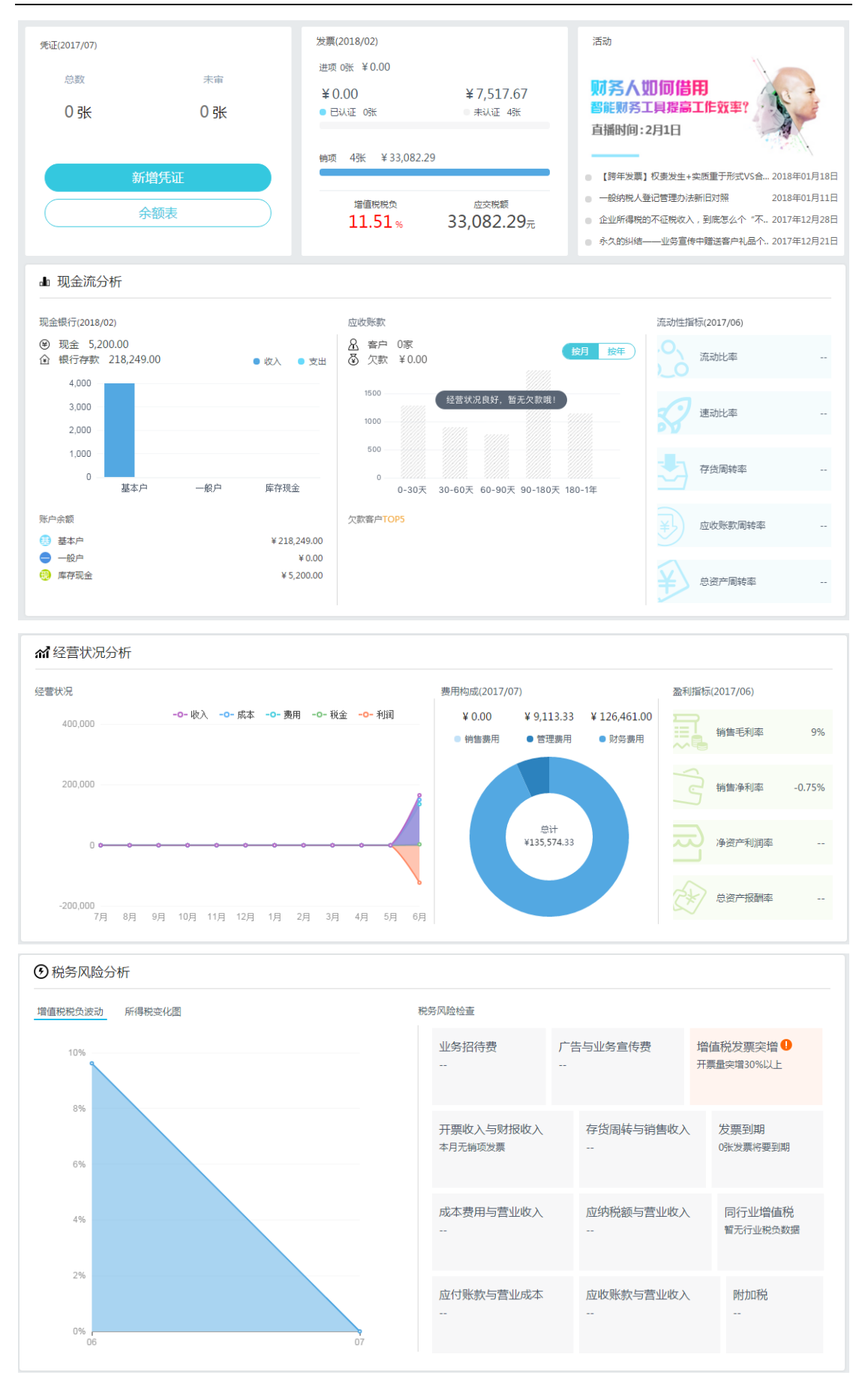

右下方有四个快捷页签: 13.1 扫描关注公众号,可以使用微信端登录好会计;

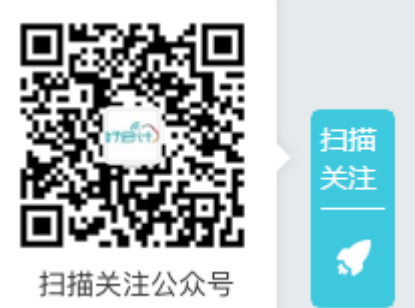

13.2 创建快捷方式,可以在电脑桌面上下载好会计官网的快捷方式,以后双击桌面图标即可 打开默认浏览器进入好会计主页;

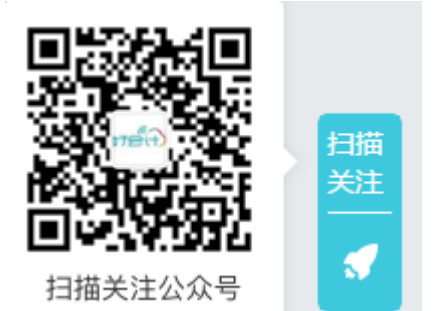

13.3 售后电话, 畅捷通客服电话转 3 为好会计专属客服;

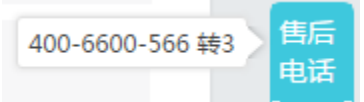

13.4 服务社区,可登录服务社区交流平台, 查看别人发布的帖子一起交流, 或向服务社区工 作人员提问,发帖后 15 分钟内即可获得满意答复。

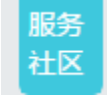

# <span id="page-57-0"></span>**十四、 账户管理**

<span id="page-57-1"></span>好会计界面右上角, 鼠标滑至头像, 会出现下拉菜单, 包含信息推送、账号设置等内容:

### 14.1 消息中心

可查看近期好会计平台推送的消息信息:

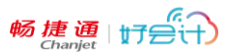

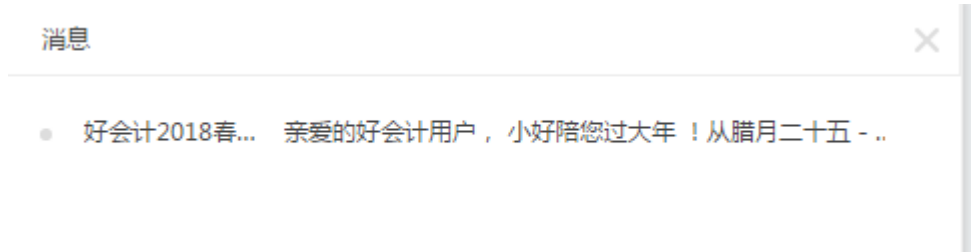

### <span id="page-58-0"></span>14.2 推送设置

可设置微信端、手机端推送消息的类型及内容:

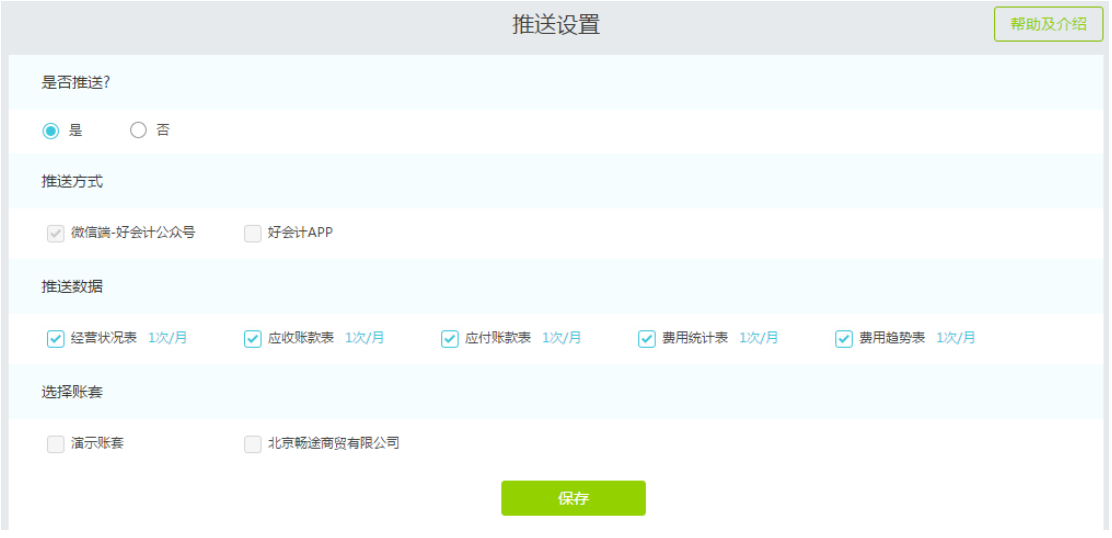

### <span id="page-58-1"></span>14.3 账号设置

可进入此账号的畅捷通企业工作台,管理个人账号密码、手机微信邮箱绑定、设置企业 信息(此处企业信息为畅捷通账号关联的企业名称信息,与好会计产品内的账套无关)、查 询畅捷通各应用的开通情况、订单、产品激活、服务商绑定及个人信息。

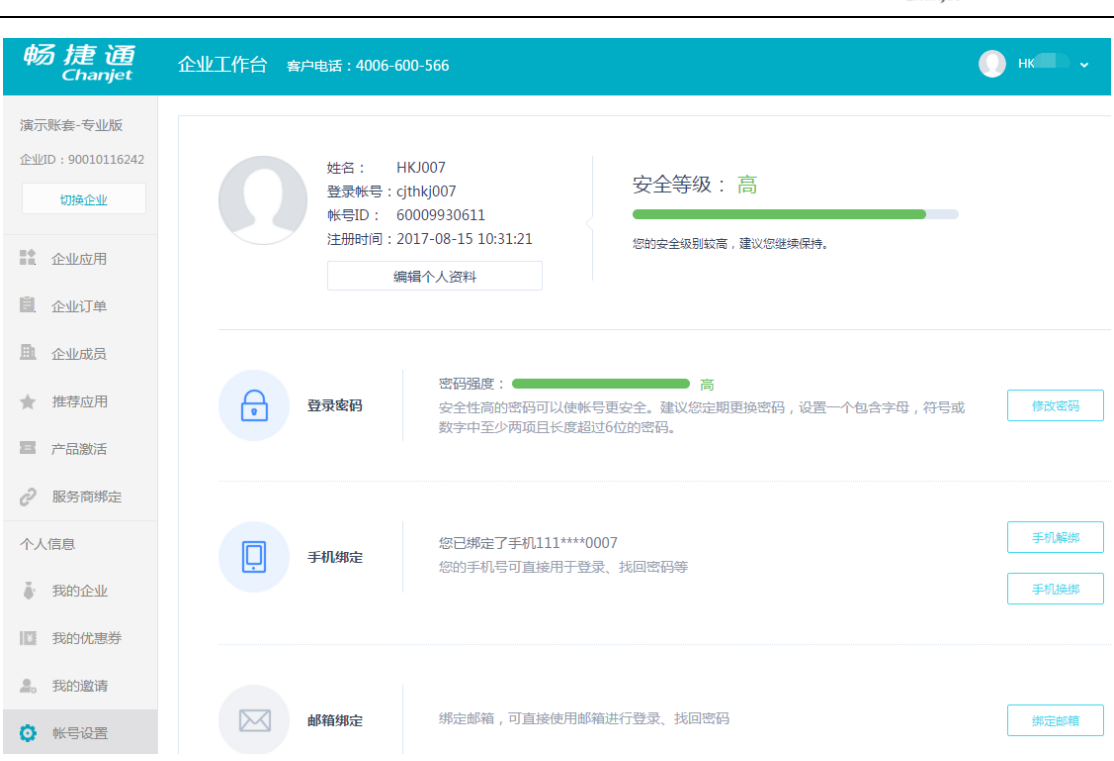

### <span id="page-59-0"></span>14.4 购买

单击"购买"菜单,可以进入好会计购买页面,用于新用户下单购买产品或老用户续费升 级产品。

### <span id="page-59-1"></span>14.5 退出

单击"退出"菜单,可以退出当前账号在此浏览器界面的登录信息,下次在此浏览器打开好会 计网址,不会自动登录进应用账套。

小提示:在公共场合,或非私有电脑界面登录使用好会计后,建议主动点击"退出"菜单, 避免其他人员误操作好会计数据。

畅捷通时会计